New Perspectives on Microsoft PowerPoint 2016 Instructor's Manual 1 017

## Microsoft PowerPoint 2016

### Module 2: Adding Media and Special Effects

#### A Guide to this Instructor's Manual:

We have designed this Instructor's Manual to supplement and enhance your teaching experience through classroom activities and a cohesive module summary.

This document is organized chronologically, using the same headings in **blue** that you see in the textbook. Under each heading you will find (in order): Lecture Notes that summarize the section, Teacher Tips, Classroom Activities, and Lab Activities. Pay special attention to teaching tips and activities geared towards quizzing your students, enhancing their critical thinking skills, and encouraging experimentation within the software.

In addition to this Instructor's Manual, our Instructor's Resources also contains PowerPoint Presentations, Test Banks, and other supplements to aid in your teaching experience.

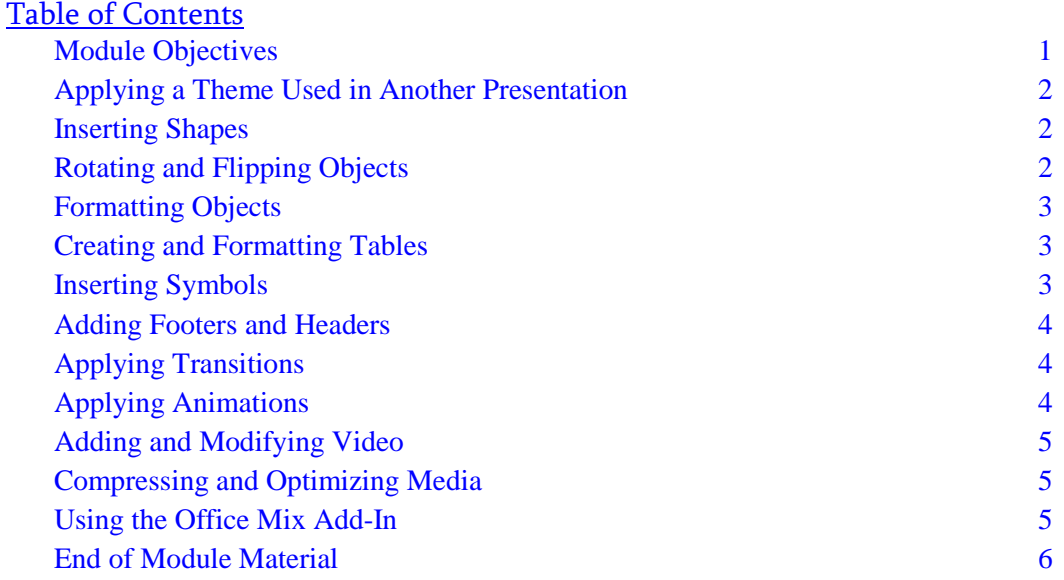

#### Module Objectives

Students will have mastered the material in this module when they can:

- Apply a theme used in another presentation
- Insert shapes
- Format shapes and pictures
- Rotate and flip objects
- Create a table
- Modify and format a table
- Insert symbols
- Add footers and headers
- Apply and modify transitions
- Animate objects and bulleted lists
- Change how an animation starts
- Add video and modify playback options

© 2017 Cengage Learning. All Rights Reserved. May not be copied, scanned, or duplicated, in whole or in part, except for use as permitted in a license distributed with a certain product or service or otherwise on a password-protected website for classroom use.

- Understand animation effects applied to videos
- Compress media
- Create a mix

• Trim video and set a poster frame

### Applying a Theme Used in Another Presentation

LECTURE NOTES

• Show how to apply a theme used in another presentation

#### TEACHER TIP

Remind students that if they need to use a custom theme frequently, they can save a presentation file as an Office Theme file.

#### CLASSROOM ACTIVITIES

Quick Quiz

- 1. Themes can be found on the \_\_\_\_\_\_\_ tab on the Ribbon. (Answer: c)
	- a. FILE
	- b. HOME
	- c. DESIGN
	- d. ANIMATIONS
- 2. True or False: You can create a custom theme in PowerPoint. (Answer: True)

#### Inserting Shapes

LECTURE NOTES

• Show how to draw and format shapes

#### TEACHER TIP

Point out to students that circles and squares are made from modifying Ovals and Rectangles.

#### CLASSROOM ACTIVITIES

- 1. Class Activity: Have students work at their computers and practice making shapes. Have them use the Shapes button and click on the shape they want. Then have them create a circle from an oval and a square from a rectangle. Once they have created four different shapes, have them modify the size and color of the shape.
- 2. Quick Quiz:
	- True/False: To add a shape to a slide, click a shape in the Shapes gallery and then click in the slide. (Answer: True)
	- True/False: You cannot edit or resize shapes that you selected from the Shapes gallery and inserted into a slide. (Answer: False)

#### Rotating and Flipping Objects

LECTURE NOTES

Show how to rotate and flip objects

#### TEACHER TIP

Point out to students that Smart Guides will appear when text boxes are dragged near objects. This will help them guide the text box to a desired place.

#### CLASSROOM ACTIVITIES

- 1. Quick Quiz:
	- To rotate an object, you can use the \_\_\_\_\_\_\_\_\_\_. (Answer: B. rotate handle)
		- A. Smart Guide
		- B. rotate handle
		- C. Shapes Gallery
		- D. Insert tab
- 2. Class Activity: Have students draw a shape and then add text to it. Have them flip the shape so it is upside-down. Have them manually rotate the text box using the rotate handles or the Rotate Commands on the Rotate menu.

#### Formatting Objects

LECTURE NOTES

• Demonstrate how to apply formats to objects on a slide

#### TEACHER TIP

Point out to students that the PICTURE TOOLS and DRAWING TOOLS FORMAT tabs allow you to apply formatting to any object on a slide.

Make sure students know how to use the Format Painter.

#### CLASSROOM ACTIVITIES

1. Quick Quiz:

- True/False: Colors can be changed or special effects can be added to an object. (Answer: True)
- The \_\_\_\_\_\_\_\_\_ gallery on the PICTURE TOOLS FORMAT tab has several style options that you can apply to an object. (Picture Styles)

LAB ACTIVITY

Have students work at their own computers to modify the same piece of clip art. Ask them to modify the color, size, and border, and to add special effects. Have them share with the class what they did and discuss the variety of artistic choices that they made.

#### Creating and Formatting Tables

LECTURE NOTES

• Show how to create a table on a slide

#### TEACHER TIP

Students might not find table formatting all that interesting. Point out to them that tables are so commonly used to present information that it is a good idea to pay attention, especially to the formatting they will cover in this chapter.

© 2017 Cengage Learning. All Rights Reserved. May not be copied, scanned, or duplicated, in whole or in part, except for use as permitted in a license distributed with a certain product or service or otherwise on a password-protected website for classroom use.

#### CLASSROOM ACTIVITIES

1. Quick Quiz:

- A \_\_\_\_\_\_\_\_\_\_\_\_ is information arranged in horizontal rows and vertical columns. (Answer: D) A. cell
	- B. layout
	- C. structure
	- D. table

2. Critical Thinking: Have students break into groups to create tables for the campus bus schedule. (They can make up the information if it is not readily available.) Have them decide how best to organize and present the information, making it look as interesting as possible, while keeping it professional.)

#### Inserting Symbols

LECTURE NOTES

• Show how to insert symbols

#### TEACHER TIP

Have students spend some time looking through the Symbol dialog box so that they can see what is available there.

CLASSROOM ACTIVITIES

- 1. Quick Quiz:
	- You can open the Symbol dialog box by clicking the Symbol button on the \_\_\_\_\_\_\_\_\_\_\_\_ tab. (Answer: D)
		- A. HOME
		- B. DESIGN
		- C. LAYOUT
		- D. INSERT

#### Adding Footers and Headers

LECTURE NOTES

• Show how to add footers and headers.

#### TEACHER TIP

Advise students to consider well what they put in their headers and footers. Keeping slides uncluttered is a priority. If there is too much information, viewers will be overwhelmed and have a hard time processing the main points on a slide.

#### CLASSROOM ACTIVITIES

1. Quick Quiz:

- True/False: By default, headers and footers will show on the title slide. (Answer: True)
- True/False: You can click the Transition button or the Slide Number button to open the Header & Footer dialog box. (Answer: False)

#### Applying Transitions

#### LECTURE NOTES

• Show how to apply transitions

#### TEACHER TIP

Make sure students understand that they should never get too carried away with transitions in professional presentations. It is usually best to go with a conservative approach, using Reveal instead of Airplane, for example.

#### CLASSROOM ACTIVITIES

1. Quick Quiz:

• True/False: You can have sounds accompany transitions. (True)

#### Applying Animations

LECTURE NOTES

• Show how to apply animations.

#### TEACHER TIP

Make sure students understand that they should never get too carried away with animations in professional presentations. As with the application of transitions, it is usually best to go with a conservative approach.

#### CLASSROOM ACTIVITIES

1. Quick Quiz:

• The animation type in which text and objects follow a path on a slide is called a(n) \_\_\_\_\_\_\_\_\_\_\_ path.

A. Entrance

- B. Crossing
- C. Motion (Correct Answer)
- D. Animation
- You can find animation commands on the \_\_\_\_\_\_\_\_\_\_\_\_ tab on the Ribbon. (Answer: ANIMATIONS)
- 2. Group Activity: Have students experiment with various animations and effects.

#### Adding and Modifying Video

LECTURE NOTES

• Show how to add and modify video.

#### TEACHER TIP

Explain to students that PowerPoint supports various file formats for videos, but the most commonly used formats are the Audio Visual Interleave format (.avi) and the Windows Media Video format (.wmv).

Remind students that after they insert video into a presentation they can modify the video by changing the length of time the video plays. They can also change the video's playback options and apply formats and styles to the video.

#### CLASSROOM ACTIVITIES

1. Quick Quiz:

- True/False: When you insert a video into a slide, the default is for it to play On Click. (Answer: True)
- If a video is too long, or there are parts of the video that you don't want to show during the slide show, you can trim it using the \_\_\_\_\_\_\_\_\_\_\_\_\_\_\_\_\_\_ button. (Answer: Trim Video)

#### LAB ACTIVITY

Have students insert a digital video into a slide presentation, adjust playback options, and then trim the video so that it is15seconds long.

#### Compressing and Optimizing Media

LECTURE NOTES

• Show how to compress media.

#### TEACHER TIP

Explain to students that as they continue to add objects, including sound and animation, to a presentation, or apply transitions and complex animations, the file size of the presentation will grow.

Point out to students that when pictures are compressed, pixels are removed.

#### CLASSROOM ACTIVITIES

1. Quick Quiz:

- True/False: Pictures added to slides in a presentation are compressed by default to 220 pixels per inch (ppi). (Answer: True)
- True/False: One option to minimize the presentation file size is to compress the pictures in the presentation. (Answer: True)
- 2. Critical Thinking: Have students discuss any experiences they might have had with large files. Were they sending the file via e-mail? Were they trying to download the file? Were they uploading a file to the Web? Did it take a long time to send or load? What might they have done to fix these problems?

#### Using the Office Mix Add-In

LECTURE NOTES

- Describe how to install Office Mix
- Discuss how to create a mix
- Describe how to add interactive content to a mix
- Discuss how to preview and upload a mix

#### CLASSROOM ACTIVITIES

1. Quick Quiz:

- True/False: When you record a mix, a mix media object is placed on each slide that you record. (True)
- True/False: You cannot record slides individually. (False)

#### End of Module Material

- Review Assignments: Review Assignments provide students with additional practice of the skills they learned in the module using the same module case, with which they are already familiar. These assignments are designed as straight practice and do not include anything of an exploratory nature.
- Case Problems: A typical NP module has four Case Problems following the Review Assignments. Short modules can have fewer Case Problems (or none at all); other modules may have five Case Problems. The Case Problems provide further hands-on assessment of the skills and topics presented in the module, but with new case scenarios. There are five types of Case Problems:
	- Apply. In this type of Case Problem, students apply the skills that they have learned in the module to solve a new problem.
	- Create. In a Create Case Problem, students are either shown the end result (such as a finished Word document) and asked to create the document based on the figure provided, or, students are asked to create something from scratch in a more free-form manner.
	- Challenge. A Challenge Case Problem involves one or more Explore steps. These steps challenge students by having them go beyond what was covered in the module, either with guidance in the step or by using online Help as directed.
	- Research. A Research Case Problem requires students to find information on the Internet to help solve a problem or to include in the file they are creating.
	- Troubleshoot. In this type of Case Problem, certain steps of the exercise require students to identify and correct errors that are intentionally placed in the files. Completing these steps helps to promote problem solving and critical thinking.

### **Grading Rubric – PowerPoint 2016 Module 2, Module Case**

**Class: Professor: Notes:**  *Solution Filename: Riverwalk Repairs.pptx; Riverwalk Repair Mixs.pptx* 

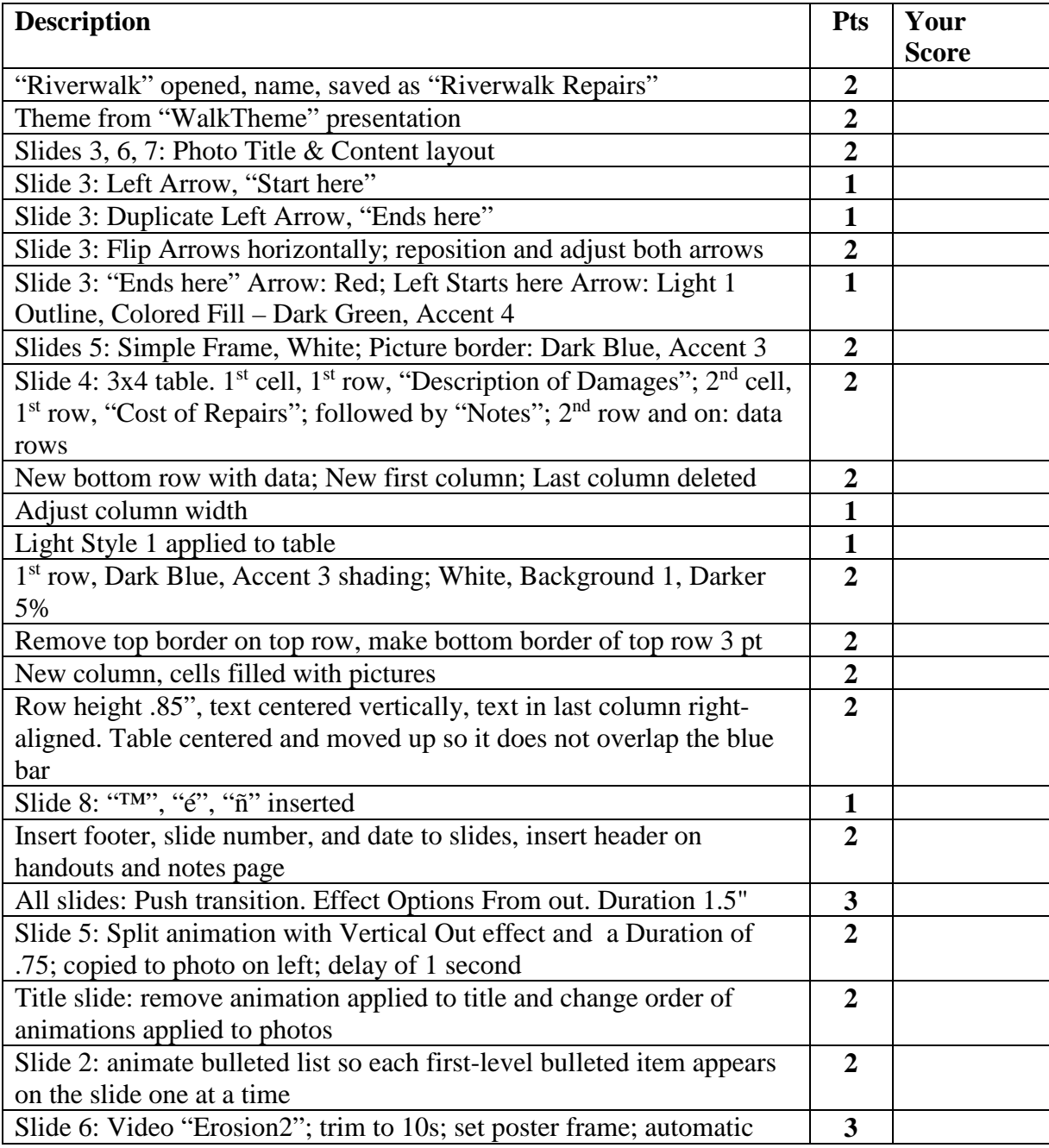

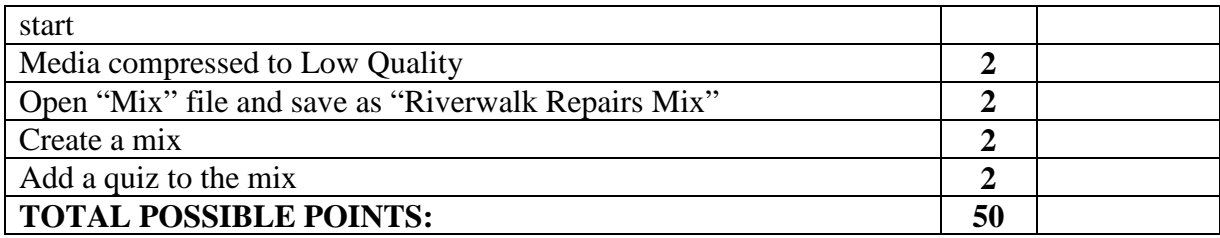

**YOUR SCORE:** \_\_\_\_\_\_\_\_\_\_\_\_\_\_\_

**Class: Professor: Notes:** 

*Solution Filename: CarePak for Students.pptx, CarePak Mix.pptx* 

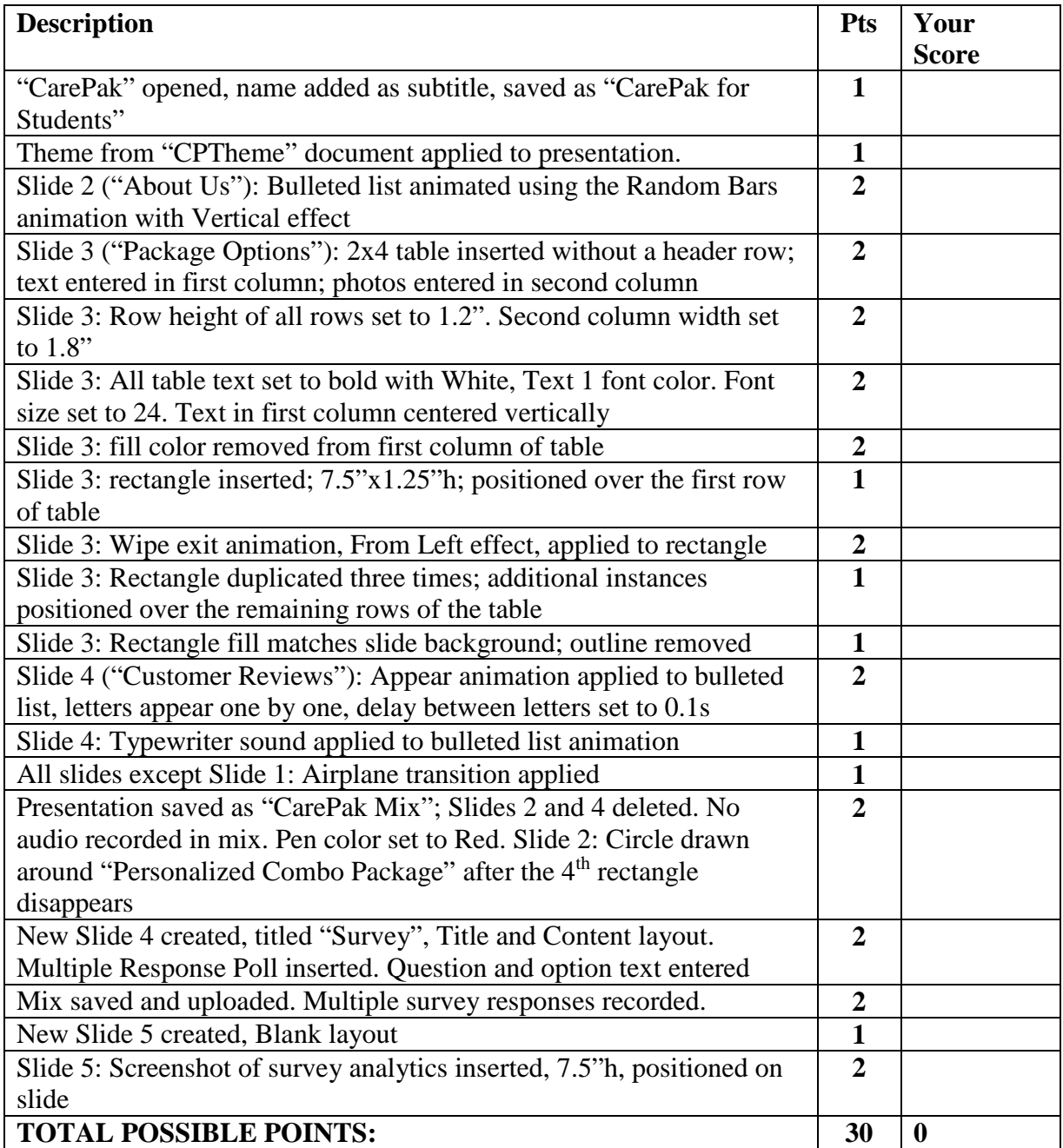

**YOUR SCORE:** \_\_\_\_\_\_\_\_\_\_\_\_\_\_\_

**Class: Professor: Notes:**  *Solution Filename: Primped Paws.pptx* 

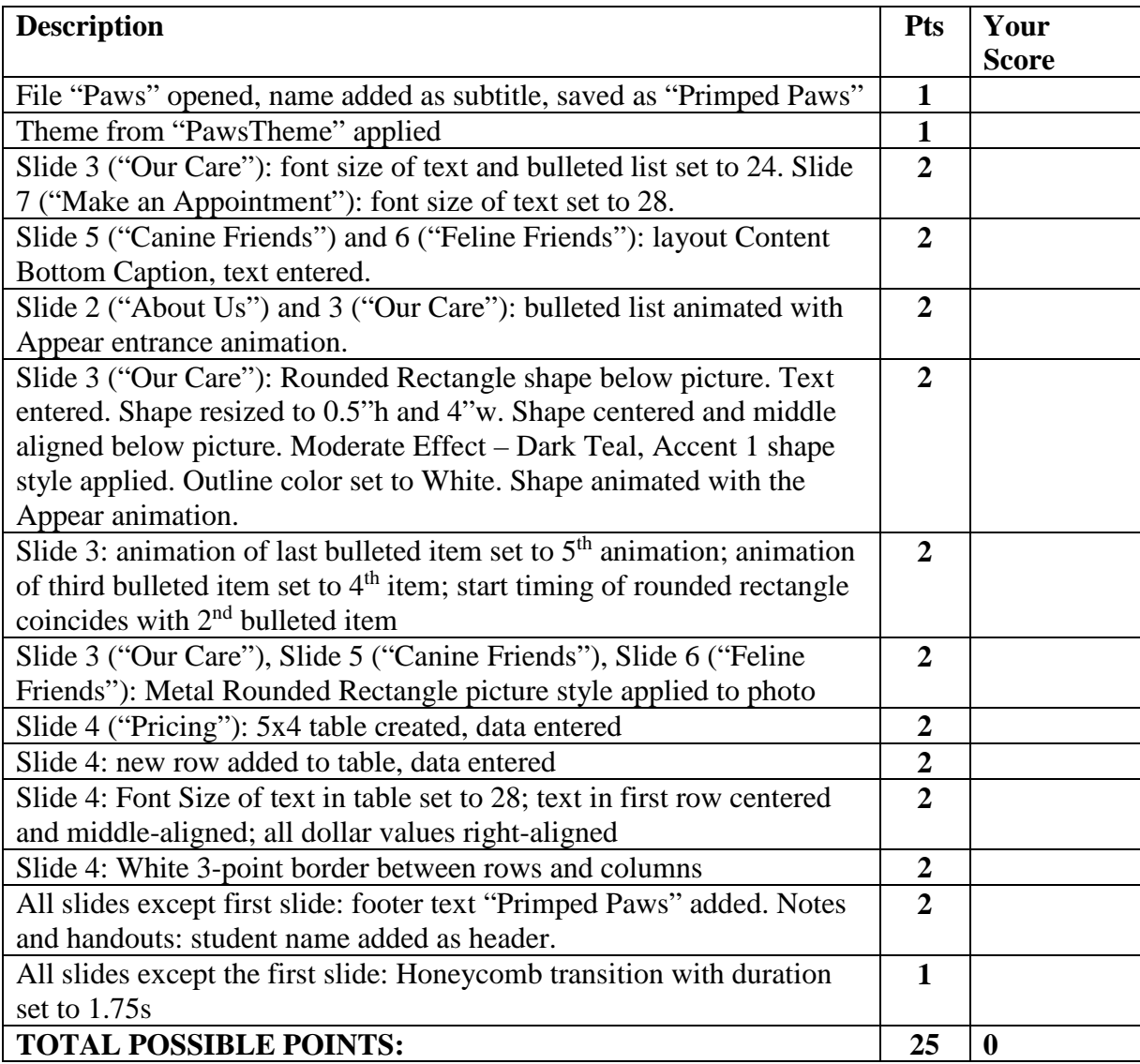

**YOUR SCORE:** \_\_\_\_\_\_\_\_\_\_\_\_\_\_

**Class: Professor: Notes:**  *Solution Filename: Cutting Edge Furniture.pptx* 

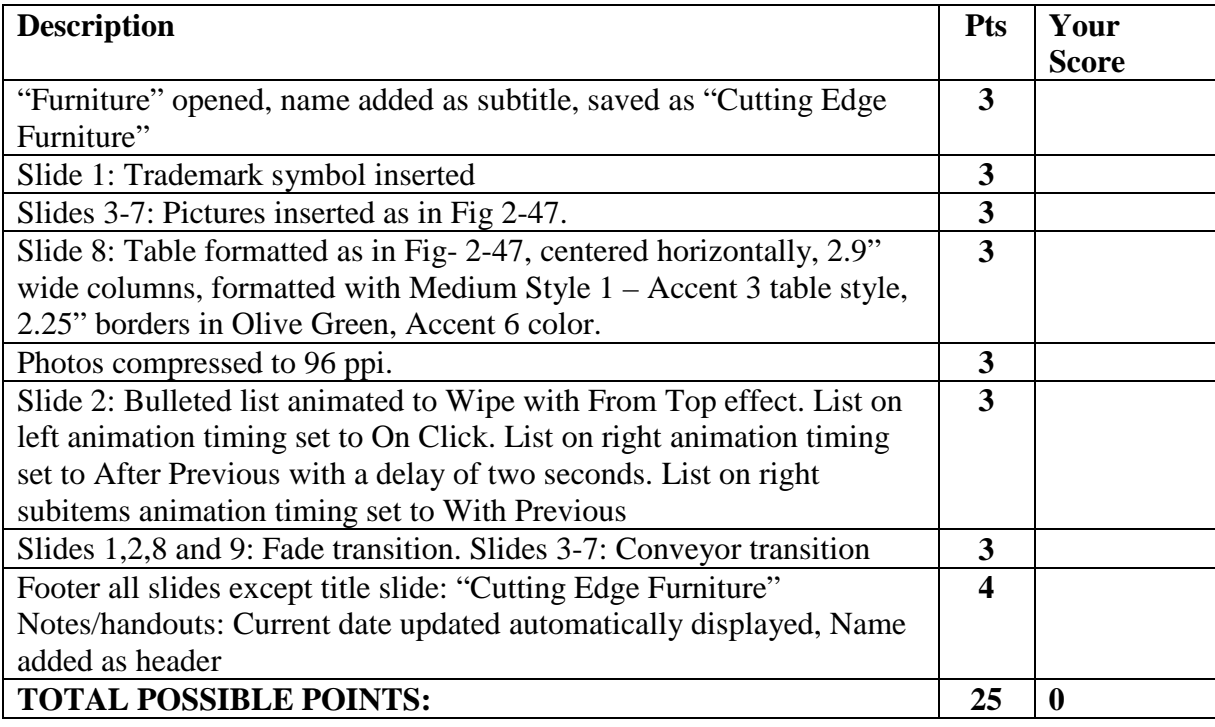

**YOUR SCORE:** \_\_\_\_\_\_\_\_\_\_\_\_\_\_\_\_

**Class: Professor: Notes:**  *Solution Filename: HomeFit Videos.pptx, HomeFit Mix.pptx* 

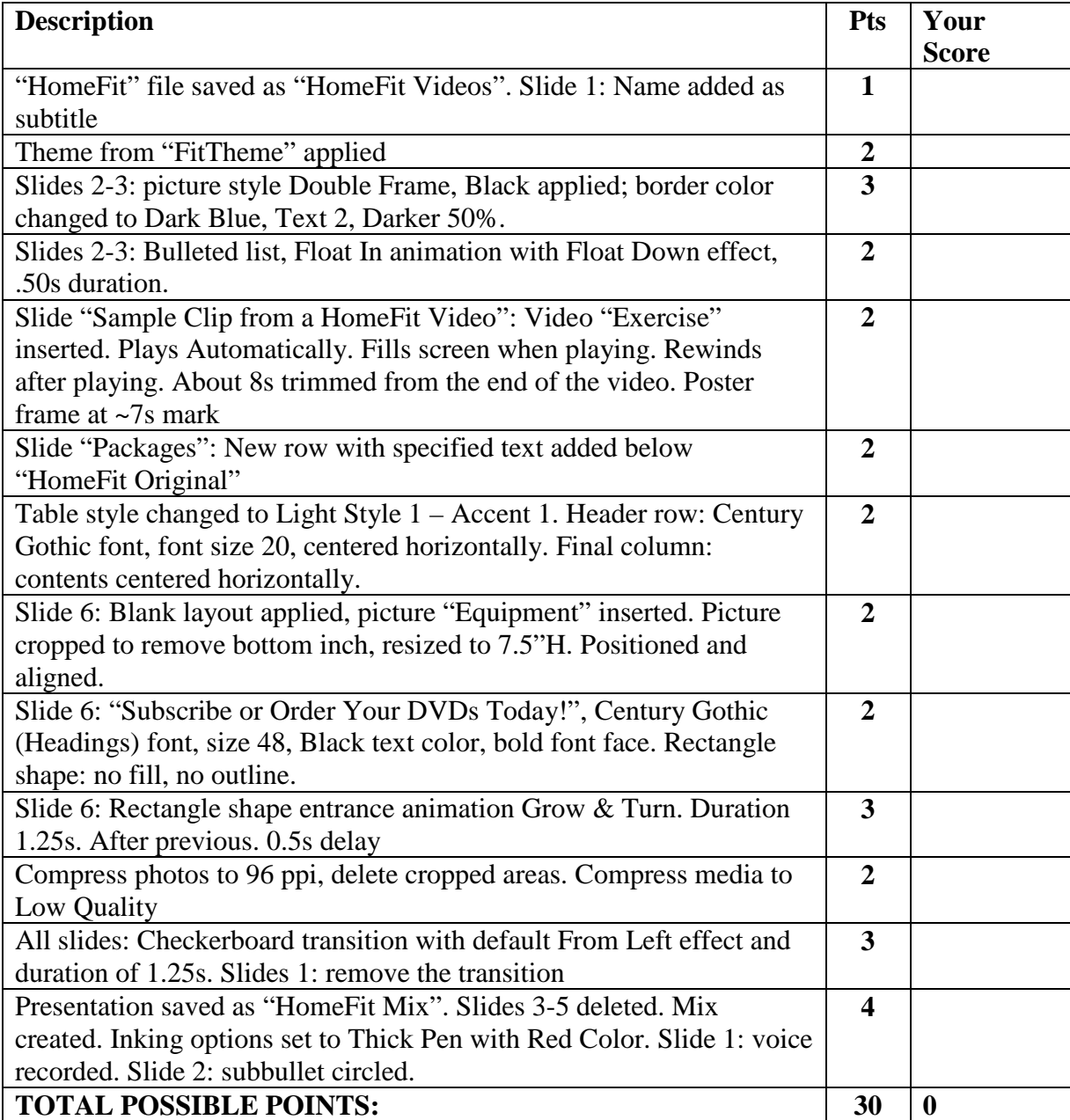

**YOUR SCORE:** \_\_\_\_\_\_\_\_\_\_\_\_\_\_\_

#### **Quick Check Answers**

#### **Session 2.1**

1. the Drawing Tools Format tab

2. a preset combination of borders, effects, and other elements that you can apply to a shape or picture with one click

3. the formatting of the area inside the shape

4. cell

5. the insertion point does not appear in any cell in the table and the Select button in the Table group on the Table Tools Layout tab is gray and unavailable

6. type the shortcut key combination, or use the Symbol button in the Symbols group on the Insert tab

7. the text that appears in the Footer text box on a slide, handouts, and notes pages and in the Footer box on the Slide or Notes Pages and Handouts tab in the Header and Footer dialog box

#### **Quick Check Answers**

#### **Session 2.2**

1. the manner in which a new slide appears on the screen in place of the previous slide during a slide show

2. effects applied to an object, such as a graphic or a bulleted list, that makes the object appear, disappear, or move

3. change the duration

4. First-level items animate when you advance the slide show; subitems animate with their first-level items.

5. the frame that appears when the video is not playing

6. you need to click the video object to start the video (you cannot just advance the slide show)

7. the Pause animation

8. an interactive video of your presentation that you post on a Microsoft website

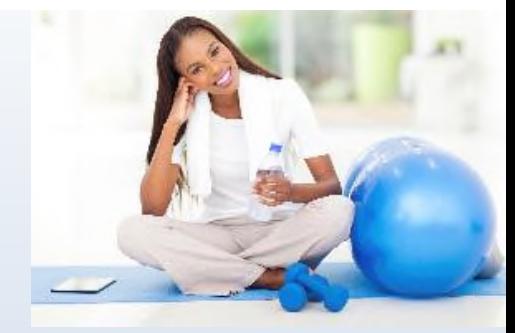

# HomeFit Videos

Student Name

"HomeFit" file saved as "HomeFit Videos". Slide 1: Name added as subtitle

Theme from "FitTheme" applied

Compress photos to 96 ppi, delete cropped areas. Compress media to Low **Quality** 

All slides: Checkerboard transition with default From Left effect and duration of 1.25s. Slides 1: remove the transition

# Videos Include

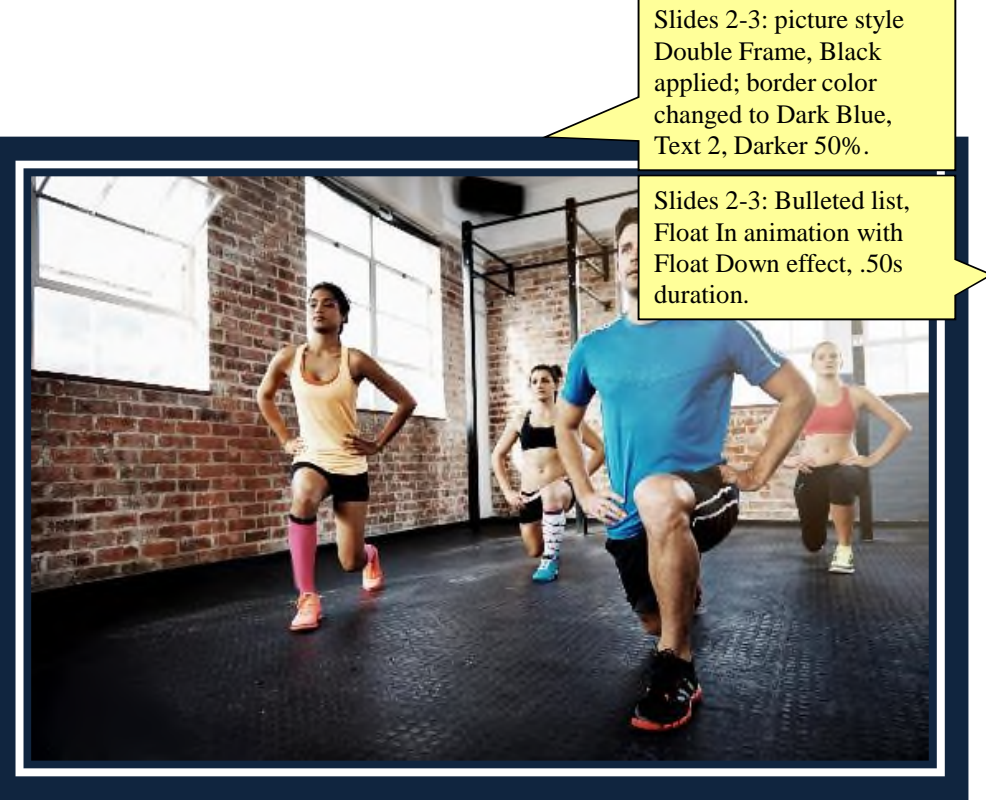

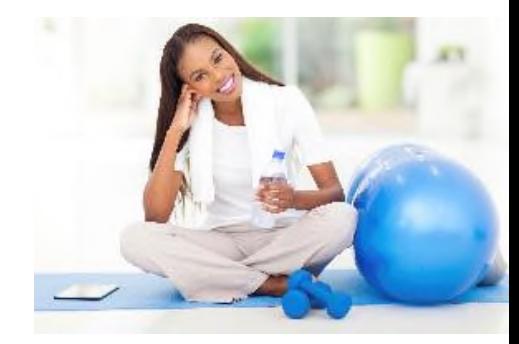

- 10 minute warm up
- Cardio workout
- Strength training
	- Different exercises each phase
	- Each exercise has beginner through advanced options
- 5 minute cool down

# Three Phases

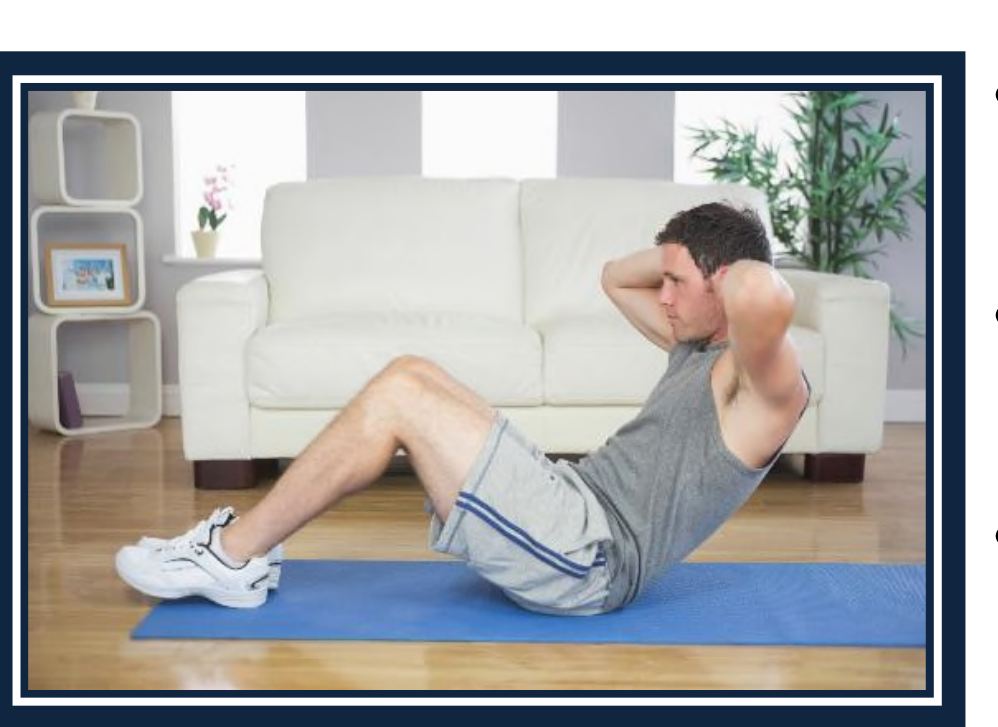

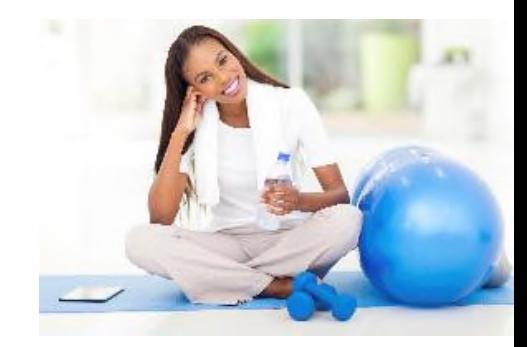

- Phase 1 (Day 1-25)
	- Focus on losing fat
	- Introducing cardio
- Phase 2 (Day 26-80)
	- Developing muscle
	- Increasing cardio endurance
- Phase 3 (Day 81-100)
	- Toning muscle
	- Focus on intrinsic muscles

# Sample Clip from a HomeFit Video

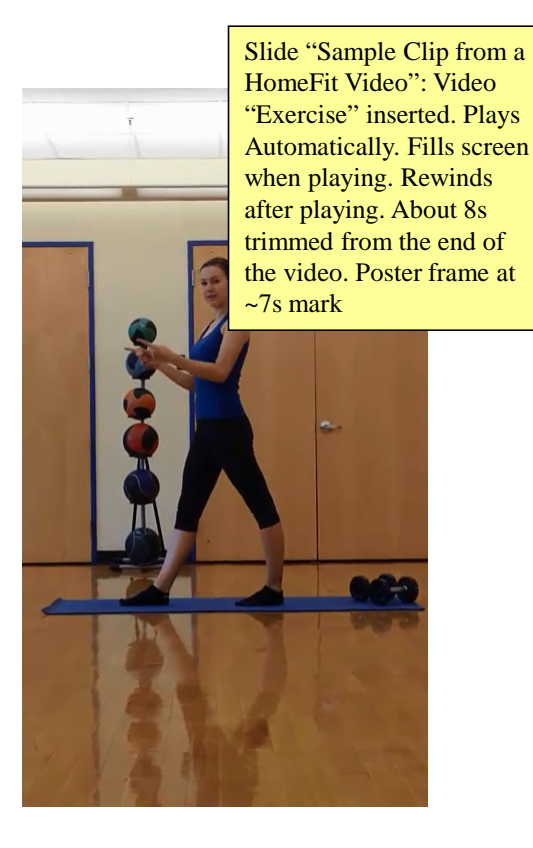

This clip shows part of a cool-down segment.

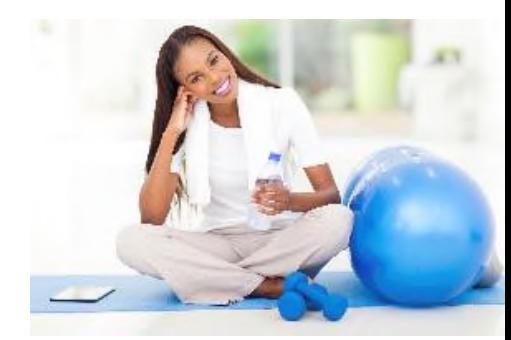

# Packages

Slide "Packages": New row with specified text added below "HomeFit Original"

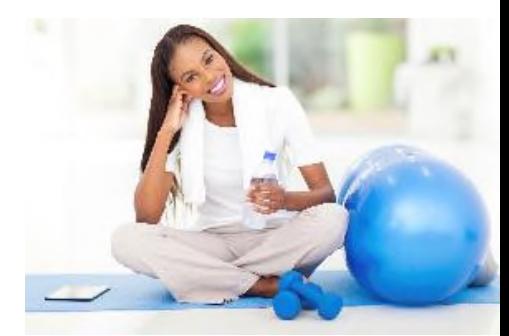

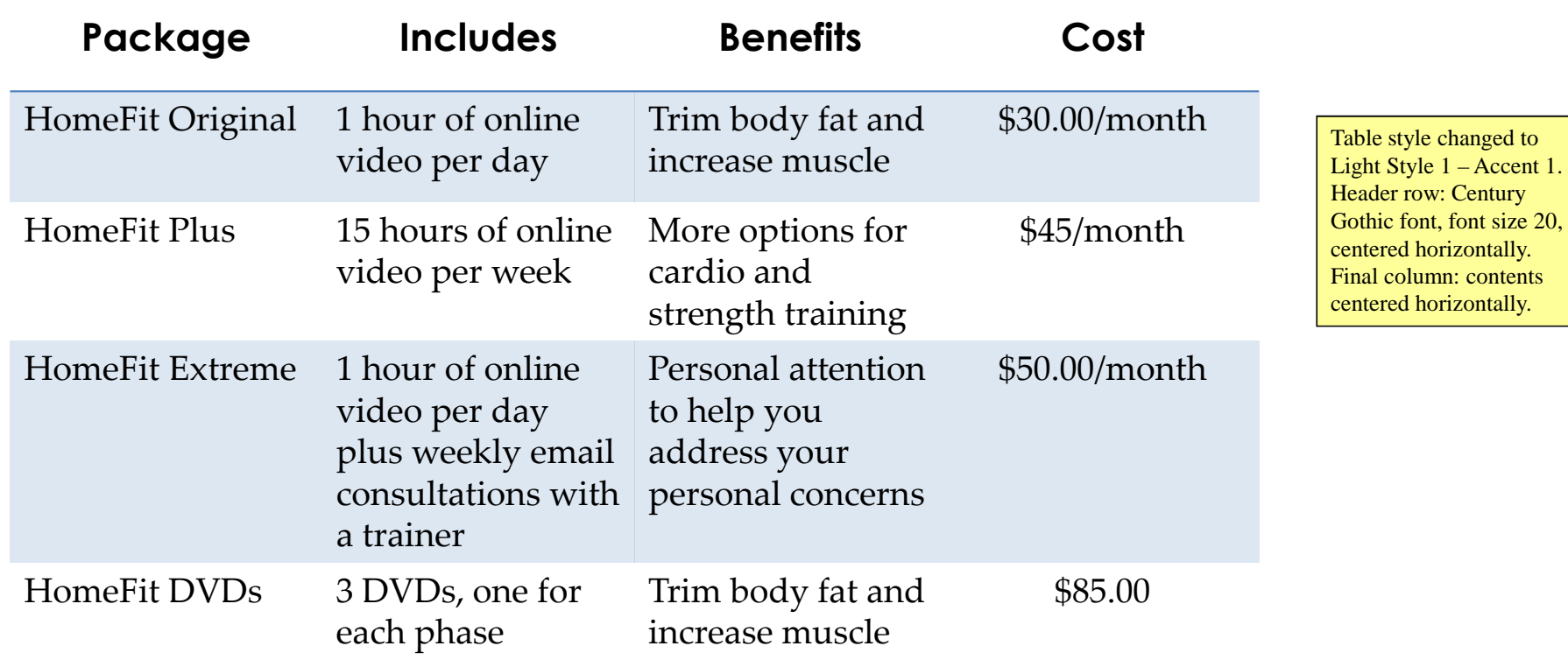

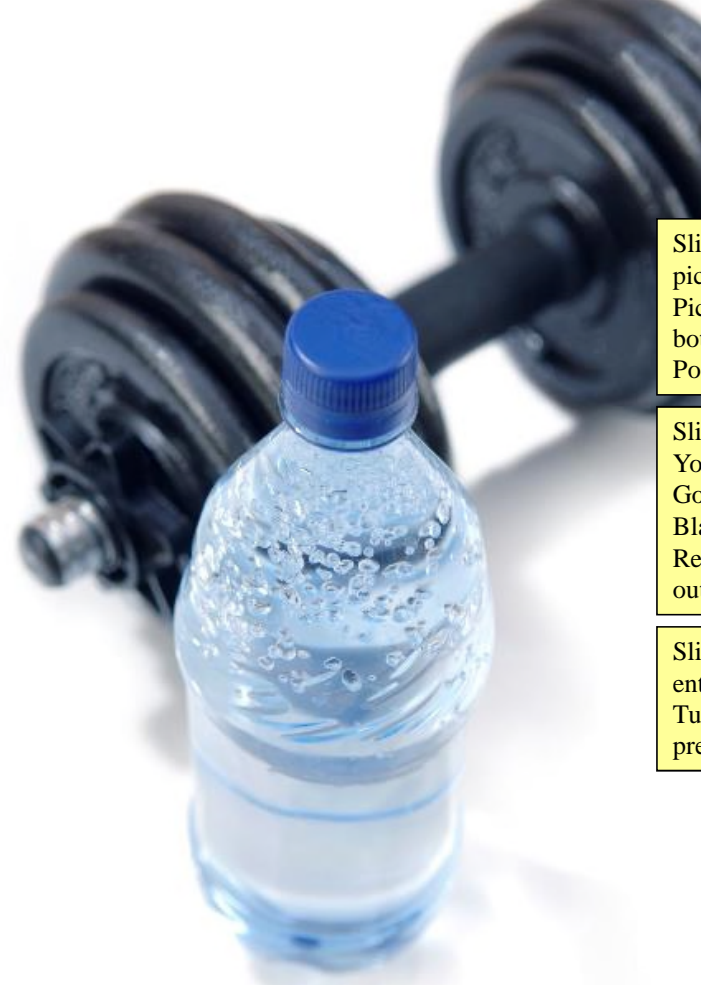

Slide 6: Blank layout applied, picture "Equipment" inserted. Picture cropped to remove bottom inch, resized to 7.5"H. Positioned and aligned.

Slide 6: "Subscribe or Order Your DVDs Today!", Century Gothic (Headings) font, size 48, Black text color, bold font face. Rectangle shape: no fill, no outline.

Slide 6: Rectangle shape entrance animation Grow & Turn. Duration 1.25s. After previous. 0.5s delay

# **Subscribe or Order Your DVDs Today!**

### **Grading Rubric – PowerPoint 2016 Module 2, Review Assignment**

**Class: Professor: Notes:** 

*Solution Filename: Renewed Riverwalk.pptx, Riverwalk Renewed Mix.pptx* 

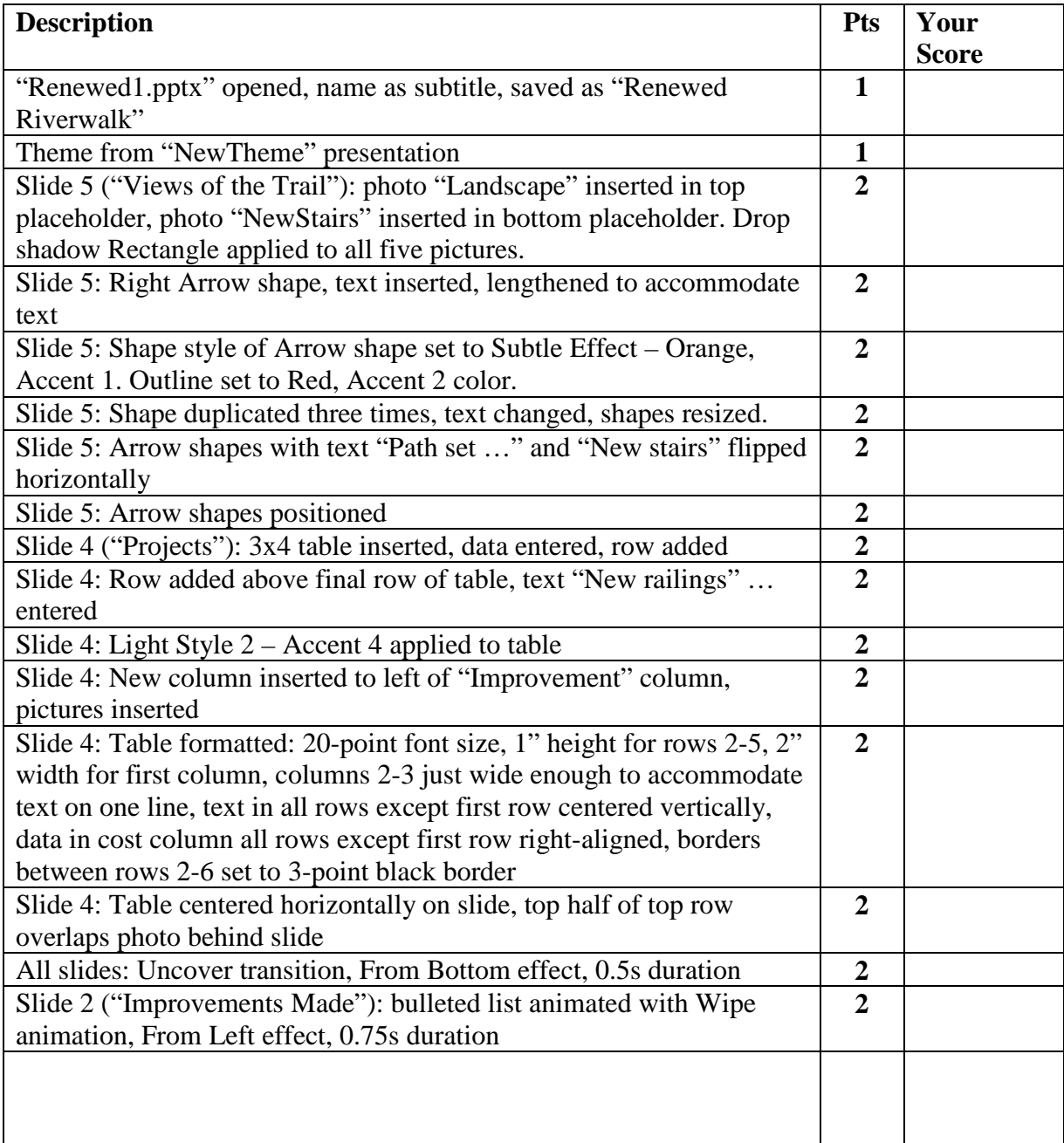

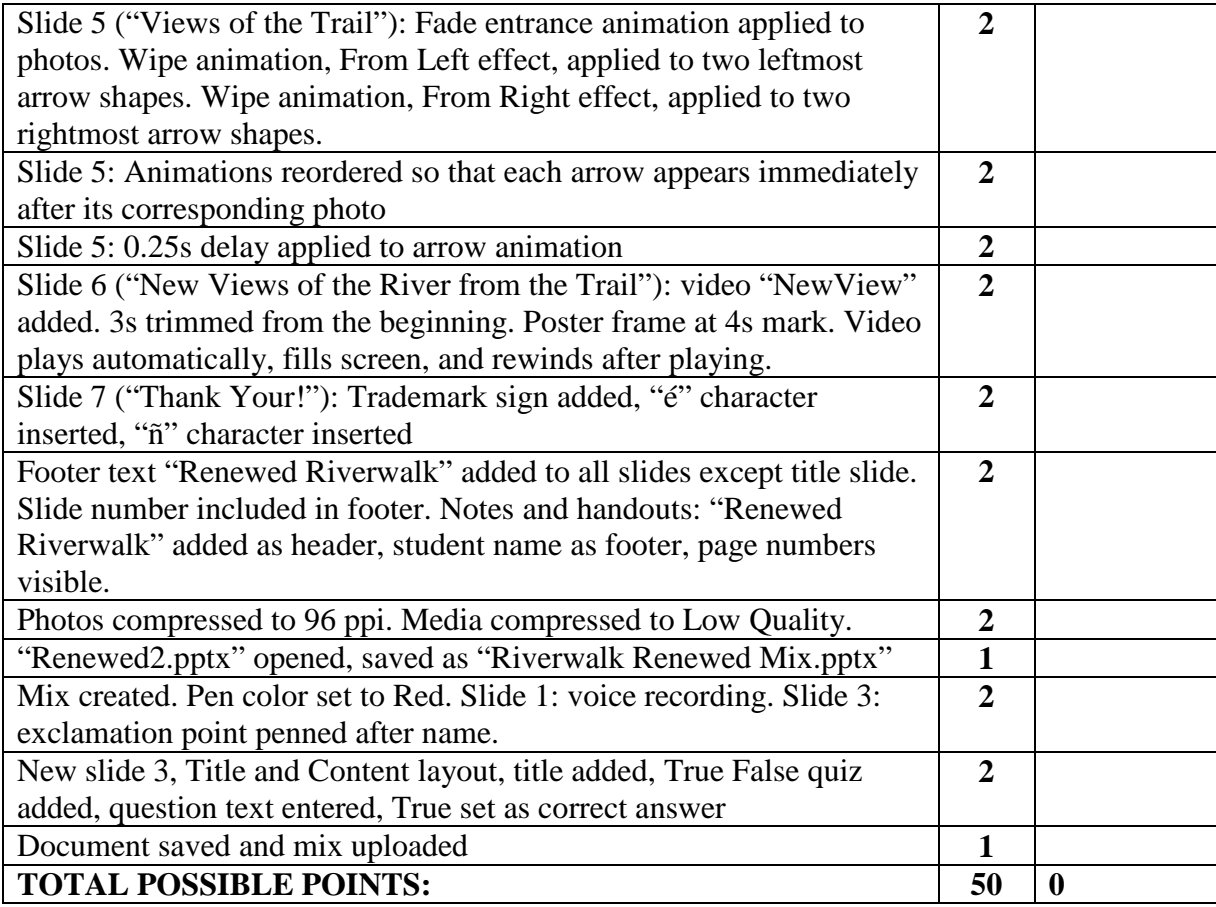

**YOUR SCORE: \_\_\_\_\_\_\_\_\_\_\_\_\_\_\_** 

File "Paws" opened, name added as subtitle, saved as "Primped Paws""

Theme from "Gym Theme" applied

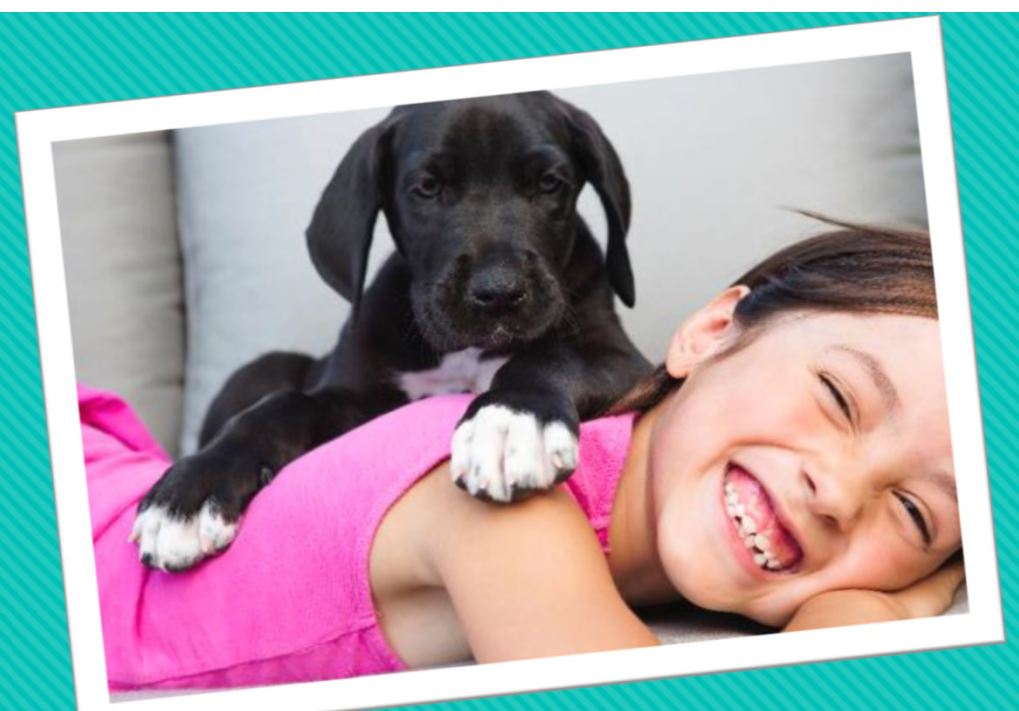

# **Primped Paws Grooming Service**

Student Name

# **About Us**

## Founded in 2009

O State of the art cleaning facility

## **OCertified health and safety inspections**

## Accepts animals of all sizes

Primped Paws  $\overline{\phantom{a}}$  added as fieader. All slides except first slide: footer text "Primped Paws" added. Notes and handouts: student name added as header.

All slides except the first slide: Honeycomb transition with duration set to 1.75s

Slide 2 ("About Us") and 3 ("Our Care"): bulleted list animated with Appear entrance animation.

# **Our Care**

Slide 3 ("Our Care"): font size of text and bulleted list set to 24. Slide 7 ("Make an Appointment"): font size of text set to 28.

Slide 3 ("Our Care"), Slide 5 ("Canine Friends"), Slide 6 ("Feline Friends"): Metal Rounded Rectangle picture style applied to photo

## All staff are fully certified

- Each animal is assigned to two groomers
- One groomer stays with animal at all times
- Video cameras installed in all rooms

Slide 3 ("Our Care"): Rounded Rectangle shape below picture. Text entered. Shape resized to 0.5"h and 4"w. Shape centered and middle aligned below picture. Moderate Effect – Dark Teal, Accent 1 shape style applied. Outline color set to White. Shape animated with the Appear animation.

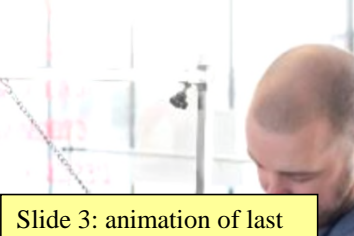

bulleted item set to 5th animation; animation of third bulleted item set to 4th item; start timing of rounded rectangle coincides with 2nd bulleted item

#### Primped Paws **Proped Paws** Primped Paws **Two groomers keep animals calm** 3

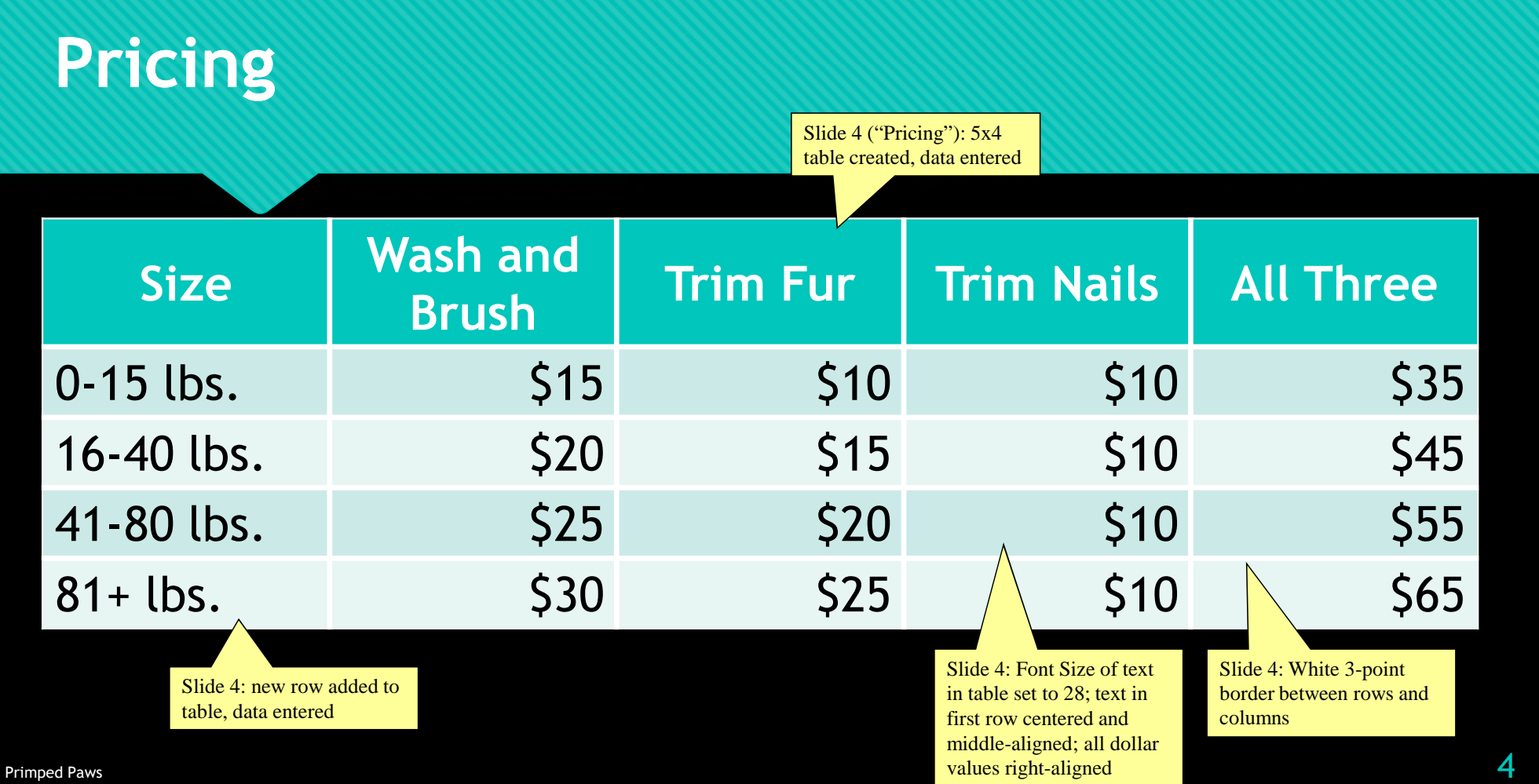

## **Canine Friends**

Slide 5 ("Canine Friends") and 6 ("Feline Friends"): layout Content Bottom Caption, text entered.

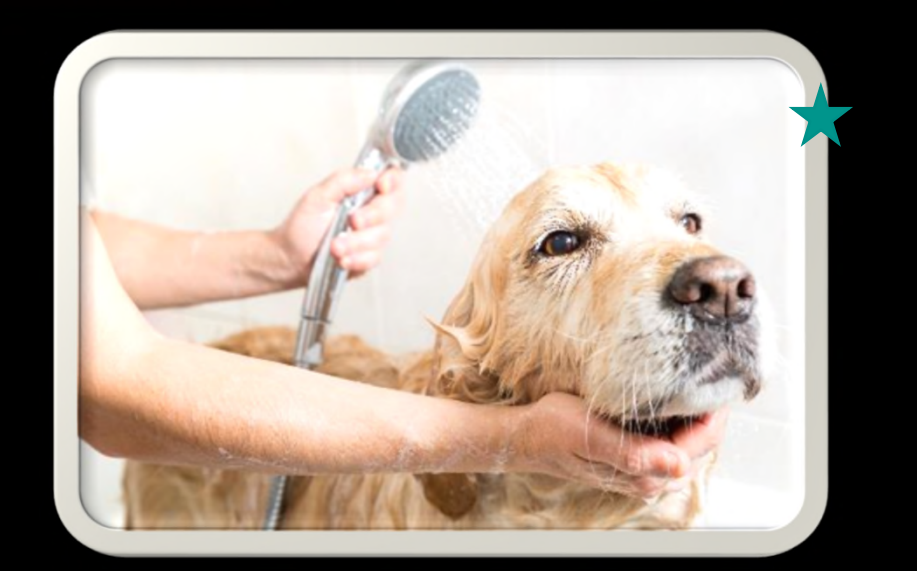

Daisy gets a bath

Primped Paws  $\overline{5}$ 

# **Feline Friends**

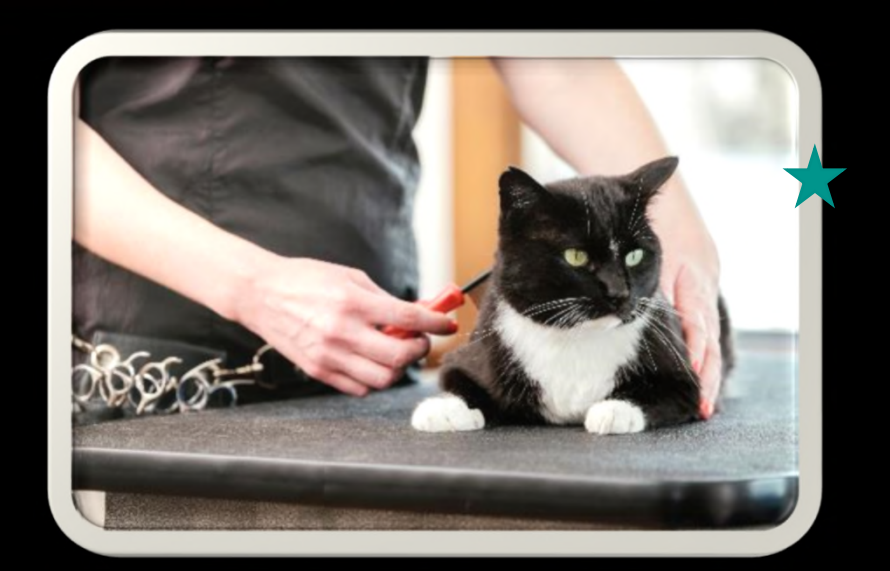

Sam gets brushed

Primped Paws  $\overline{6}$ 

# **Make an Appointment Today!**

O Primped Paws Grooming Service 1887 Washington Street Parkville, MD 21234

410-555-6519

Owww.primpedpaws.example.com

Primped Paws  $7$ 

# **Riverwalk Trail**

presentation

Low Quality.

Student Name

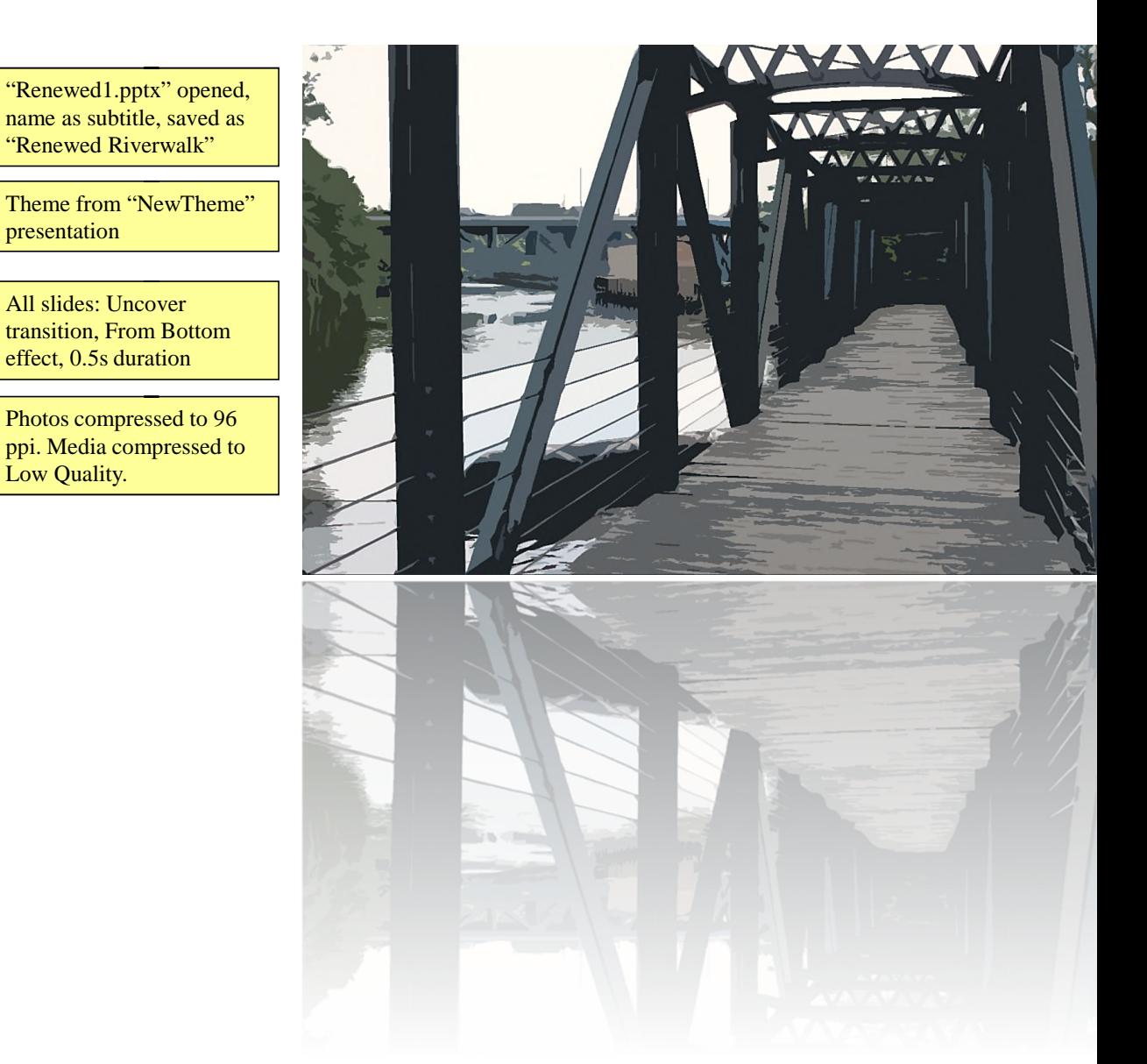

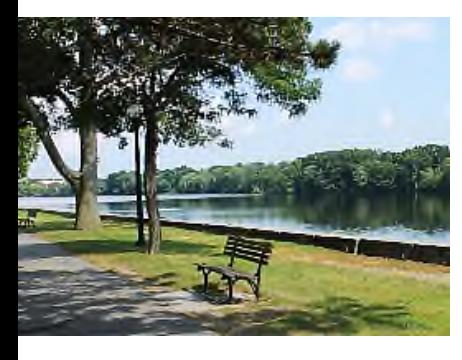

# Improvements Made

- Cleared out all unwanted brush and debris
- Fixed broken railing and stairs
- Entire Riverwalk has a better view of the river
- New stairs built and new railings installed
- Groundcover added

Slide 2 ("Improvements Made"): bulleted list animated with Wipe animation, From Left effect, 0.75s duration

Footer text "Renewed Riverwalk" added to all slides except title slide. Slide number included in footer. Notes and handouts: "Renewed Riverwalk" added as header, student name as footer, page numbers visible.

Renewed Riverwalk 2

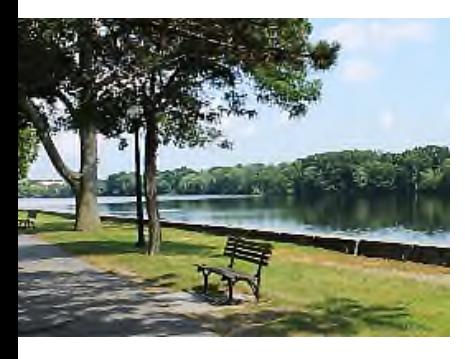

# Cost

- The cost stayed under budget
- Total spent =  $$3,900$
- Local businesses donated time and labor

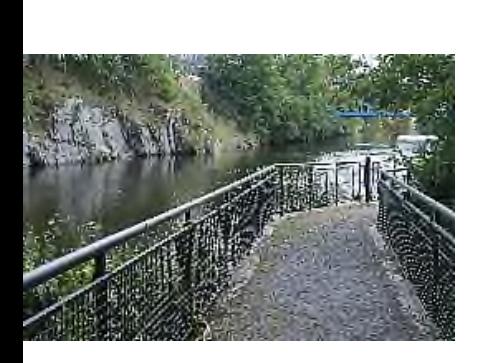

Renewed Riverwalk

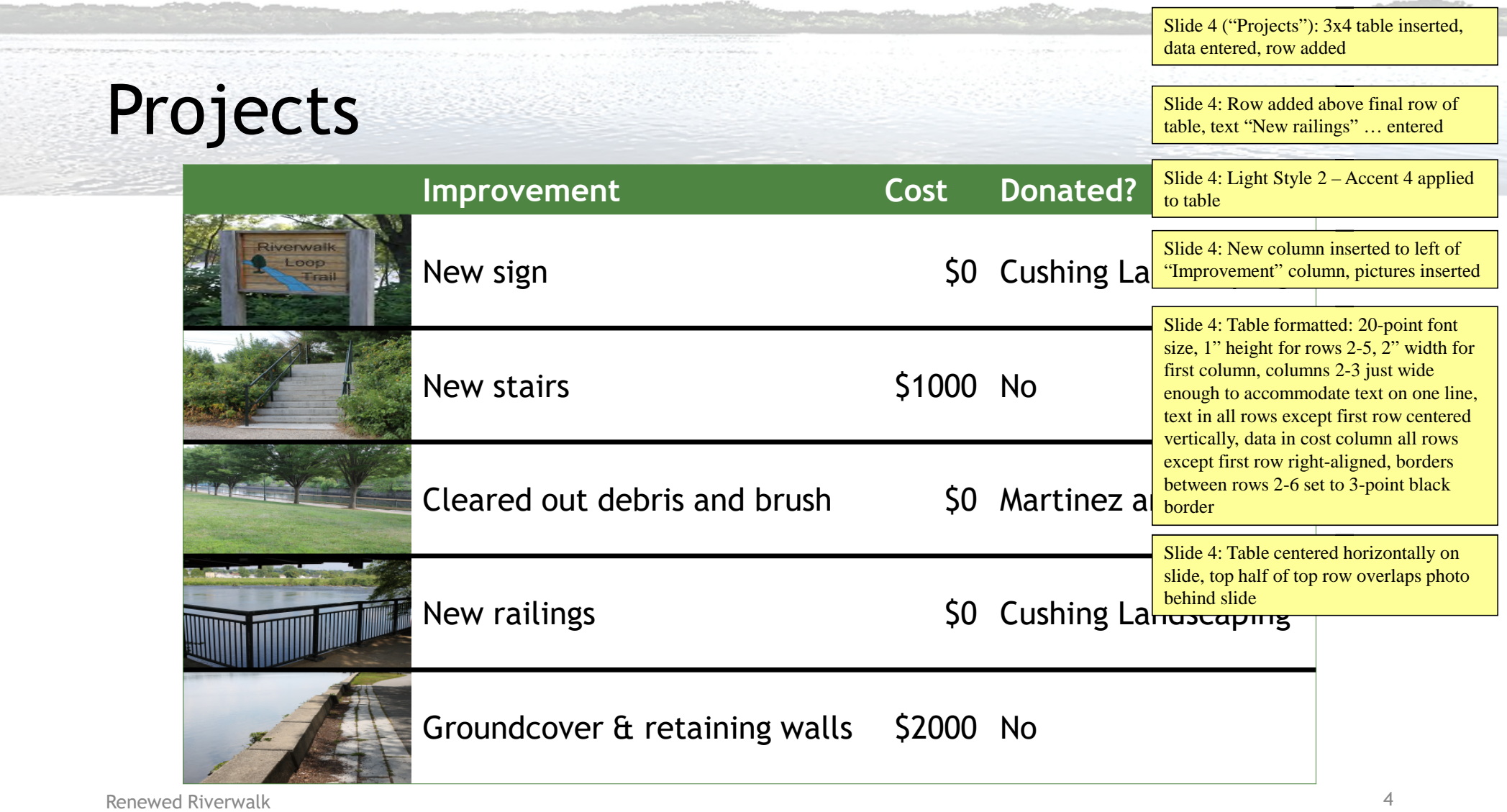
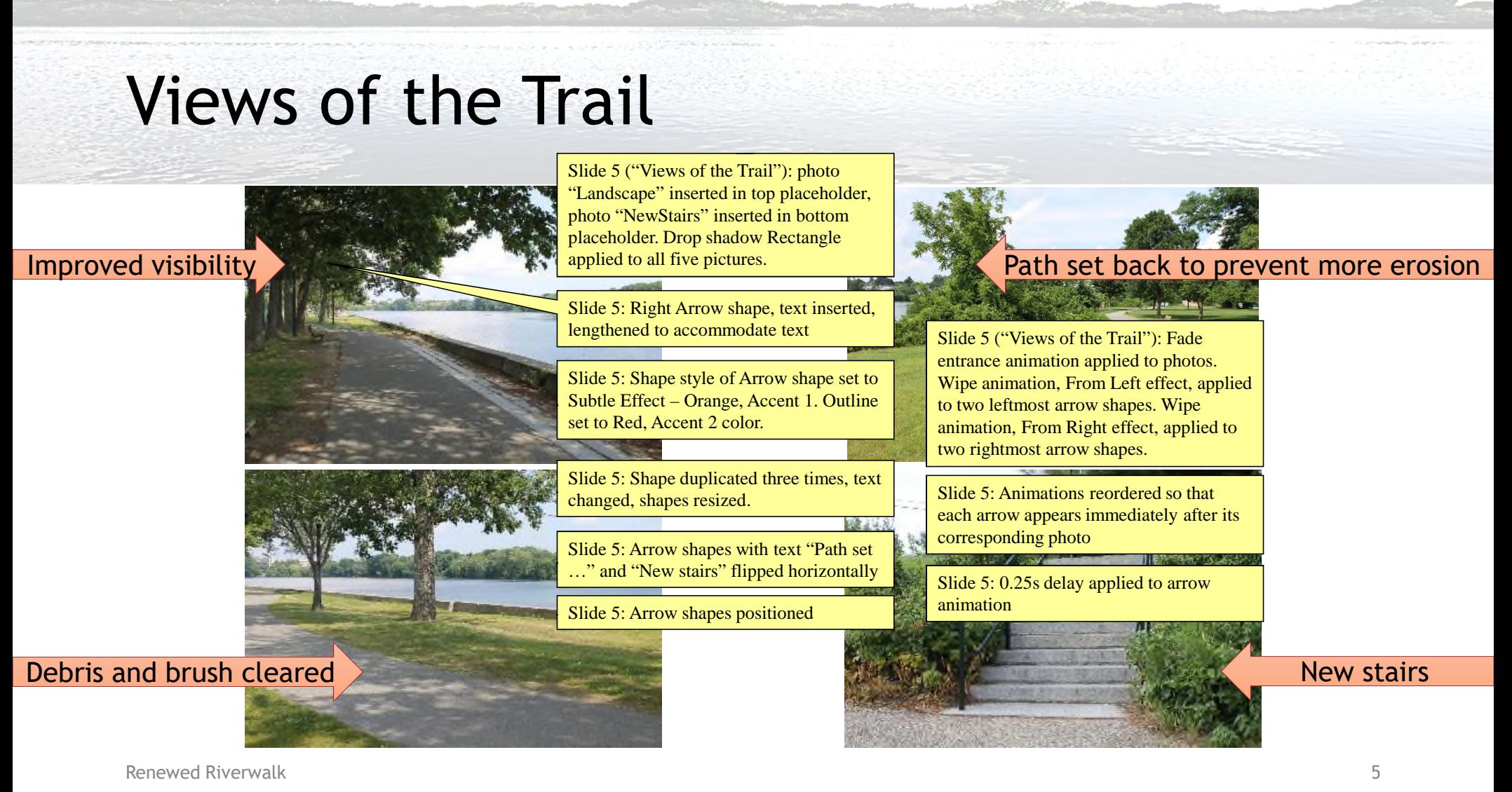

## New Views of the River from the Trail

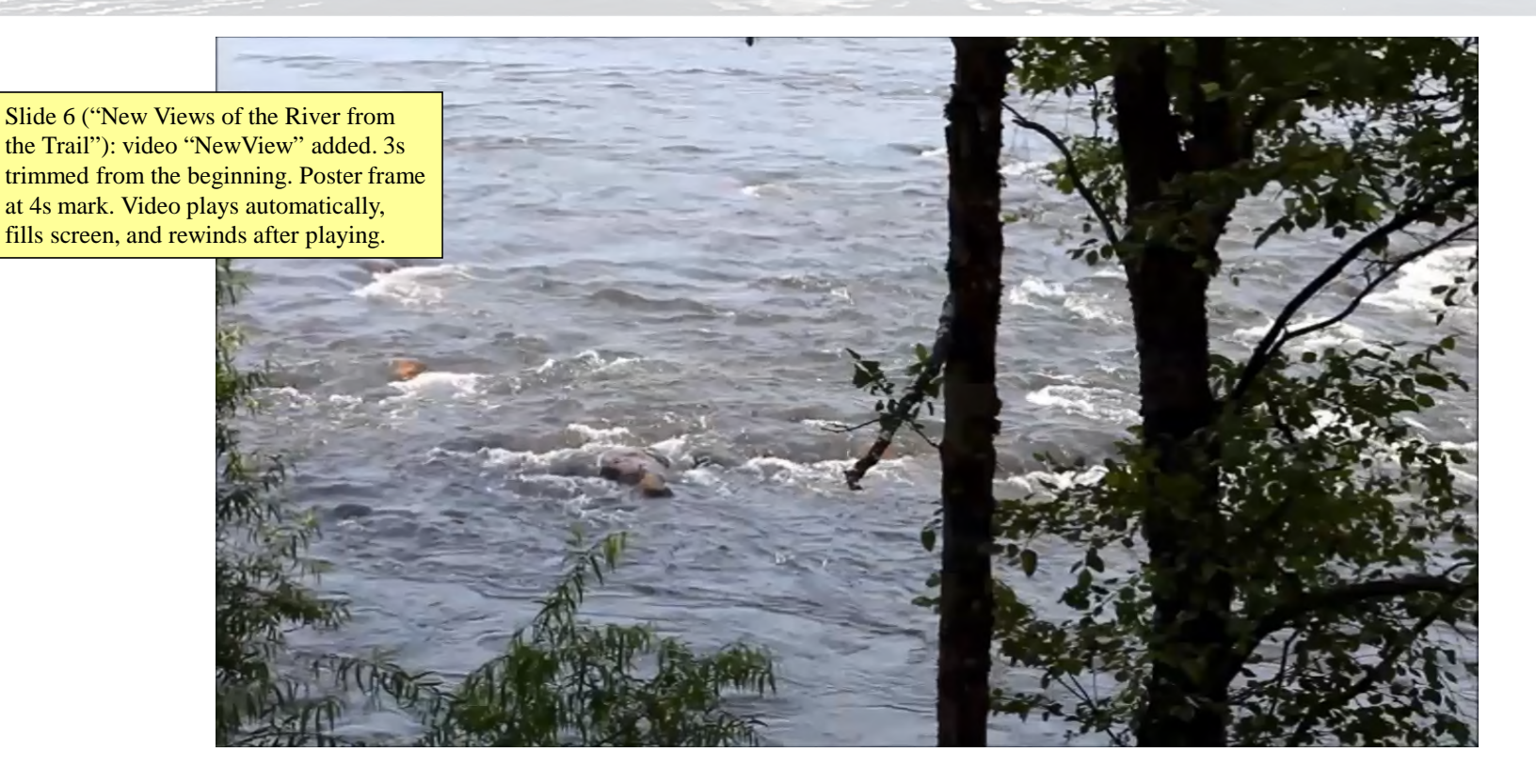

Renewed Riverwalk 6

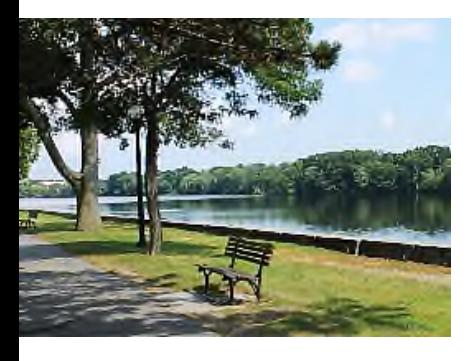

## Thank You!

- RiverClean™
- José Quiñones
- Cushing Landscaping
- Martinez and Sons

Slide 7 ("Thank Your!"): Trademark sign added, "é" character inserted, "ñ" character inserted

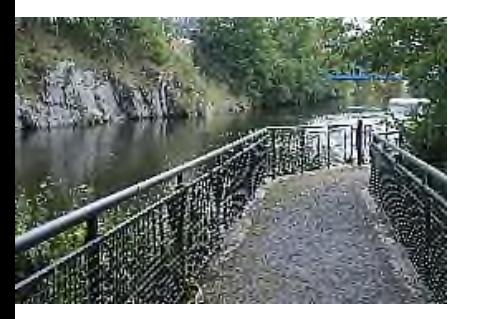

Renewed Riverwalk

"Renewed2.pptx" opened, saved as "Riverwalk" Renewed Mix.pptx"

 $4 - 5$ 

Mix created. Pen color set to Red. Slide 1: voice recording. Slide 3: exclamation point penned after name.

Document saved and mix uploaded

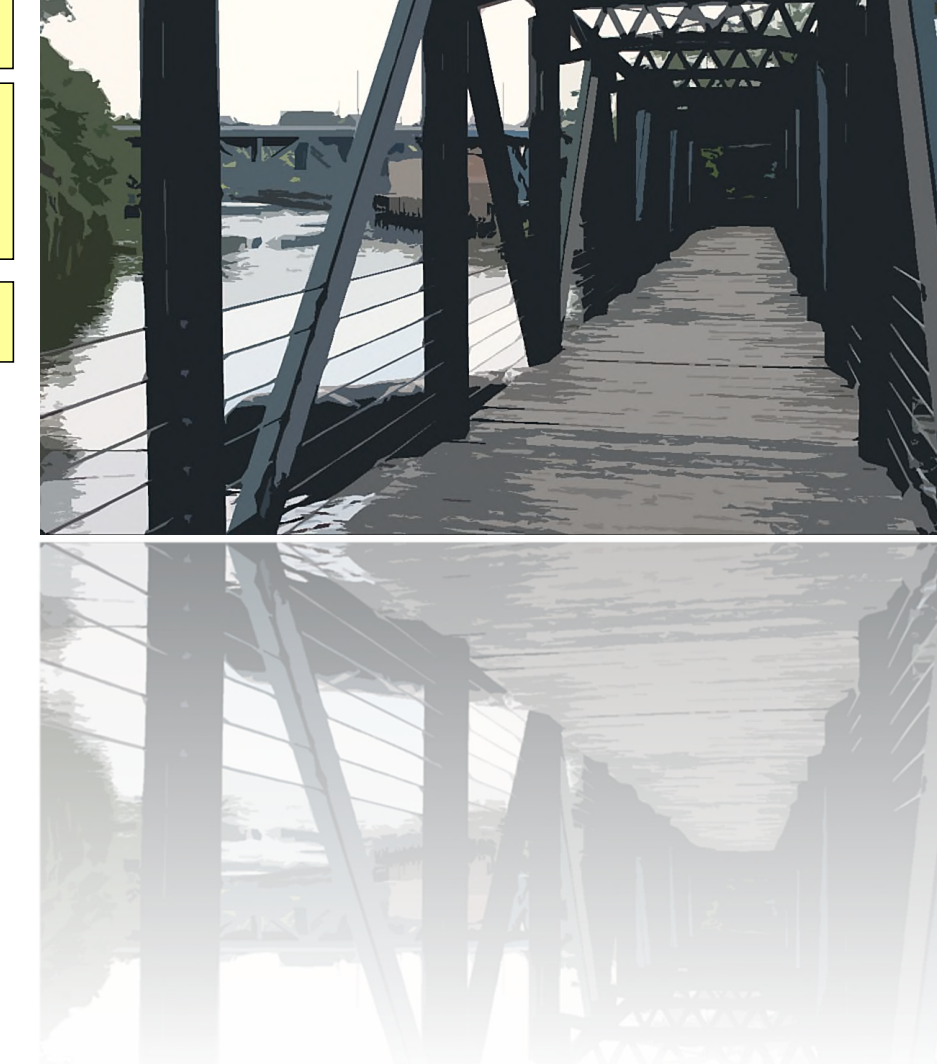

# **Riverwalk Trail**

### Views of the Trail

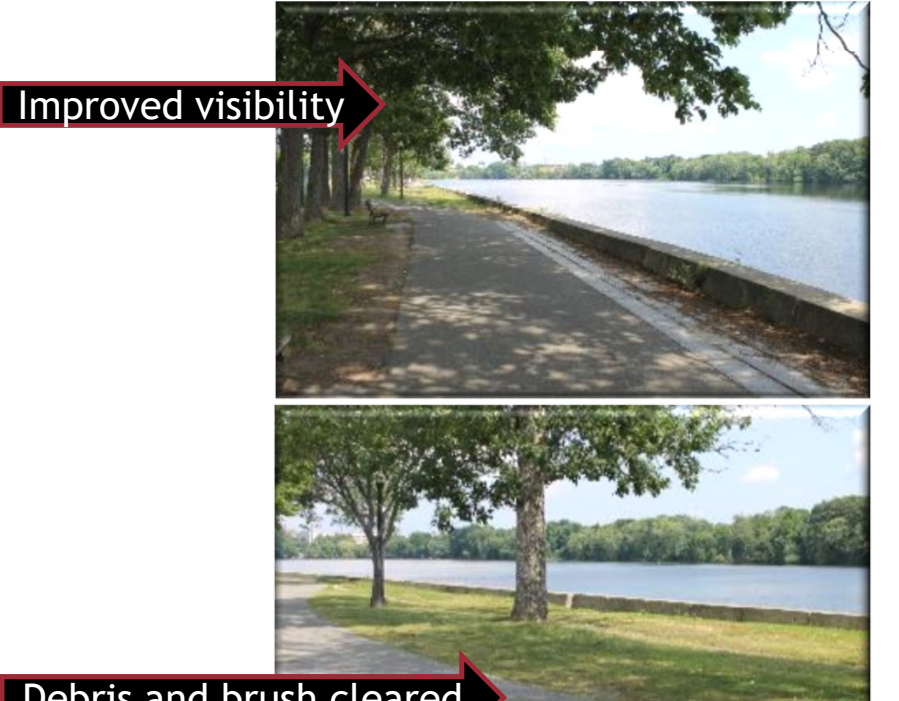

**Debris and brush cleared New stairs** and  $\mathbf{N}$  existed  $\mathbf{N}$  existed  $\mathbf{N}$  existed  $\mathbf{N}$  existed  $\mathbf{N}$  existed  $\mathbf{N}$  existed  $\mathbf{N}$  existed  $\mathbf{N}$  existed  $\mathbf{N}$  existed  $\mathbf{N}$  existed  $\mathbf{N}$  e Path set back to prevent more erosion

Renewed Riverwalk 2

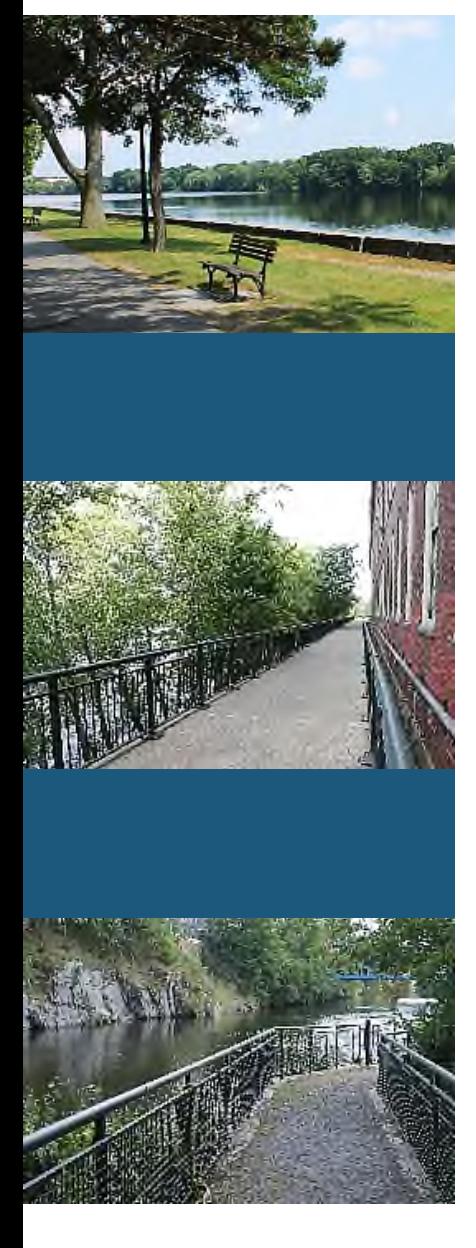

### Do You Know?

New slide 3, Title and Content layout, title added, True False quiz added, question text entered, True set as correct answer

Renewed Riverwalk 3

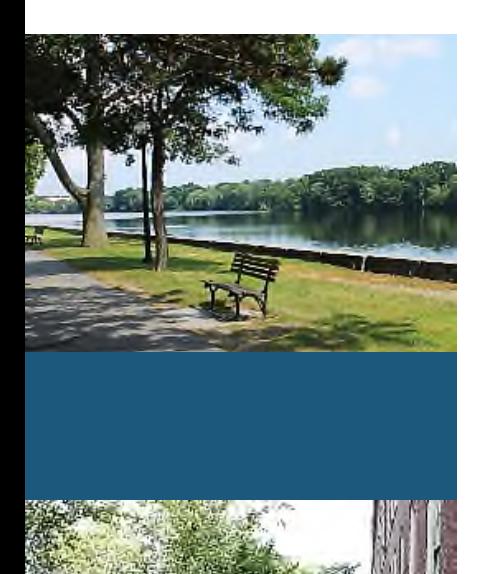

## Thank You!

- RiverClean™
- Cushing Landscaping
- Martinez and Sons
- José Quiñones

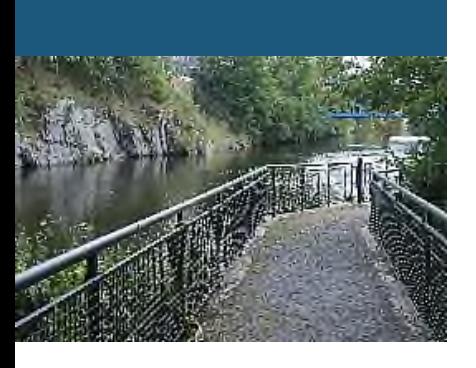

Renewed Riverwalk 4

Open "Mix" file and save as "Riverwalk Repairs Mix"

Create a mix

# **Riverwalk Repairs**

Student Name

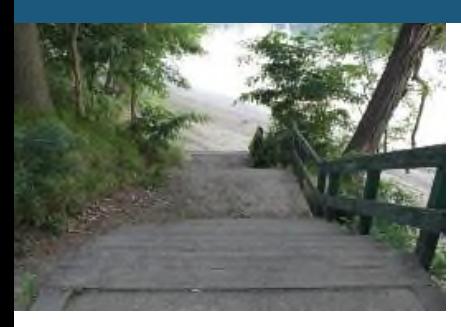

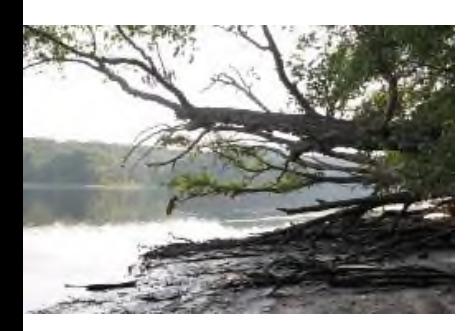

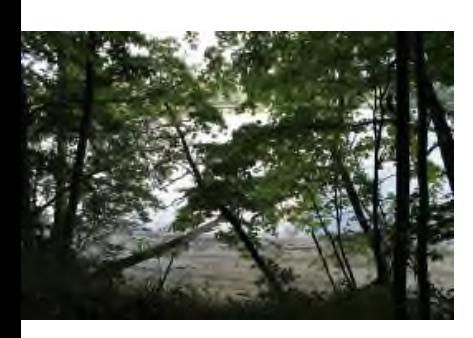

## Importance of Riverwalk

- Established by Mayor James Johnson in 1987
- Safe for families and single walkers
	- Well-lit along the entire trail
	- Easy access to street at multiple points
- Two side routes
	- 1 mile short loop
	- 2.5 mile long loop

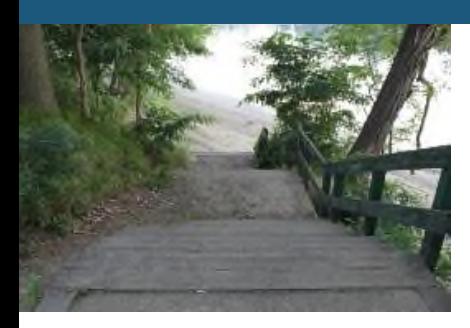

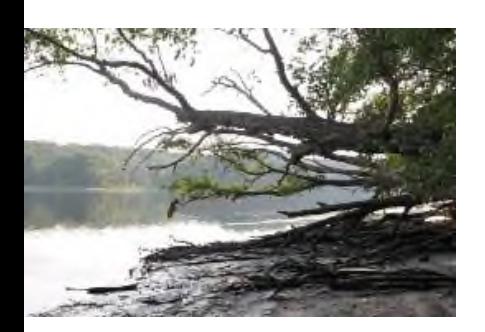

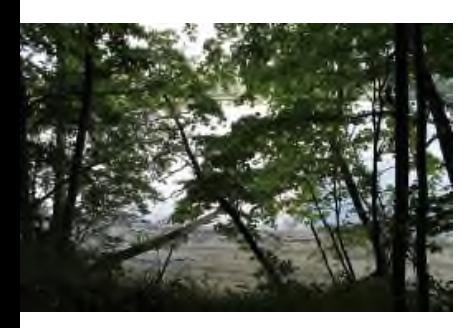

## Quick Quiz

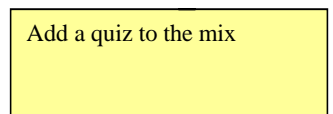

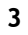

## Some Areas of Concern

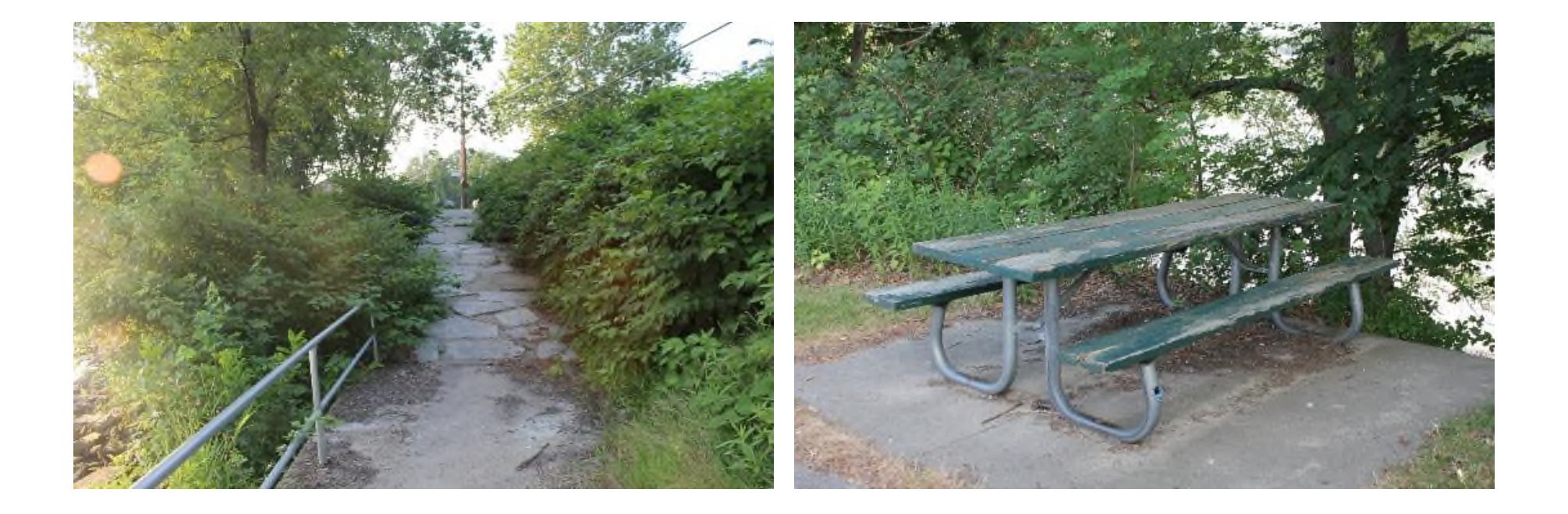

"Riverwalk" opened, name, saved as "Riverwalk Repairs"

All slides: Push transition. Effect Options From out. Duration 1.5""

Title slide: remove animation applied to title and change order of animations applied to photos

# **Riverwalk Repairs**

Student Name

Theme from "WalkTheme" presentation

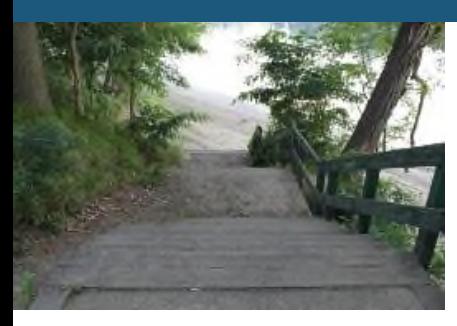

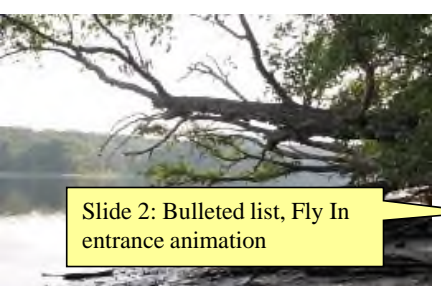

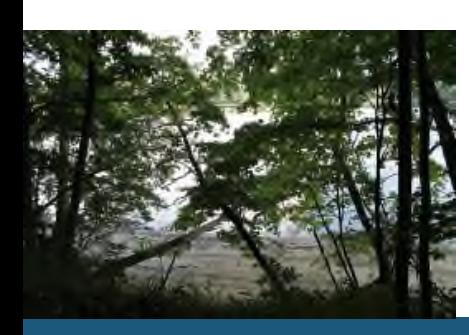

## Importance of Riverwalk

All slides: Reveal transition. Effect Options From Right. Duration 1.5"

- Established by Mayor James Johnson in 1987
- Many citizens use the trail daily
- Safe for families and single walkers
	- Well-lit along the entire trail
	- Easy access to street at multiple points
- Two side routes
	- 1 mile short loop
	- 2.5 mile long loop

Slide 2: animate bulleted list so each first-level bulleted item appears on the slide one at a time

**10/1/2017**

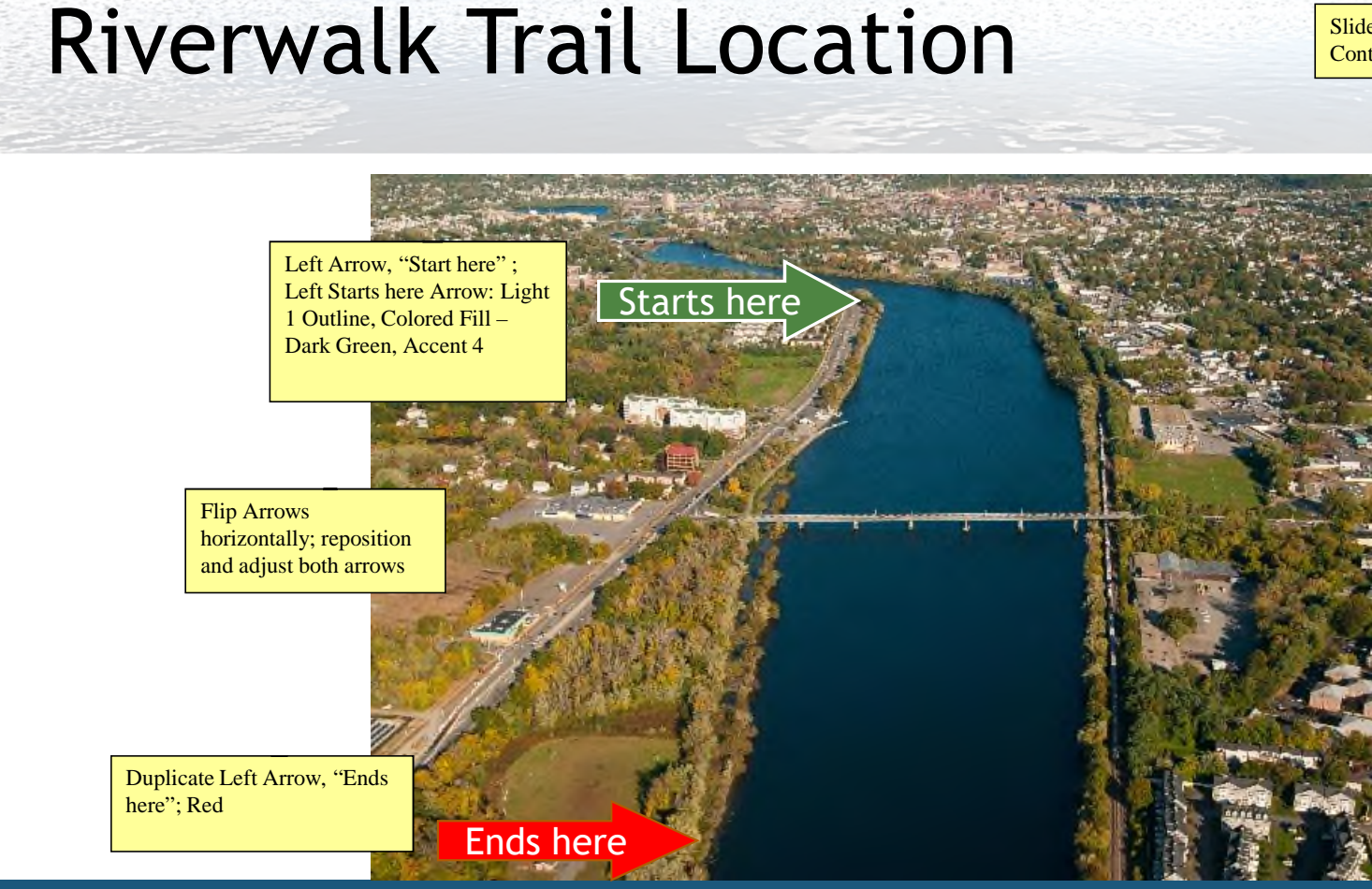

#### Slides 3, 6, 7: Photo Title & Content layout

**10/1/2017**

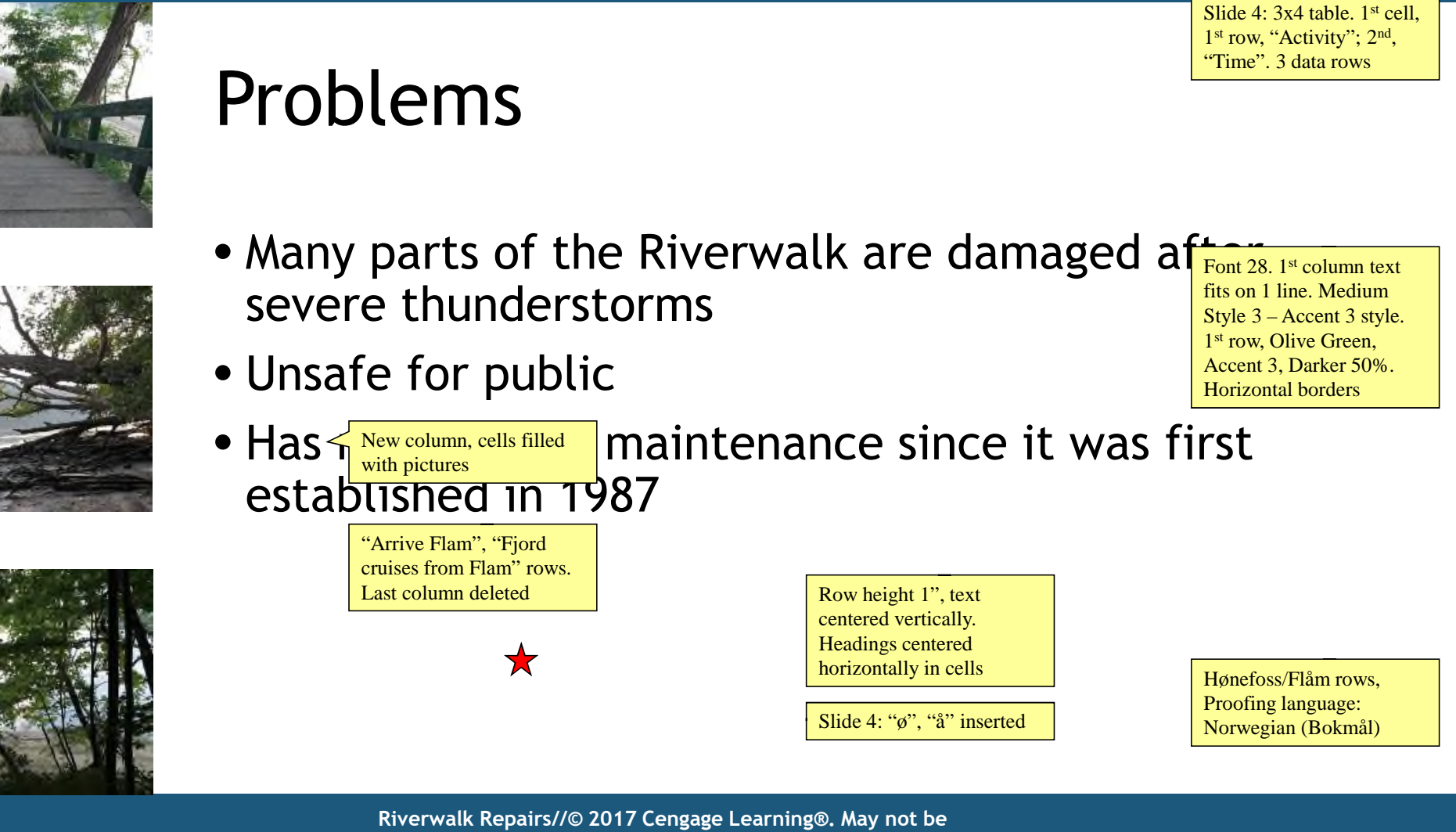

**scanned, copied or duplicated, or posted to a publicly accessible website, in whole or in part.**

## Some Areas of Concern

Slide 5: Split animation with Vertical Out effect and a Duration of .75; copied to photo on left; delay of 1 second

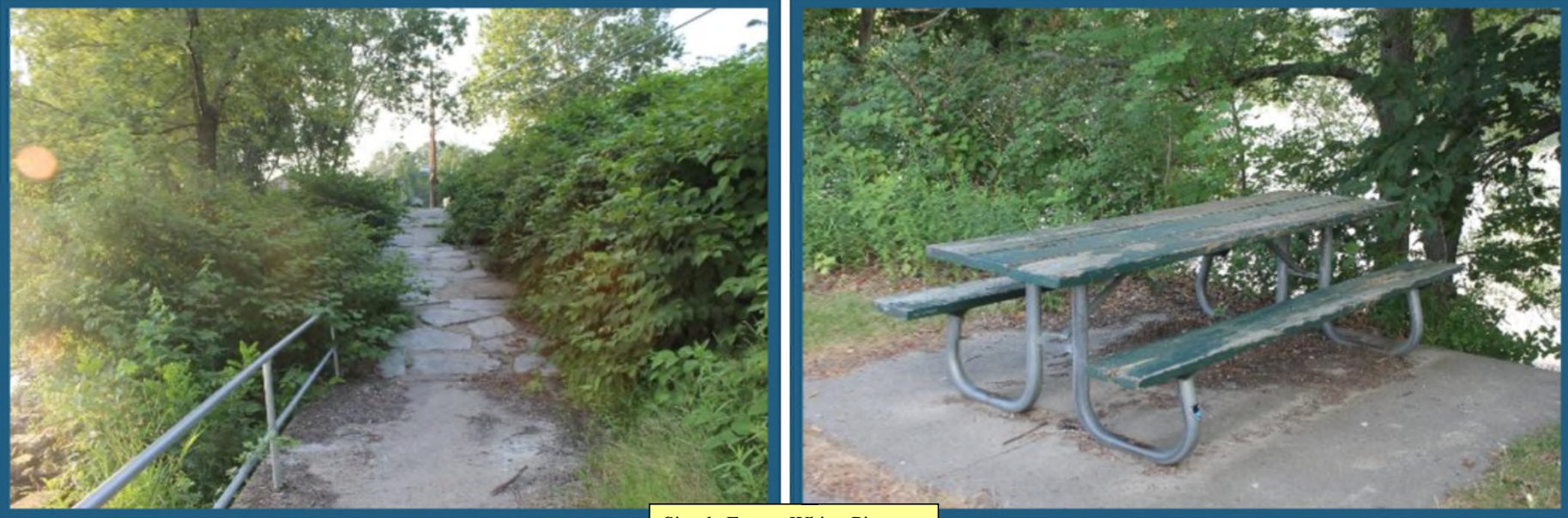

Simple Frame, White; Picture border: Dark Blue, Accent 3

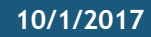

### Erosion: The Biggest Issue

Slides 3, 6, 7: Photo Title & Content layout

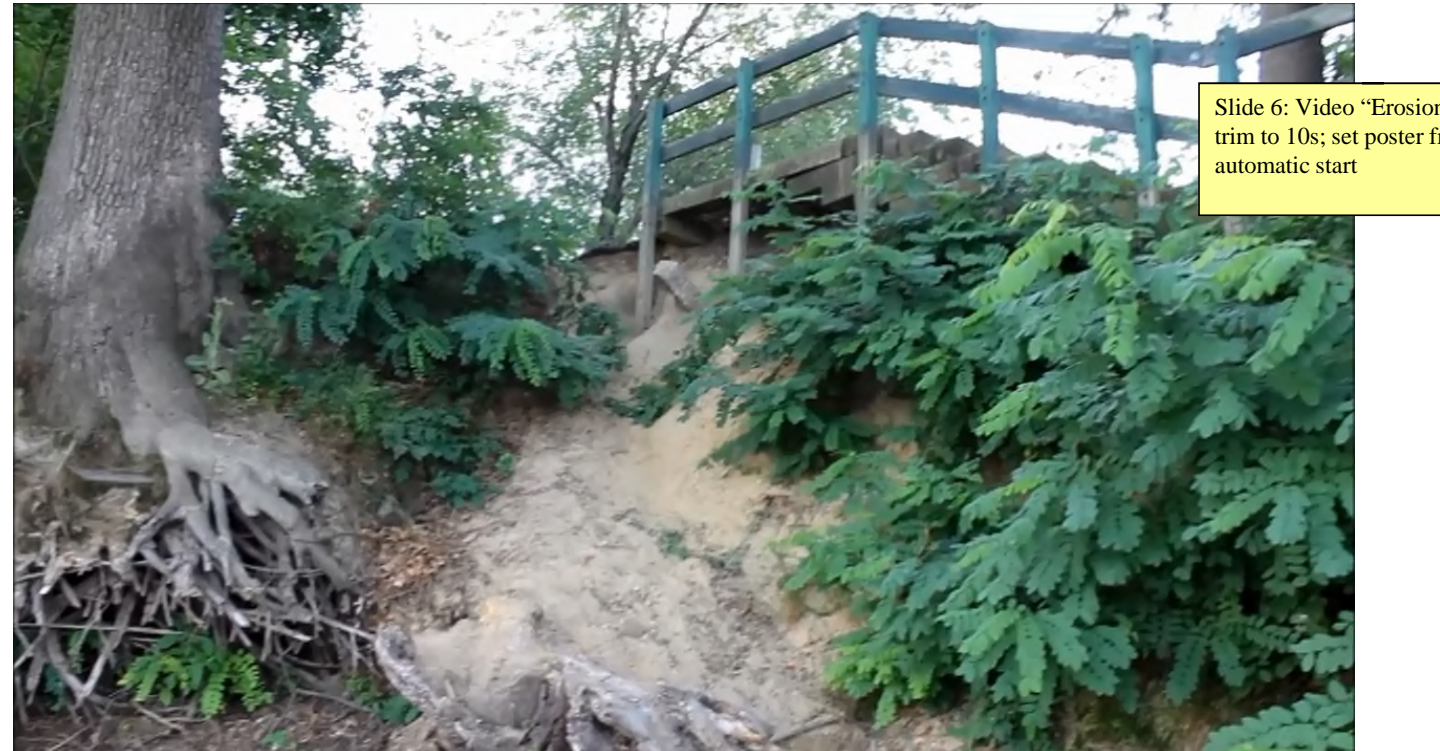

#### Slide 6: Video "Erosion2"; trim to 10s; set poster frame;

**10/1/2017**

## **Cost of Repairs**

Remove top border on top row, make bottom border of top row 3 pt

Slide 4: 3x4 table. With content as shown after: New bottom row with data; New first column; Last column deleted; Adjust column width

Light Style 1 applied to table; 1<sup>st</sup> row, Dark Blue, Accent 3 shading; White, Background 1, Darker 5%

Slides 3, 6, 7: Photo Title & Content layout

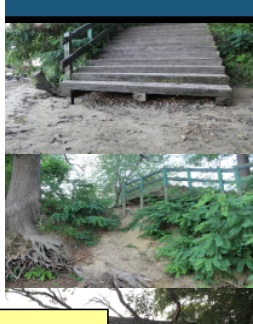

"New column, cells filled with pictures

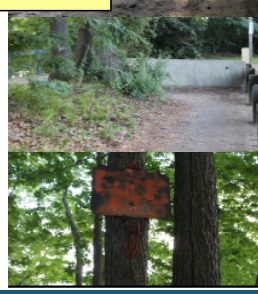

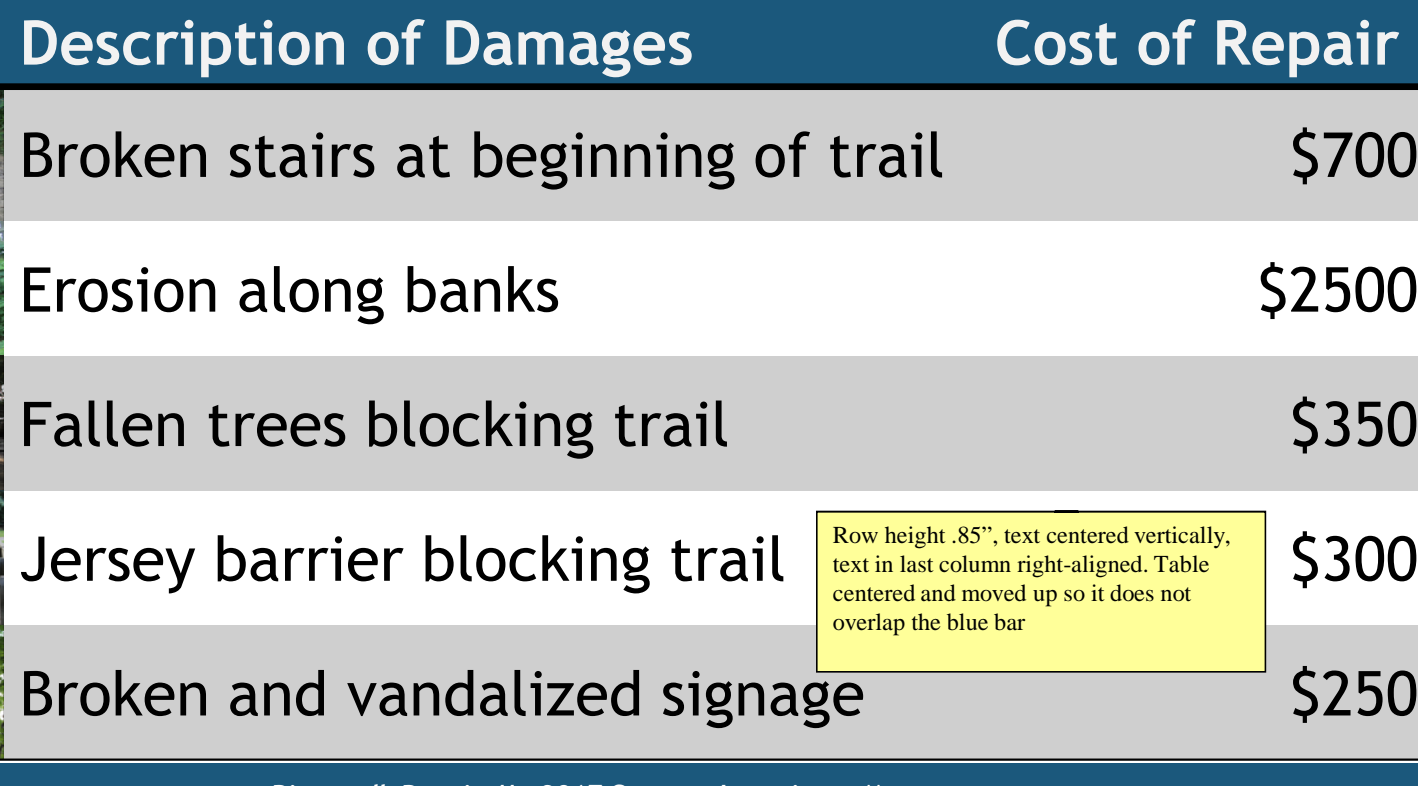

**10/1/2017**

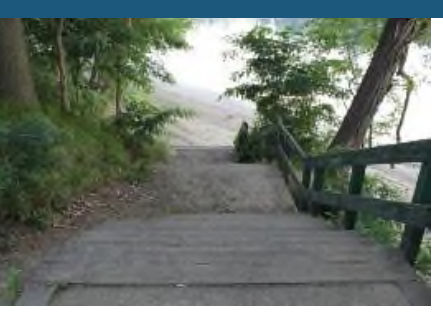

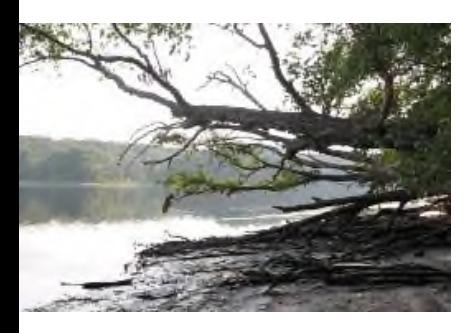

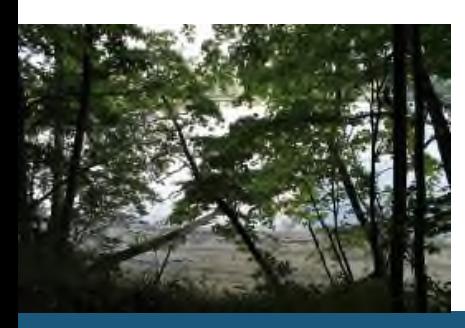

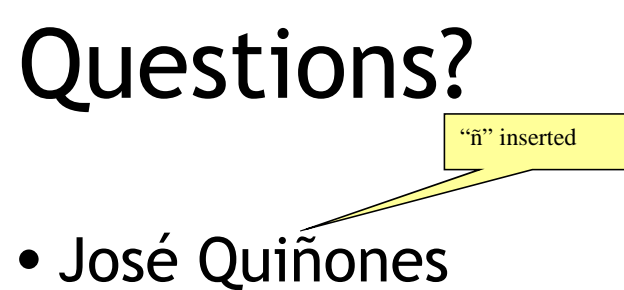

- RiverClean™
- 430 Boardman St. Lowell, MA 01852
- (978) 555-0934
- josequinones@riverclean.example.org

"™" inserted

Insert footer, slide number, and date to slides, insert header on handouts and notes page

**8**

**10/1/2017**

**Riverwalk Repairs//© 2017 Cengage Learning®. May not be scanned, copied or duplicated, or posted to a publicly accessible website, in whole or in part.**

media compressed to Low **Quality** 

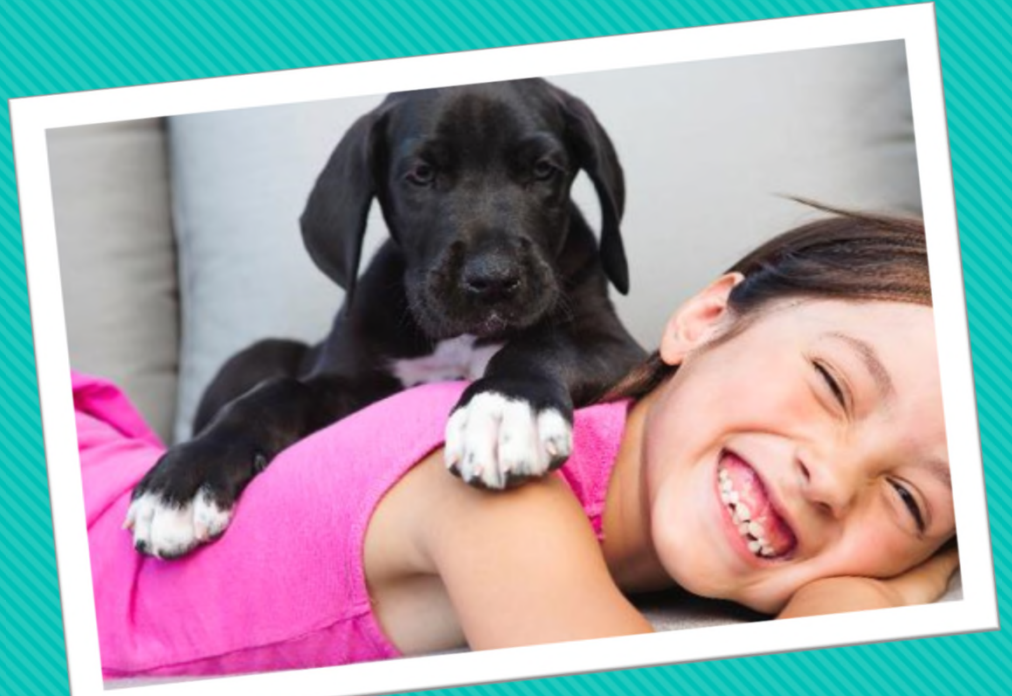

# **Primped Paws Grooming Service**

Student Name

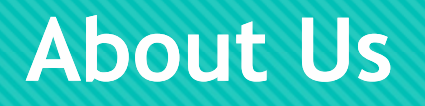

#### Founded in 2009

O State of the art cleaning facility

Certified health and safety inspections

OAccepts animals of all sizes

### **Our Care**

#### All staff are fully certified

- O Each animal is assigned to two groomers
- O One groomer stays with animal at all times
- Video cameras installed in all rooms

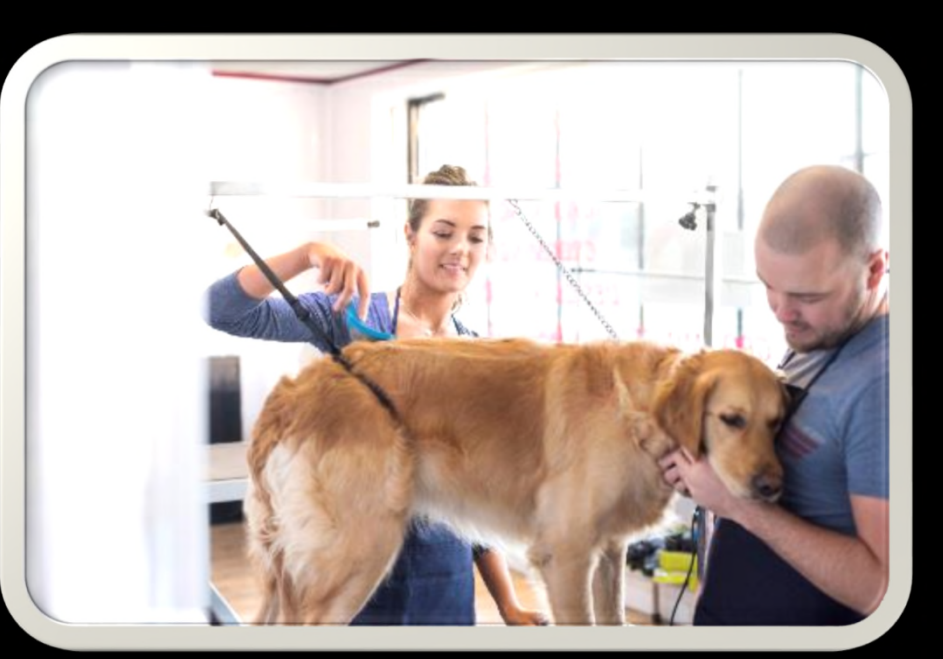

Primped Paws **Proped Paws Primped Paws Proped Paws Proped Paws Calm** 3

## **Pricing**

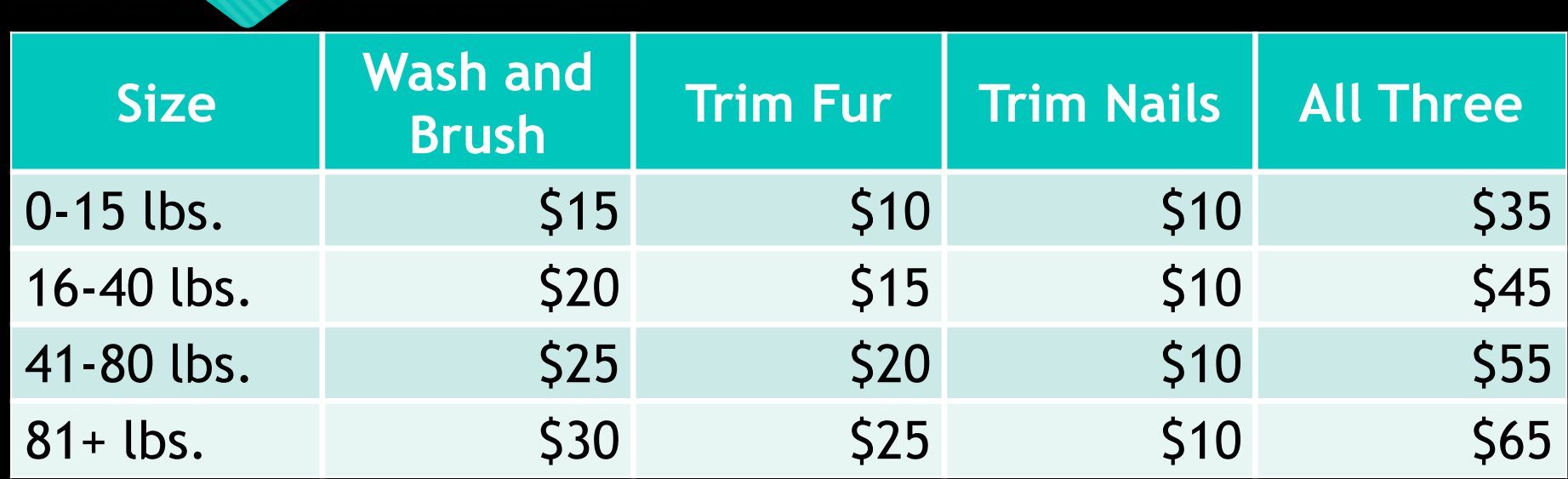

### **Canine Friends**

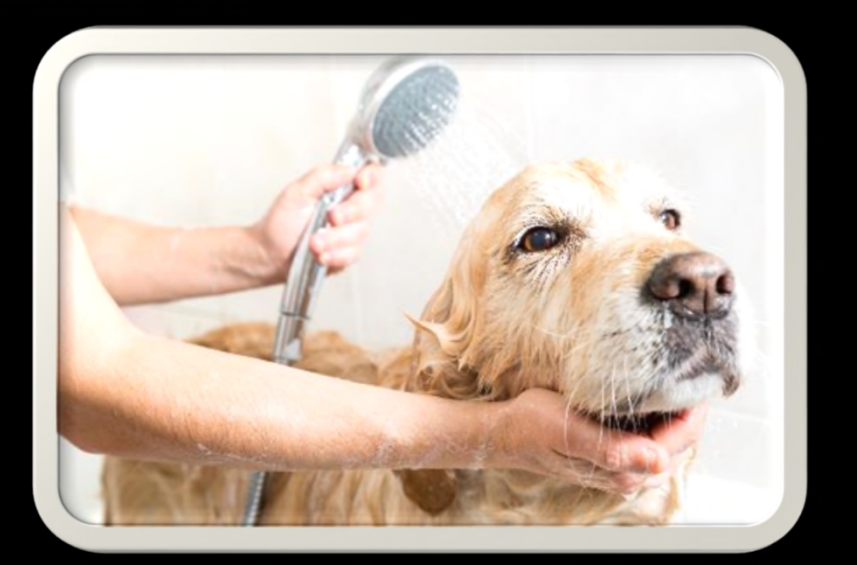

Daisy gets a bath

Primped Paws  $\overline{5}$ 

### **Feline Friends**

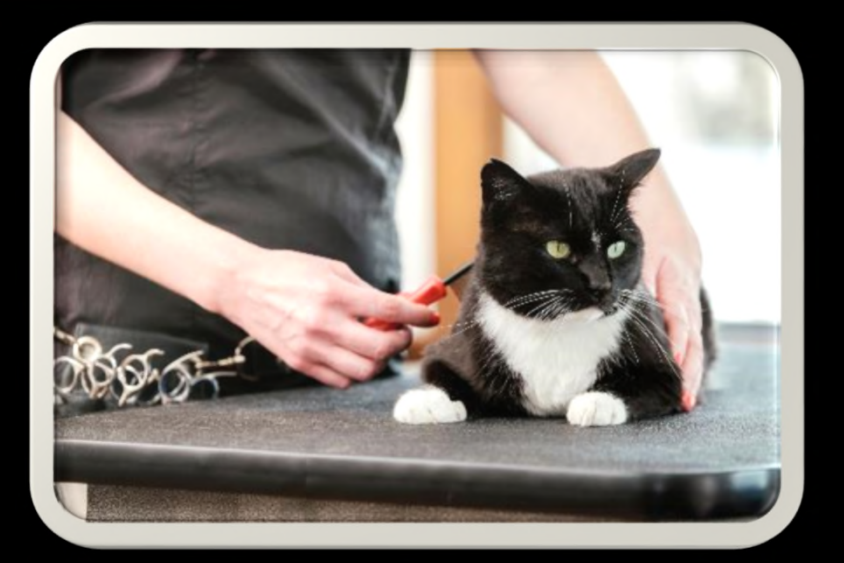

Sam gets brushed

### **Make an Appointment Today!**

**OPrimped Paws Grooming Service** 1887 Washington Street Parkville, MD 21234

410-555-6519

Owww.primpedpaws.example.com

# **Riverwalk Trail**

Student Name

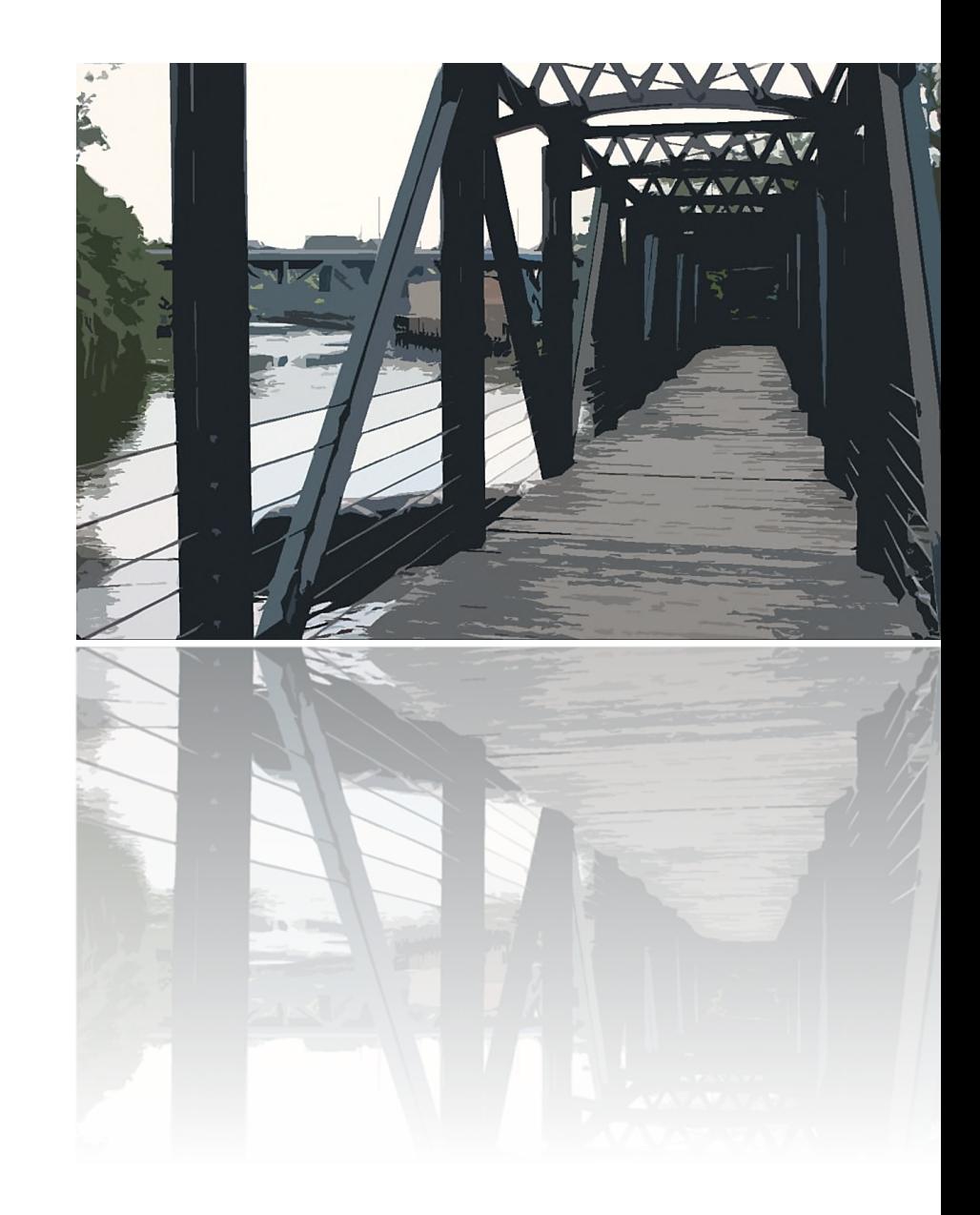

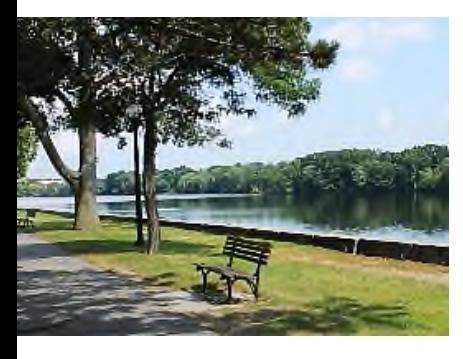

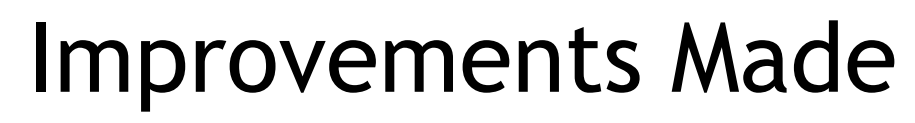

- Cleared out all unwanted brush and debris
- Fixed broken railing and stairs
- Entire Riverwalk has a better view of the river
- New stairs built and new railings installed
- Groundcover added

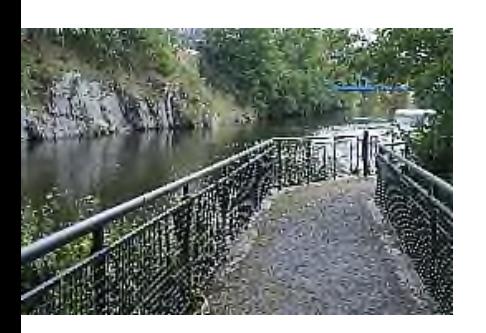

Renewed Riverwalk 2008 **2008** 

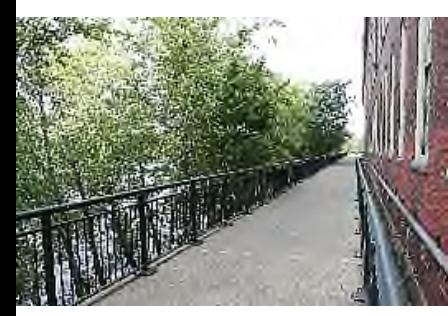

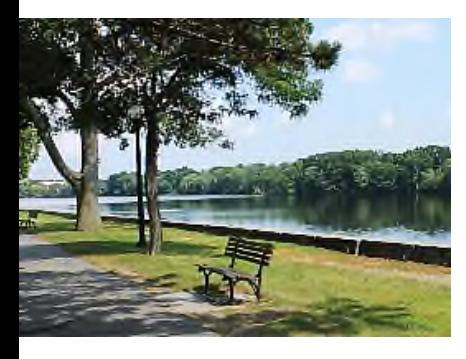

## Cost

- The cost stayed under budget
- Total spent =  $$3,900$
- Local businesses donated time and labor

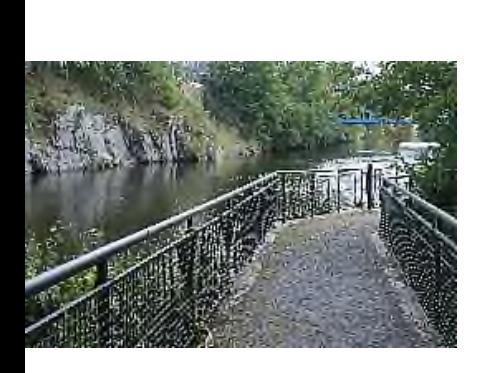

Renewed Riverwalk 3

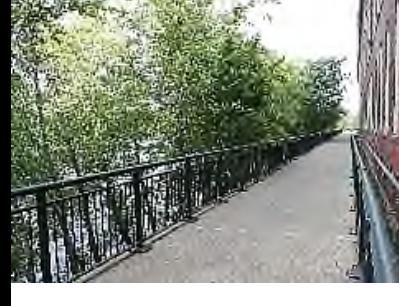

## Projects

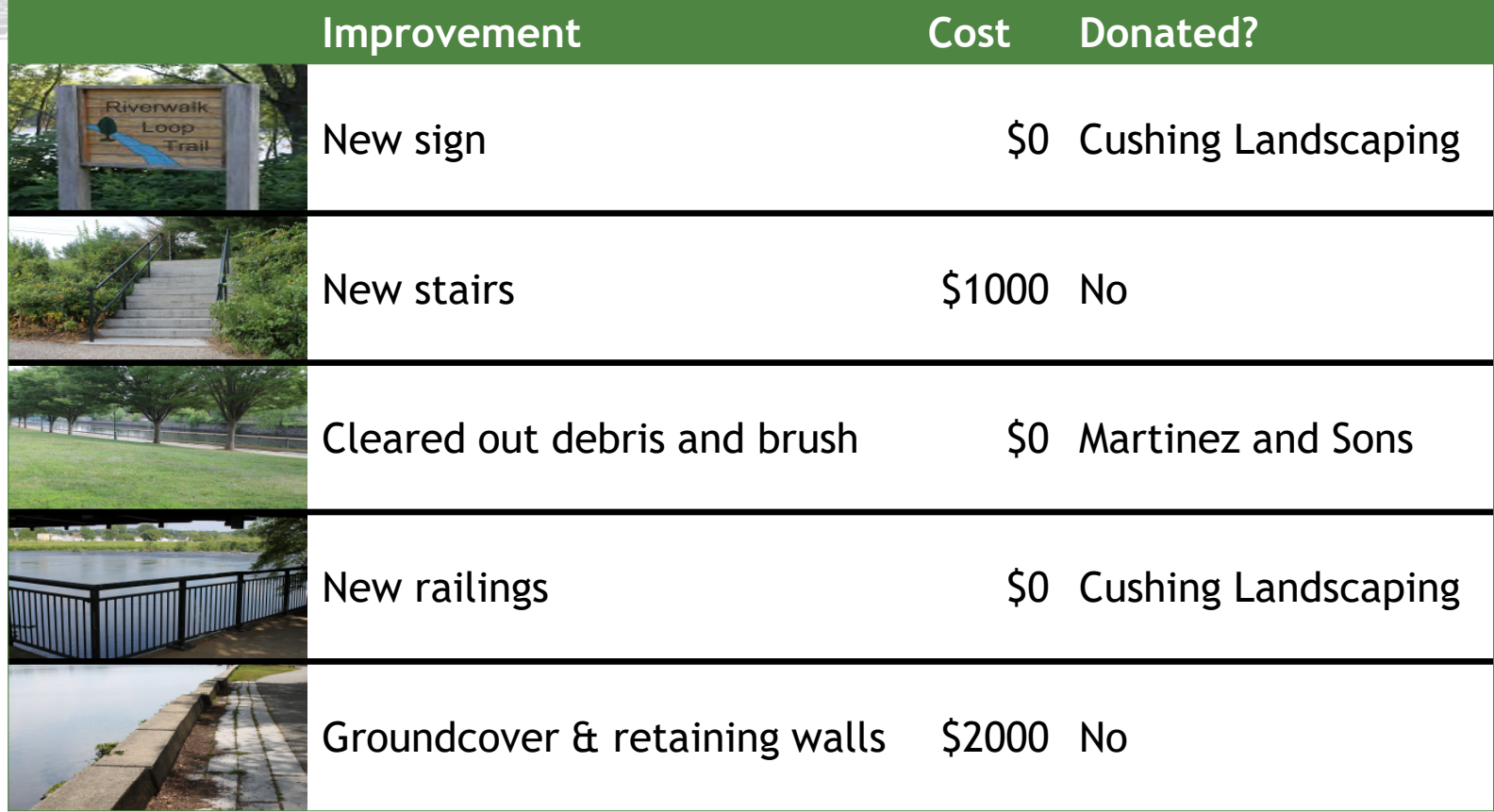

Renewed Riverwalk 4

## Views of the Trail

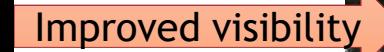

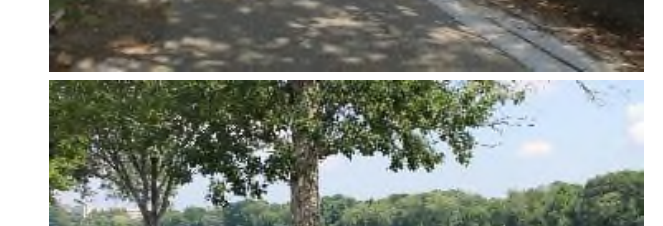

Debris and brush cleared

Renewed Riverwalk 5

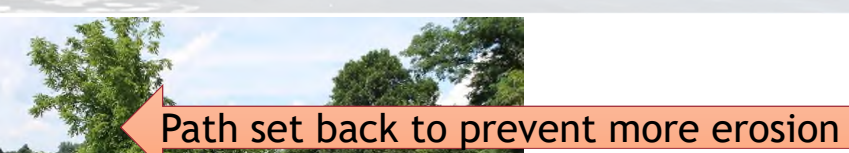

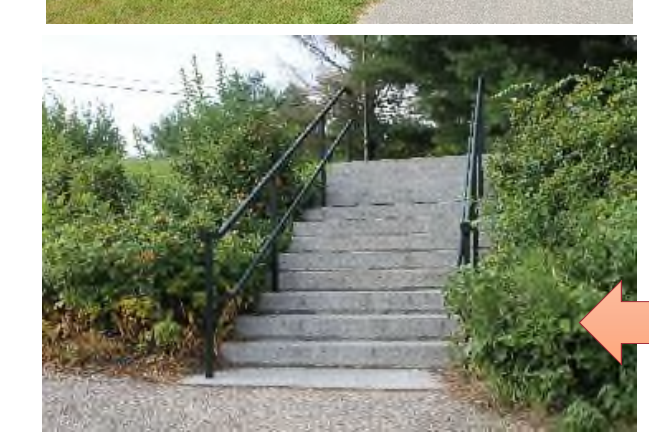

New stairs

## New Views of the River from the Trail

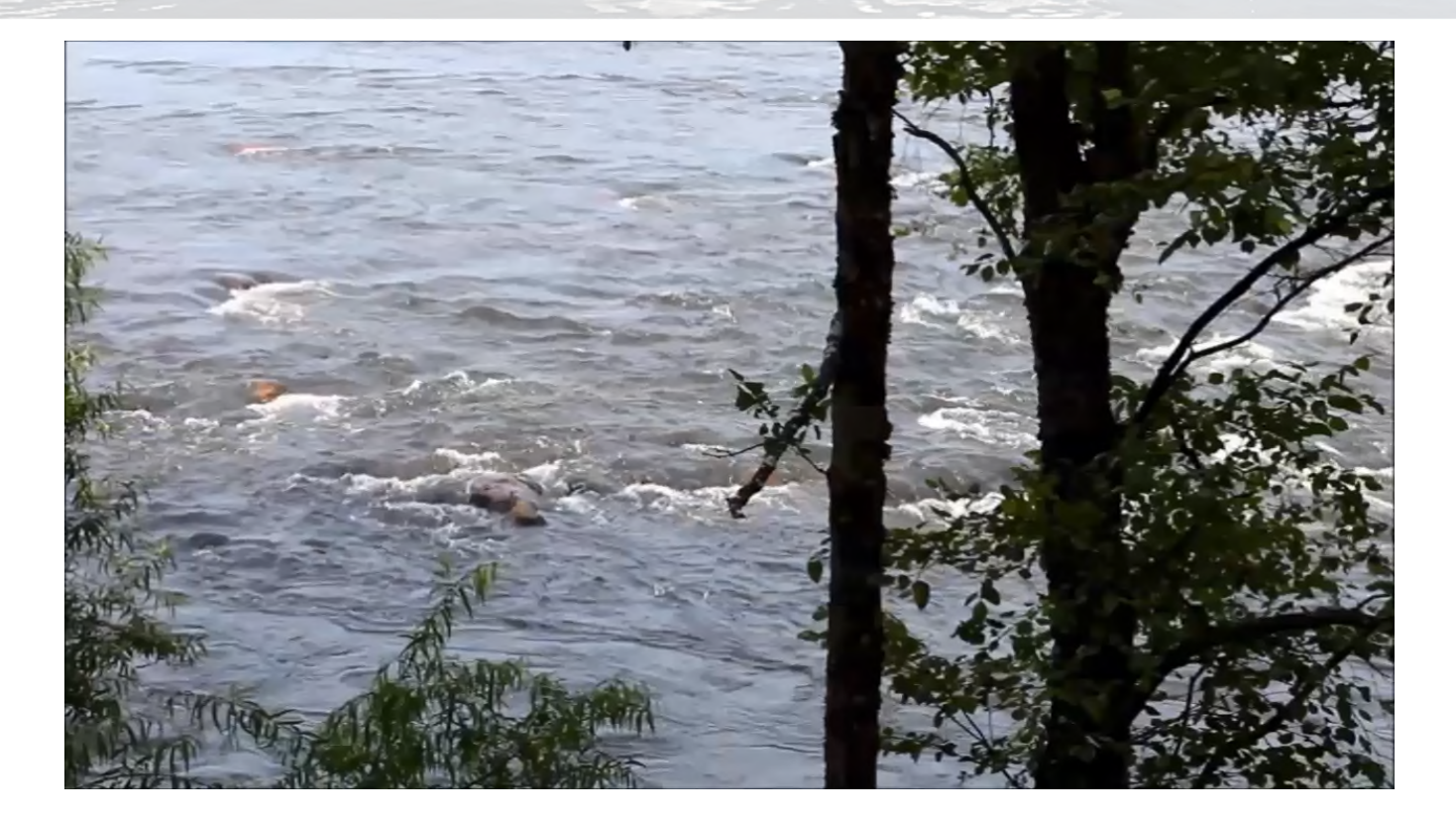

Renewed Riverwalk 6 to the contract of the contract of the contract of the contract of the contract of the contract of the contract of the contract of the contract of the contract of the contract of the contract of the con

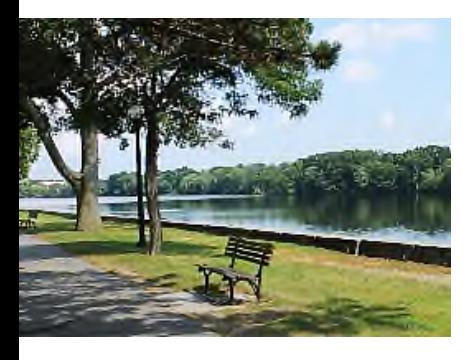

## Thank You!

- RiverClean™
	- José Quiñones
	- Cushing Landscaping
	- Martinez and Sons

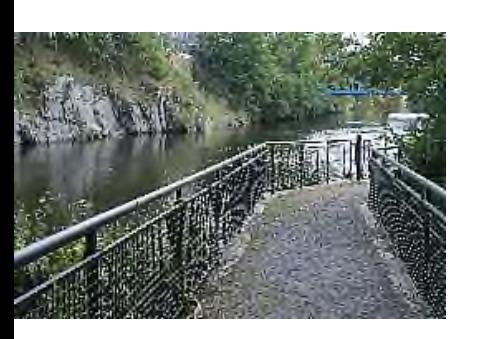

Renewed Riverwalk 2008 and 2008 and 2008 and 2008 and 2008 and 2008 and 2008 and 2008 and 2008 and 2008 and 20

# **Riverwalk Trail**

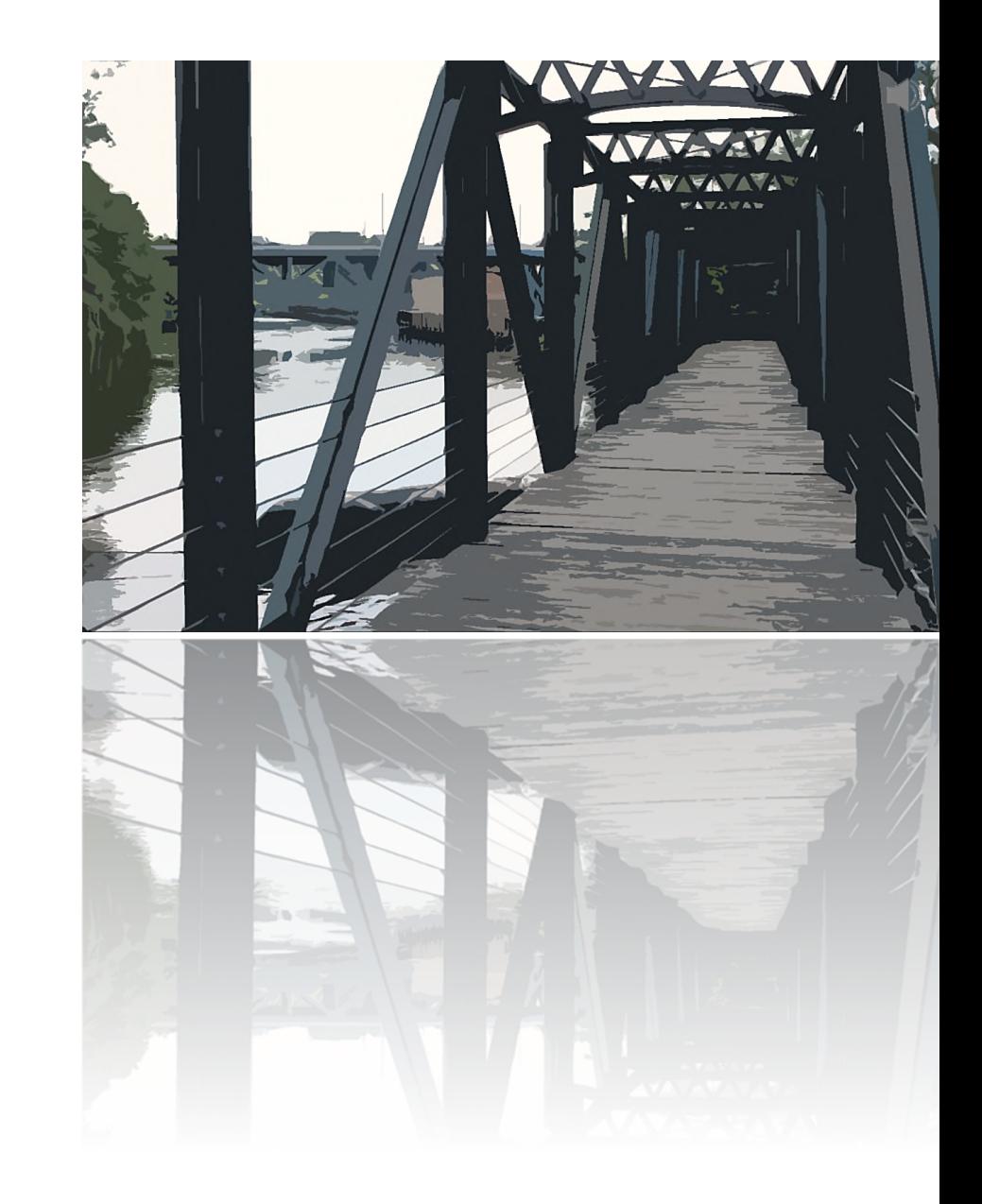

## Views of the Trail

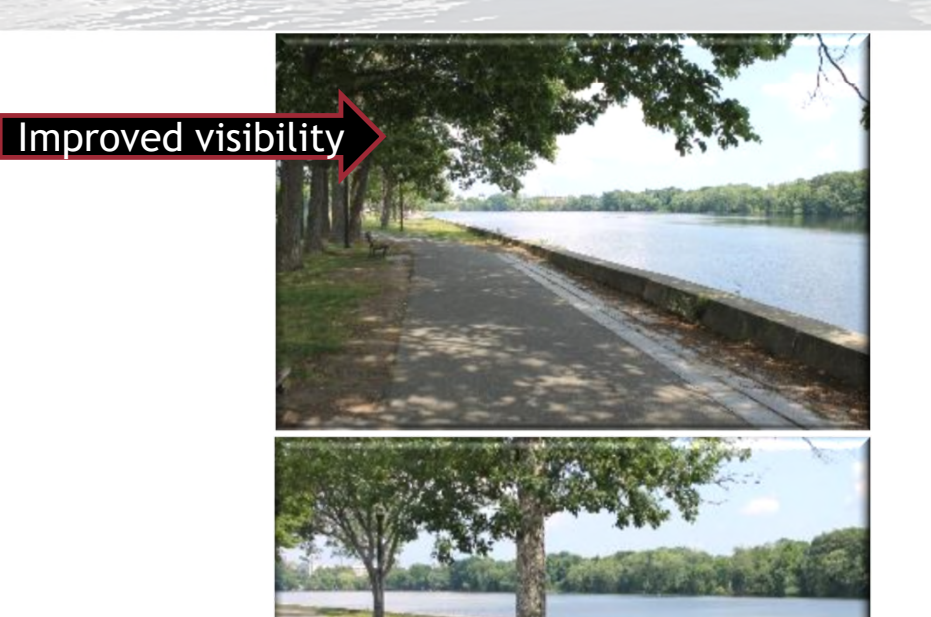

Renewed Riverwalk 2

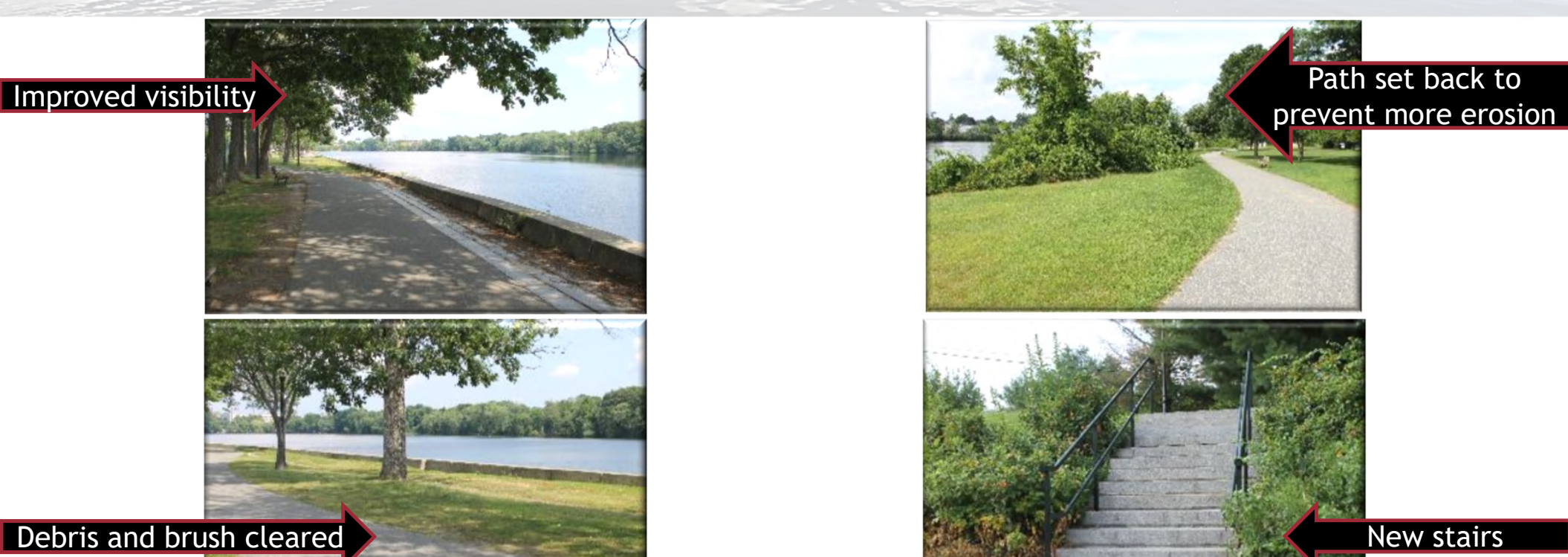

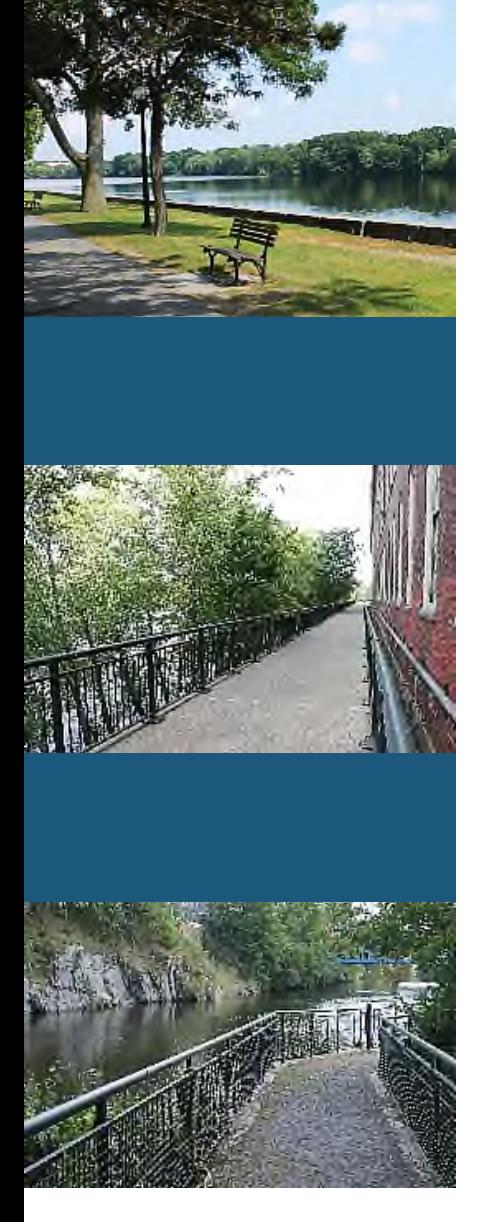

## Do You Know?

Renewed Riverwalk 3
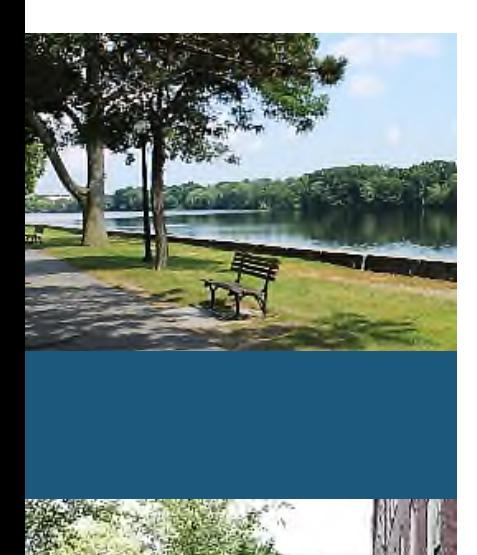

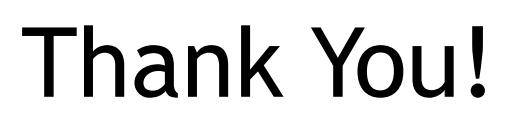

- RiverClean™
- Cushing Landscaping
- Martinez and Sons
- José Quiñones

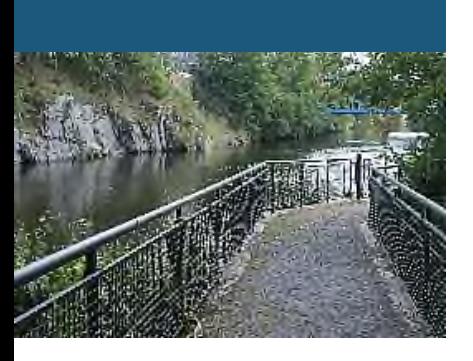

Renewed Riverwalk 4

# **Riverwalk Repairs**

Student Name

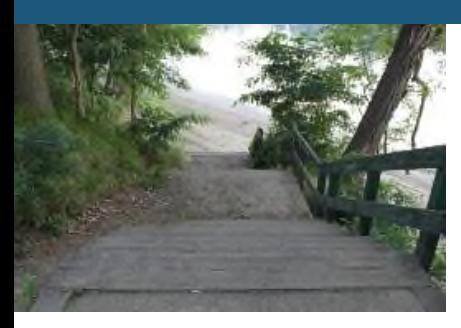

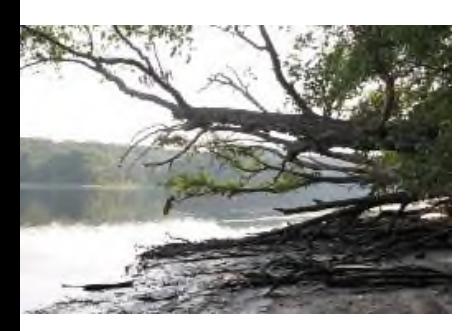

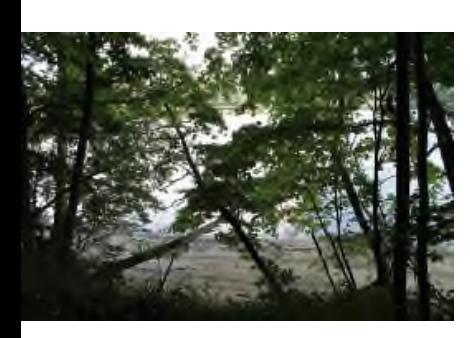

#### Importance of Riverwalk

- Established by Mayor James Johnson in 1987
- Safe for families and single walkers
	- Well-lit along the entire trail
	- Easy access to street at multiple points
- Two side routes
	- 1 mile short loop
	- 2.5 mile long loop

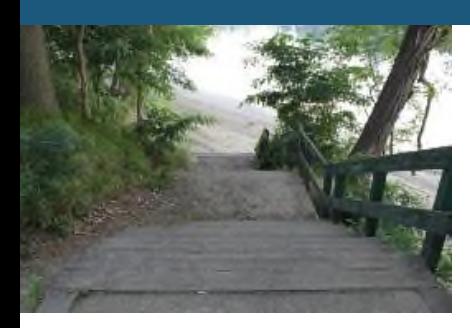

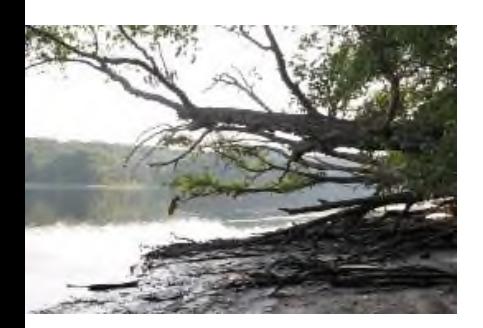

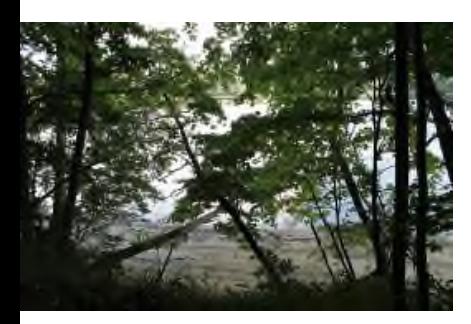

### Quick Quiz

**Riverwalk Repairs 3**

#### Some Areas of Concern

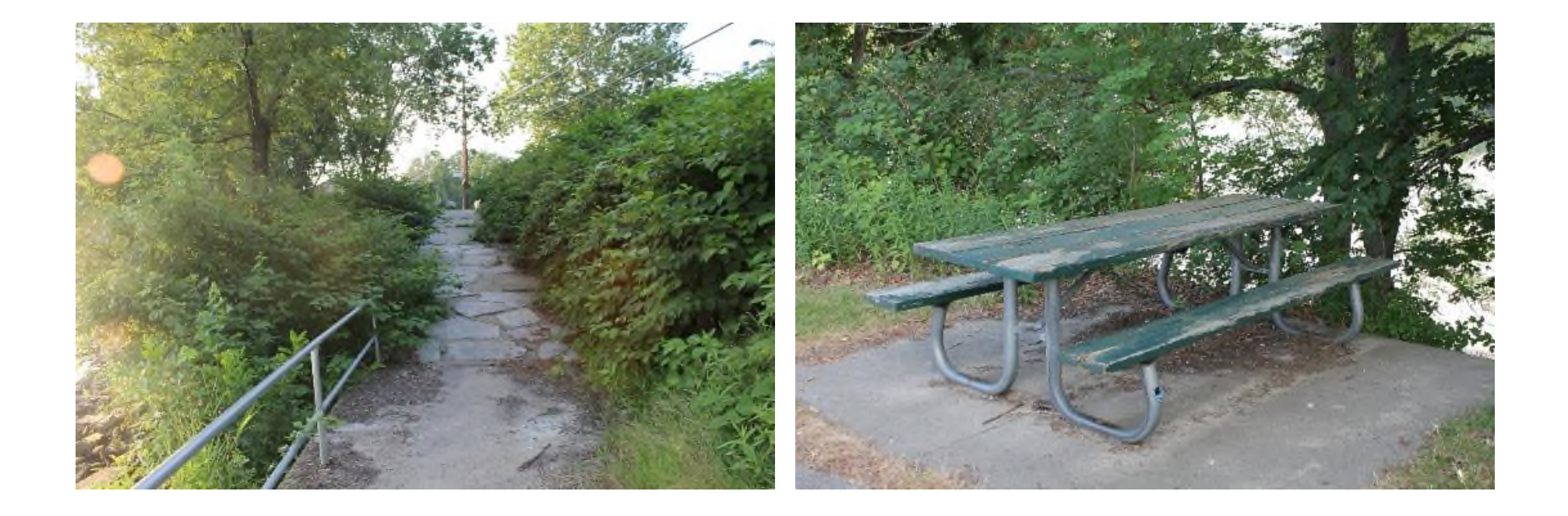

**Riverwalk Repairs 4**

# **Riverwalk Repairs**

Student Name

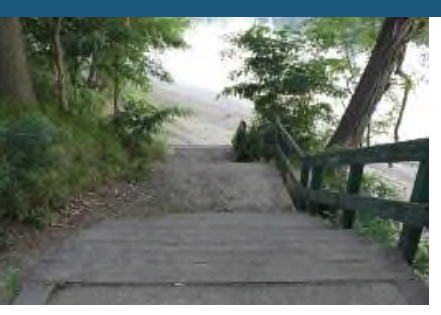

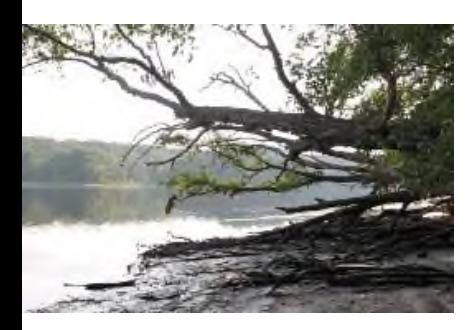

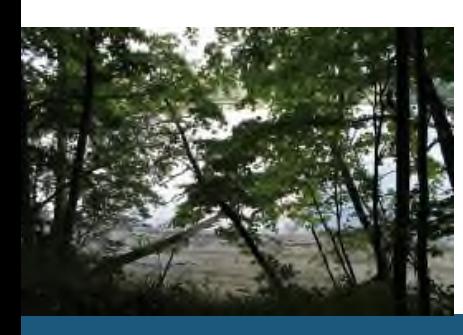

#### Importance of Riverwalk

- Established by Mayor James Johnson in 1987
- Many citizens use the trail daily
- Safe for families and single walkers
	- Well-lit along the entire trail
	- Easy access to street at multiple points
- Two side routes
	- 1 mile short loop
	- 2.5 mile long loop

#### Riverwalk Trail Location

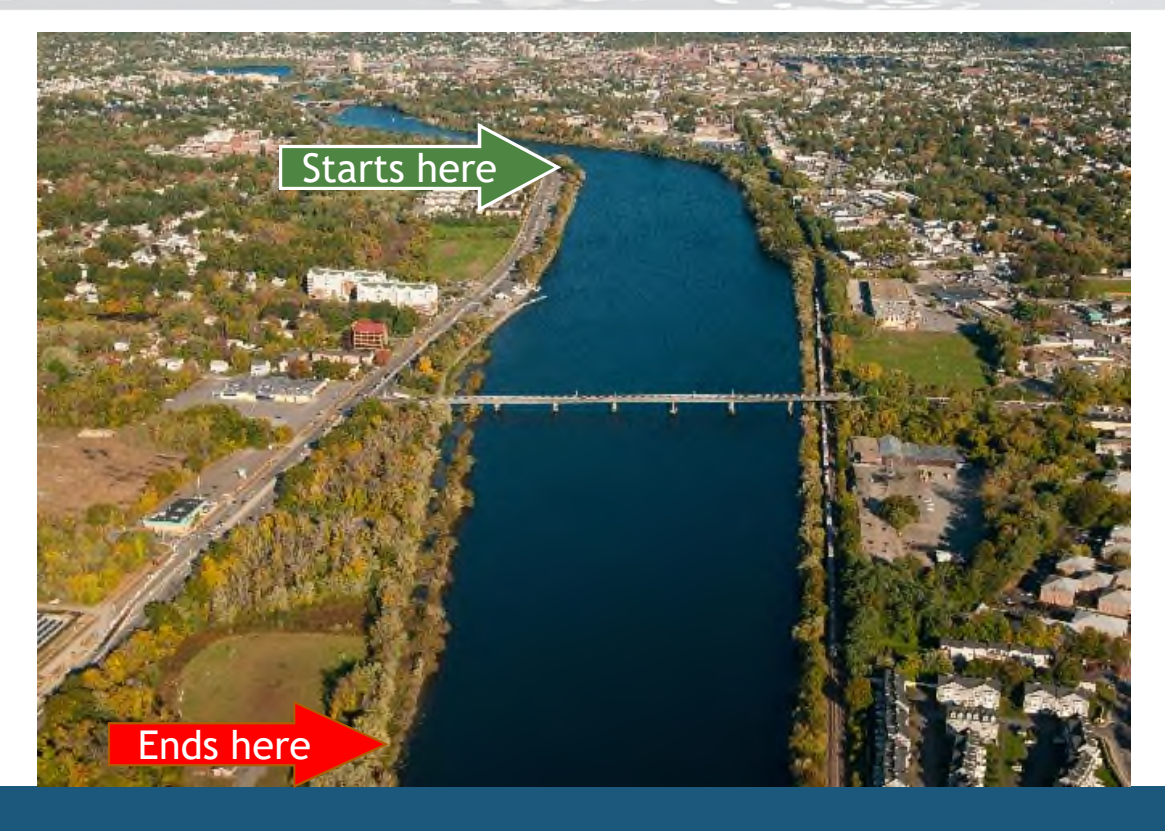

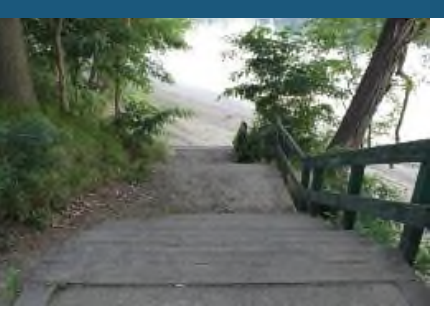

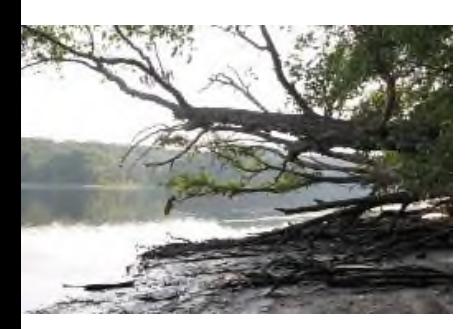

#### Problems

- Many parts of the Riverwalk are damaged after severe thunderstorms
- Unsafe for public
- Has not had any maintenance since it was first established in 1987

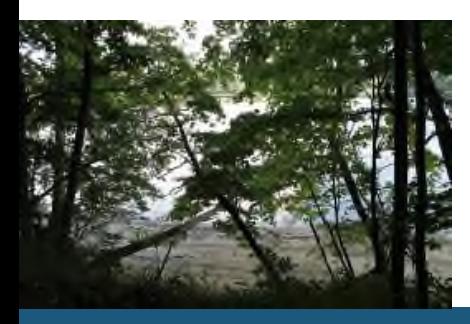

#### Some Areas of Concern

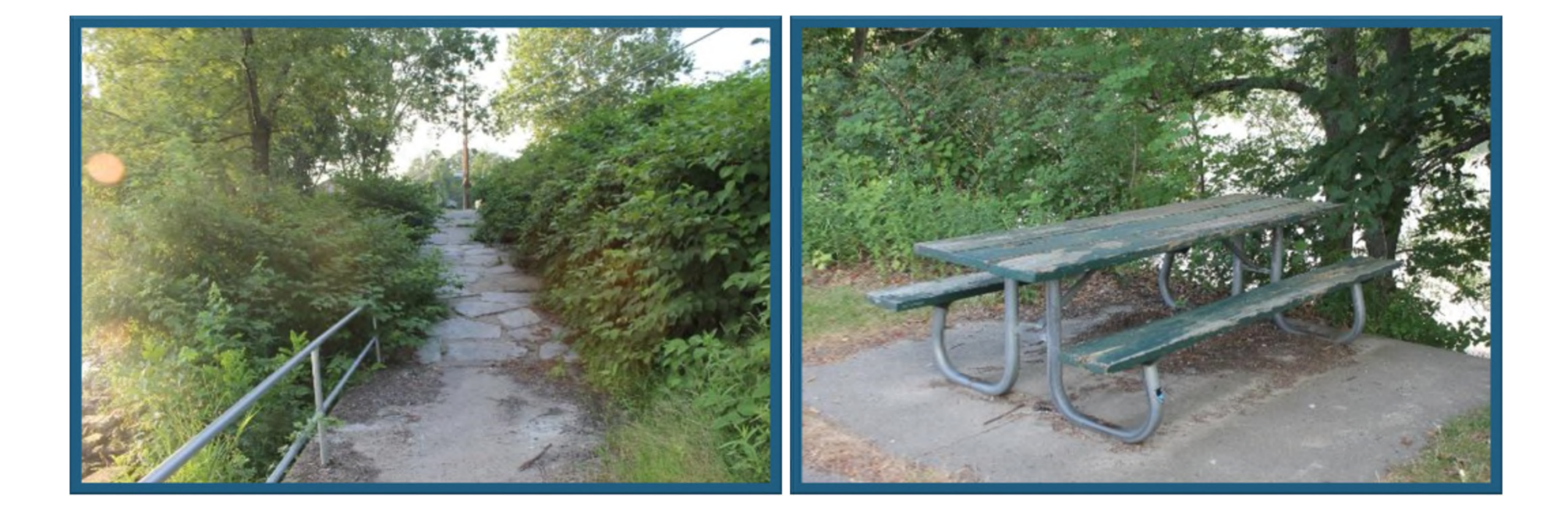

#### Erosion: The Biggest Issue

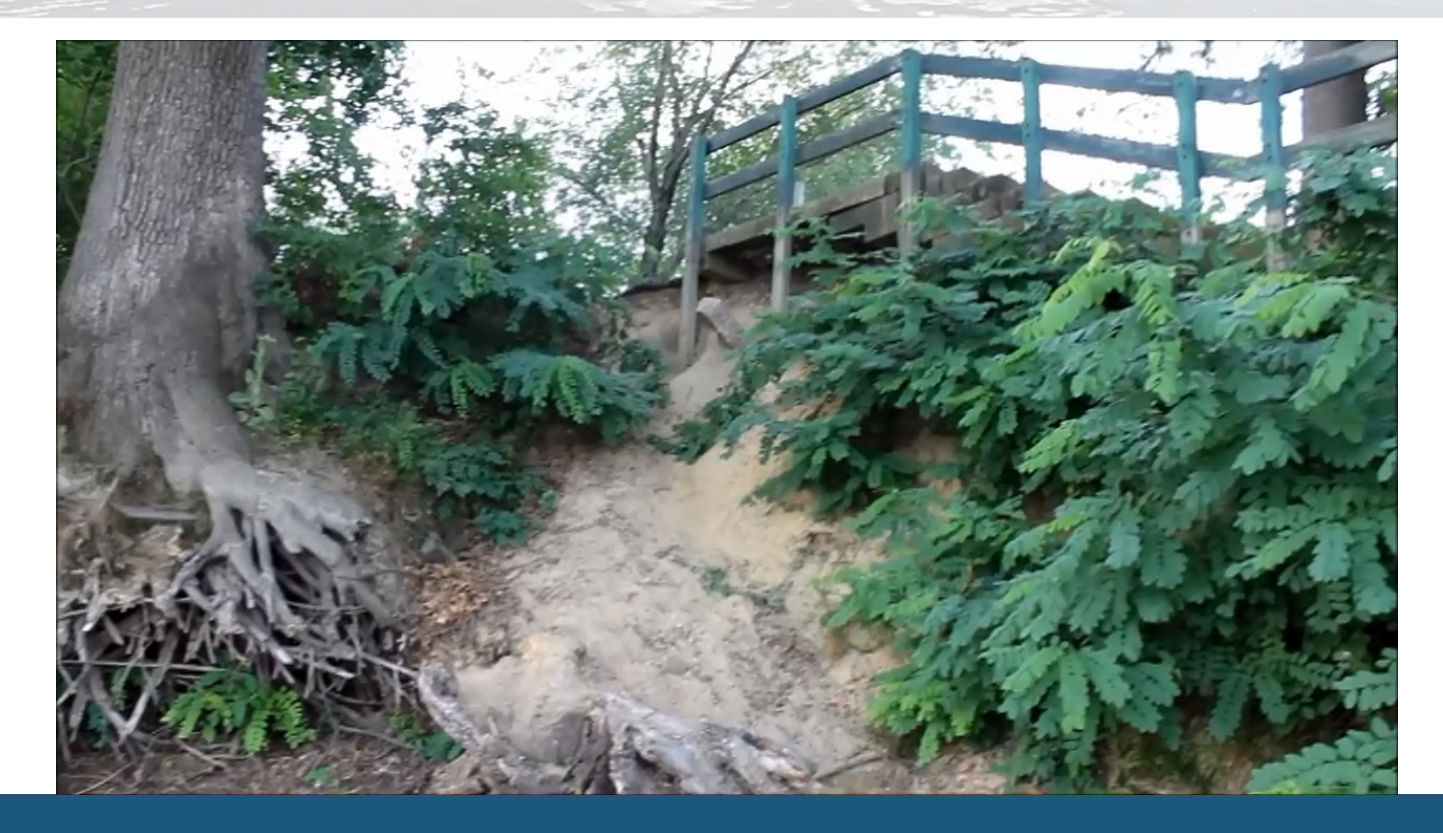

# Cost of Repairs

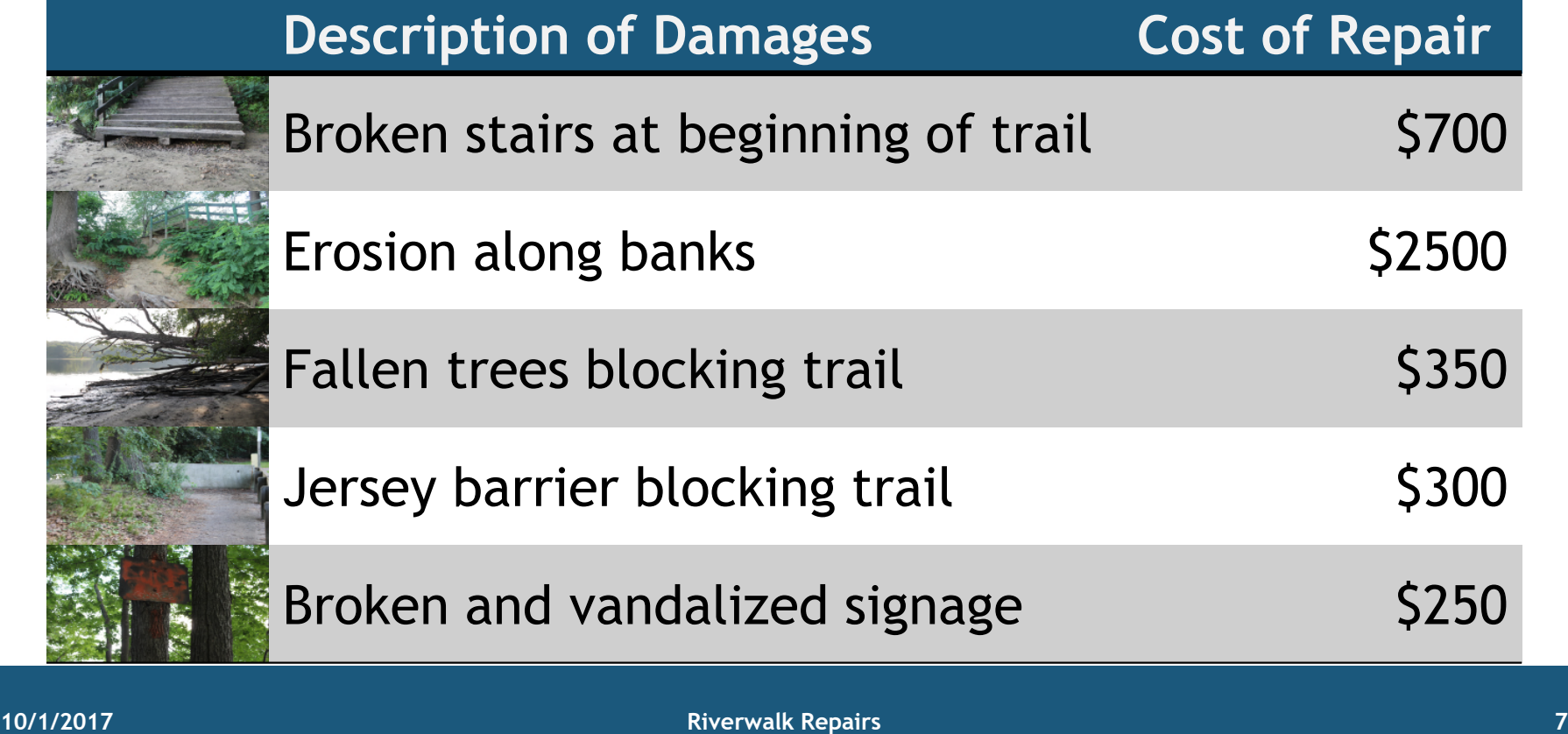

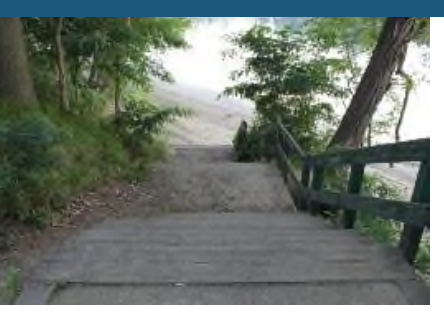

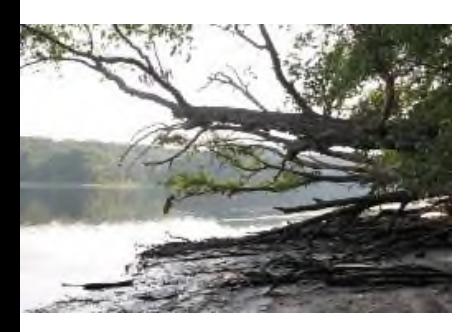

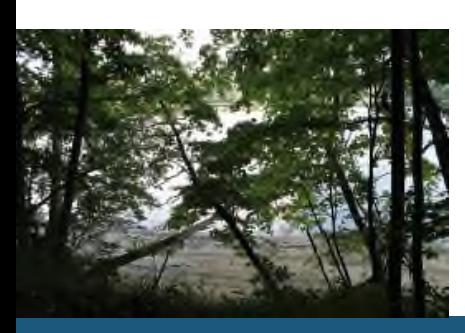

#### Questions?

- José Quiñones
- RiverClean™
- 430 Boardman St. Lowell, MA 01852
- (978) 555-0934
- josequinones@riverclean.example.org

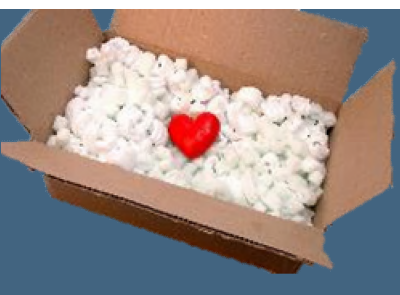

# **CAREPAK: CARE PACKAGES FOR COLLEGE STUDENTS**

Student Name

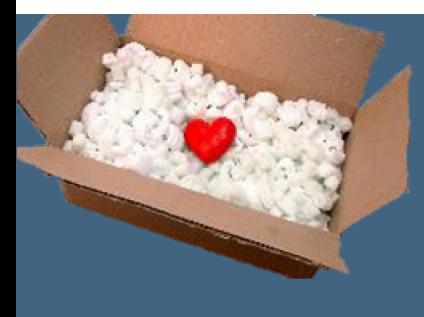

#### **ABOUT US**

- ▶ We send care packages to college students
- ▶ You order and we deliver the same week
- ▶ We deliver to colleges nationwide

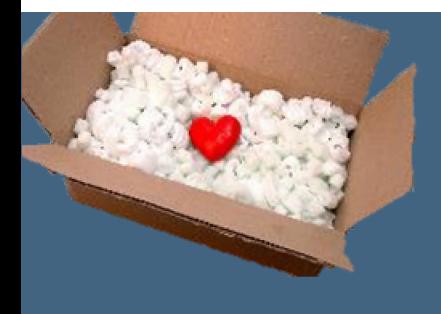

#### **PACKAGE OPTIONS**

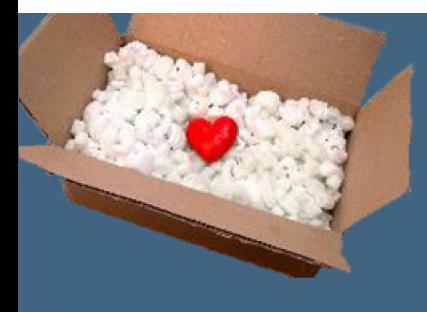

#### **CUSTOMER REVIEWS**

- $\blacktriangleright$  "It was the perfect way to let my child know I was thinking about him!" –Susan Brady, Parent
- "I really appreciated getting the gift from my parents! It brightened up my week!"- Louis Ramirez, Student

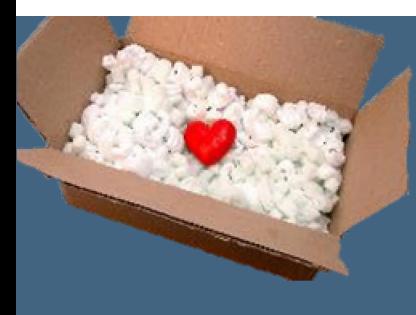

#### **ORDER A CARE PACKAGE**

- ▶ CarePak
- $\triangleright$  317-555-9834
- www.carepak.example.com

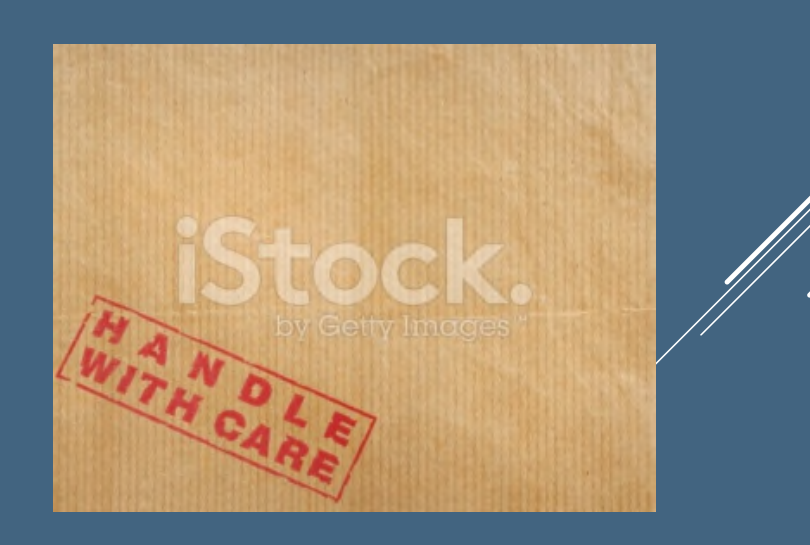

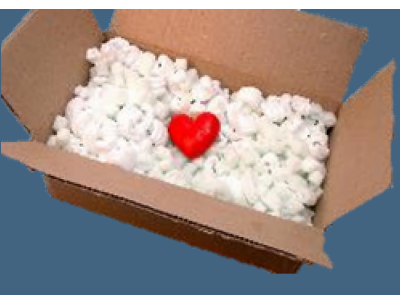

# **CAREPAK: CARE PACKAGES FOR COLLEGE STUDENTS**

Student Name

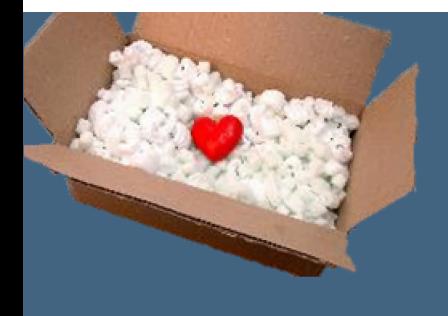

#### **PACKAGE OPTIONS**

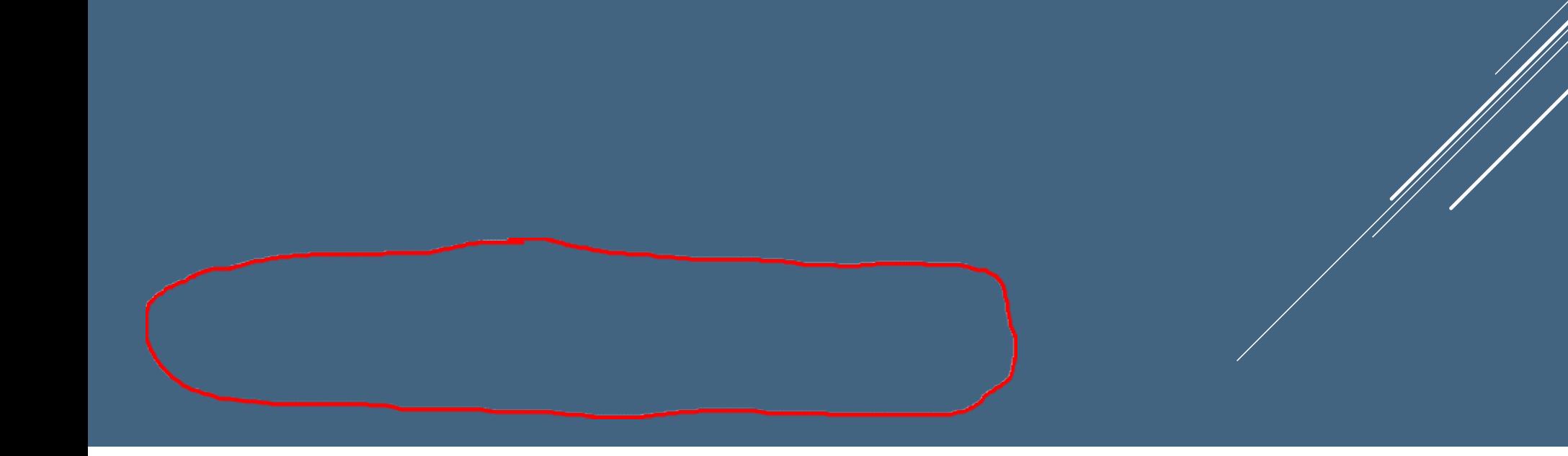

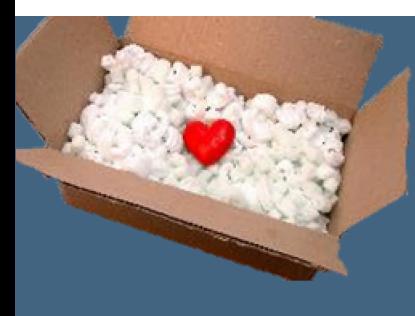

#### **ORDER A CARE PACKAGE**

- ▶ CarePak
- $\triangleright$  317-555-9834
- www.carepak.example.com

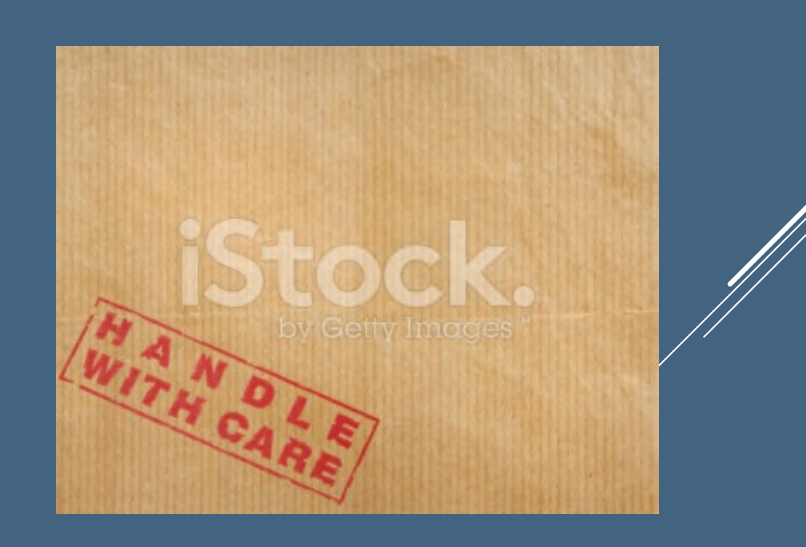

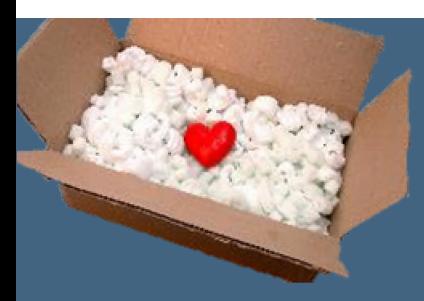

#### **SURVEY**

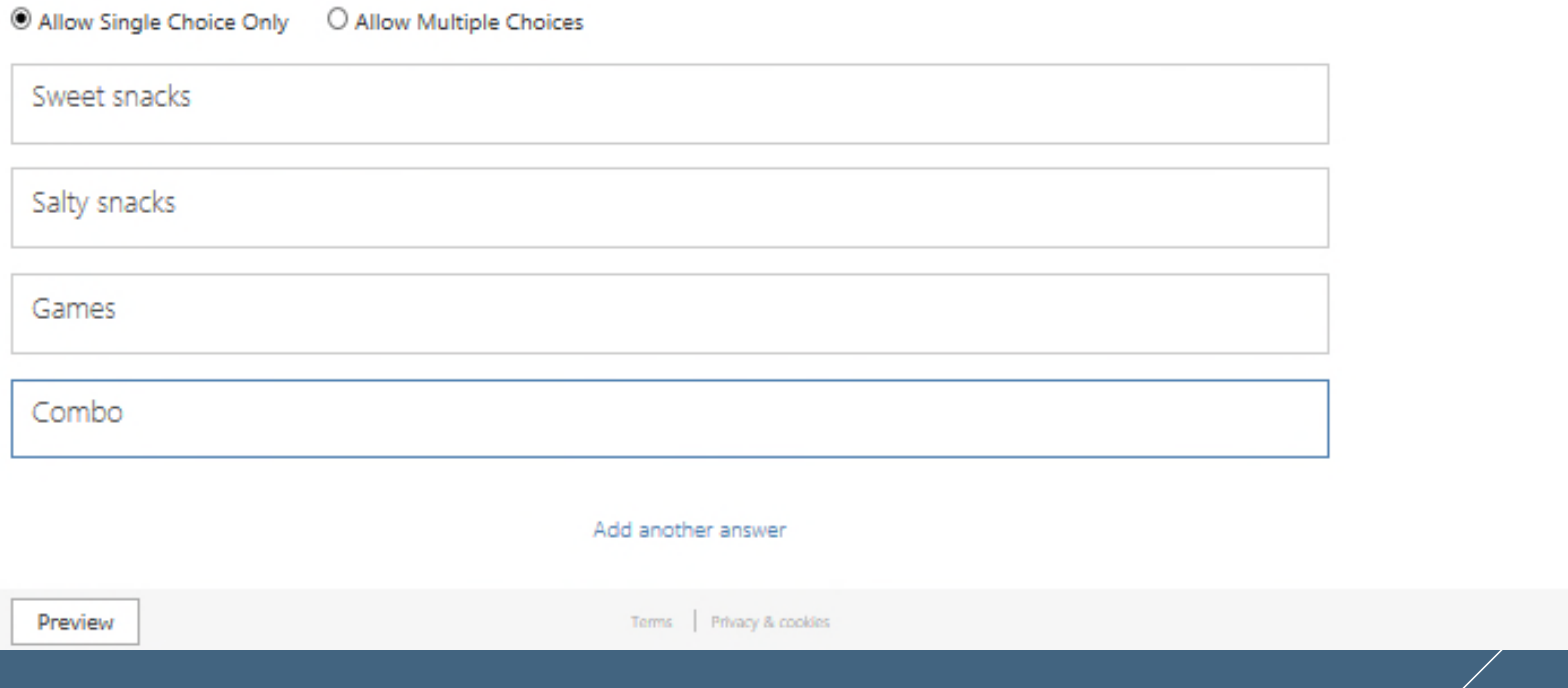

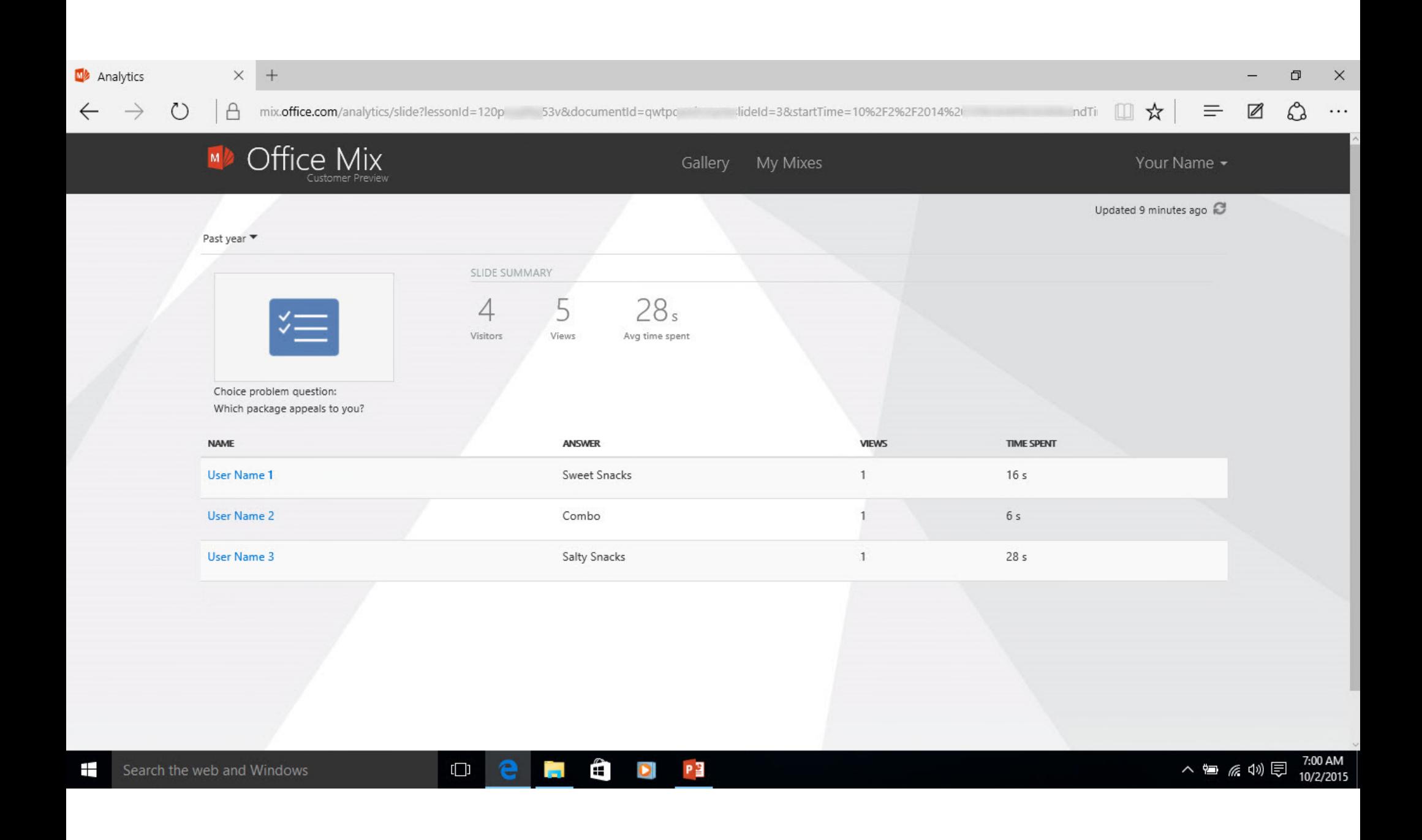

# Cutting Edge Furniture™

Student Name

#### What We Offer

- Custom made furniture
	- Chairs
	- Tables
	- Desks
	- Beds
	- Bureaus
	- Armoires

- Types of wood
	- Cherry
	- Oak
	- Mahogany

#### 1. Get Best Quality Wood

#### Trees harvested from our own sustainable forest.

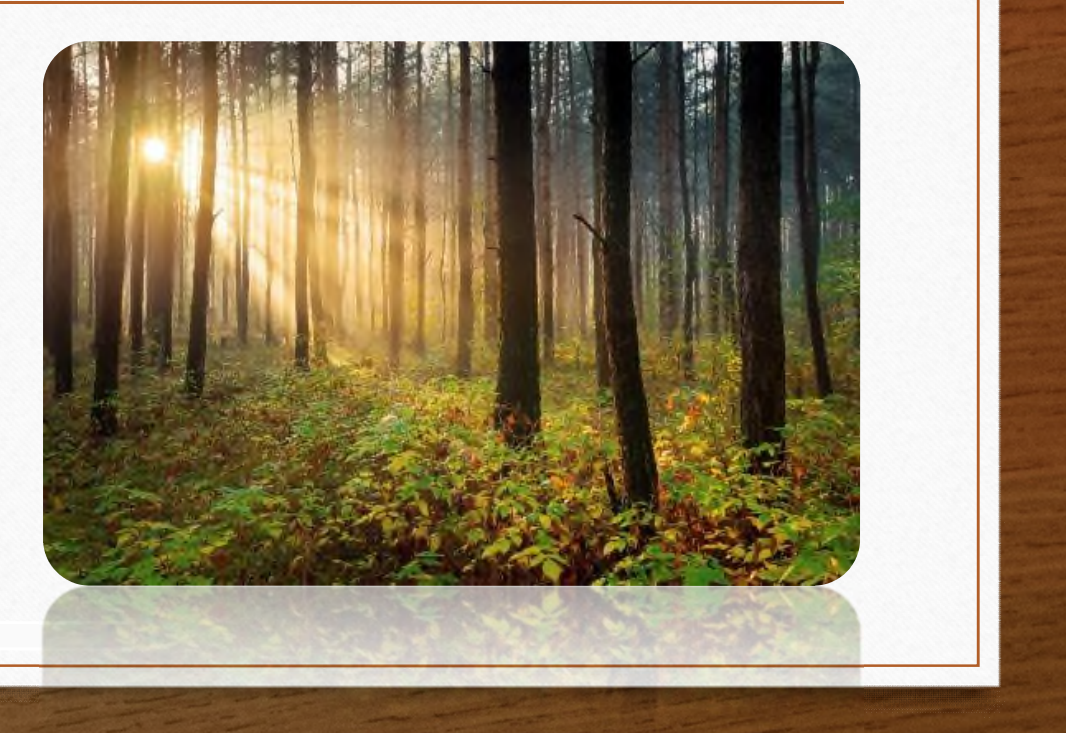

#### 2. Sketch Plans

We meet with client and sketch plans for custom furniture.

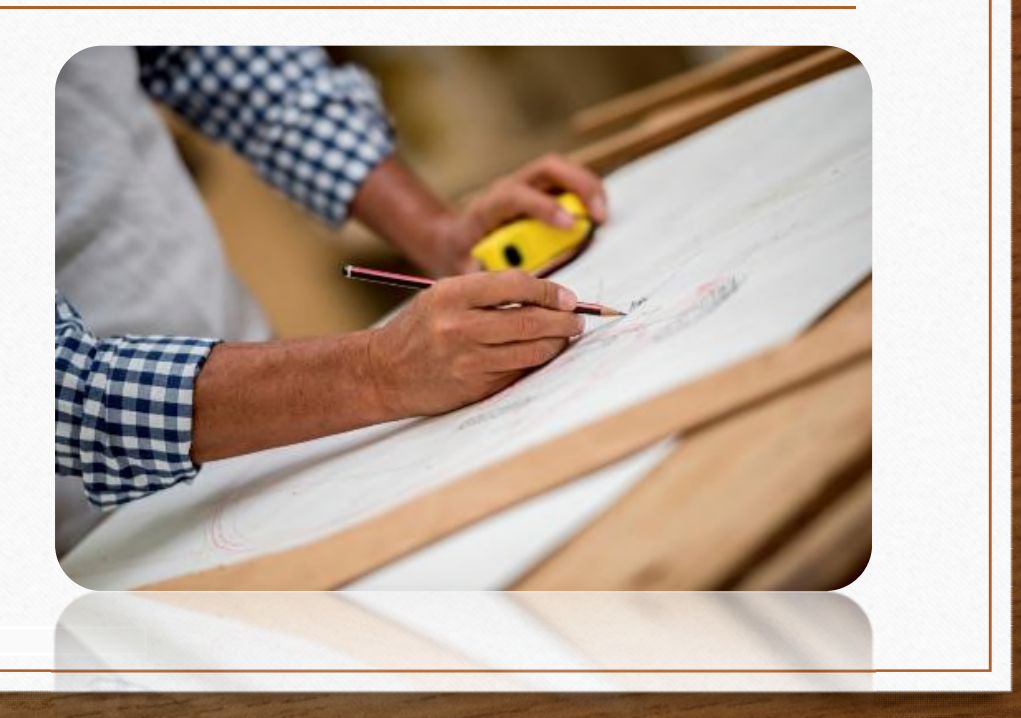

#### 3. Build

Furniture is built according to custom blueprint.

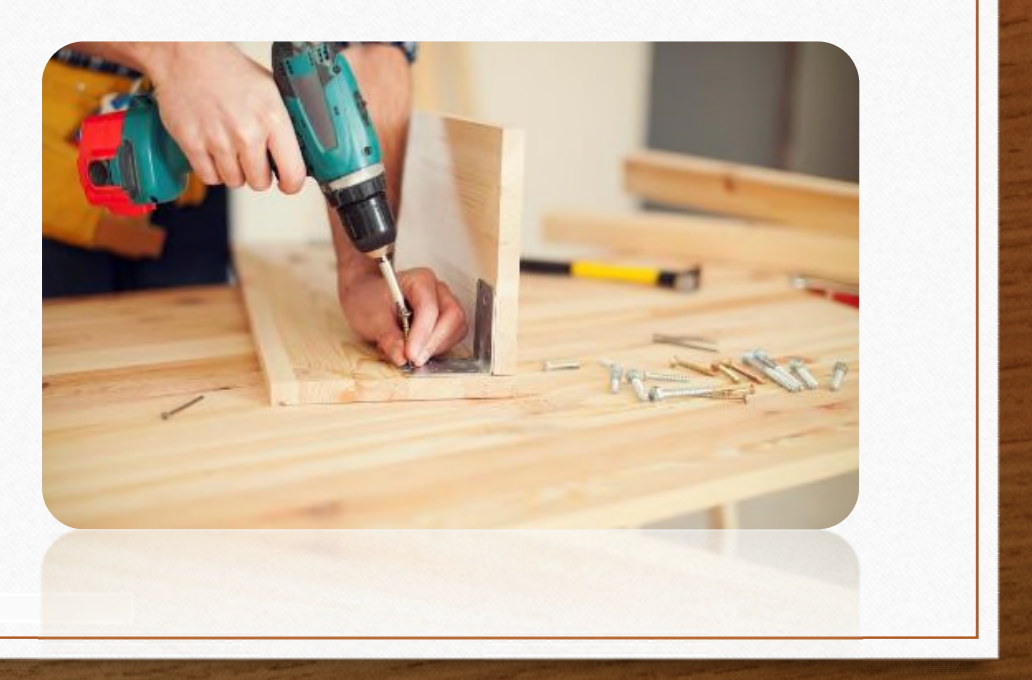

#### 4. Sand

All wood is thoroughly sanded and prepped to ensure the best surface for the stain.

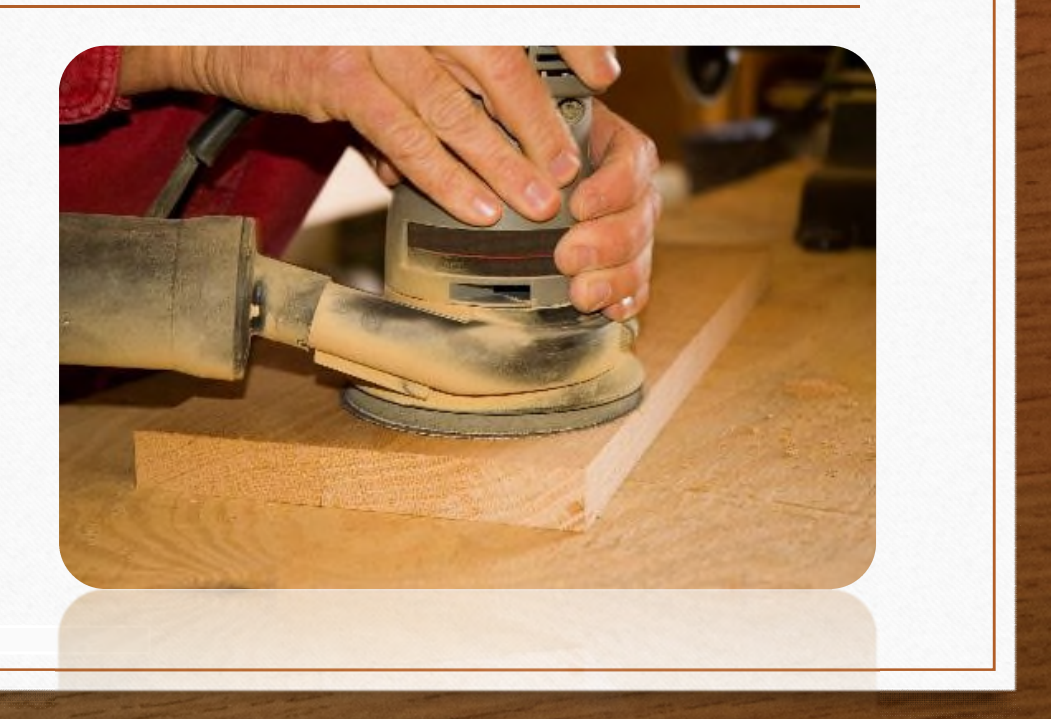

#### 5. Stain and Finish

Pieces are stained with selected color, and then finished with three coats of lacquer.

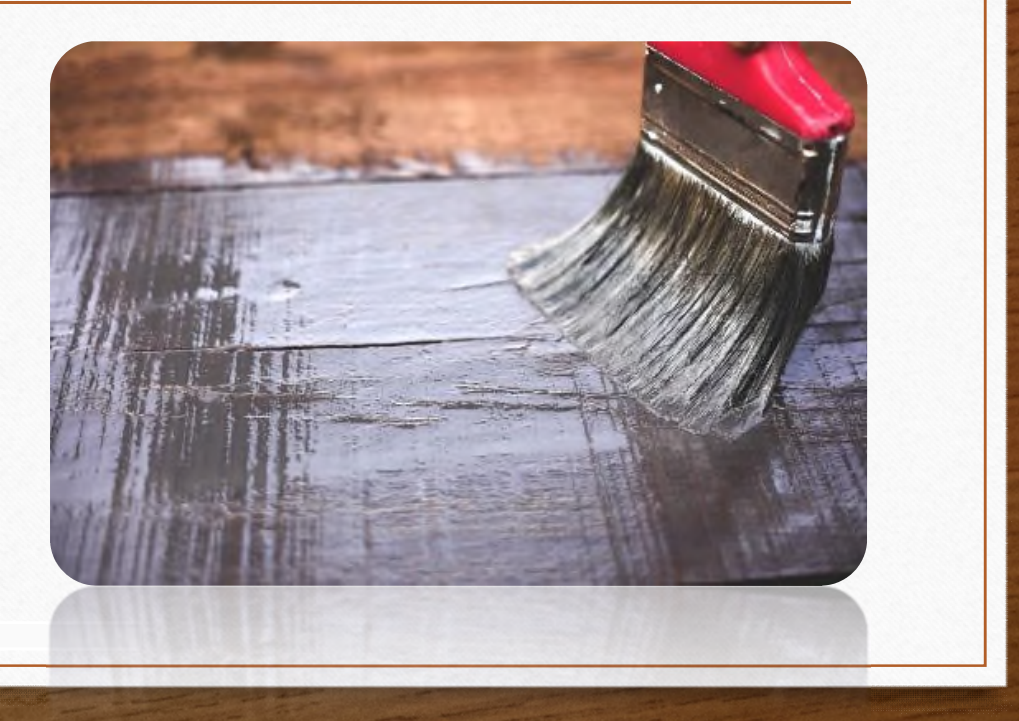

#### Pricing Examples

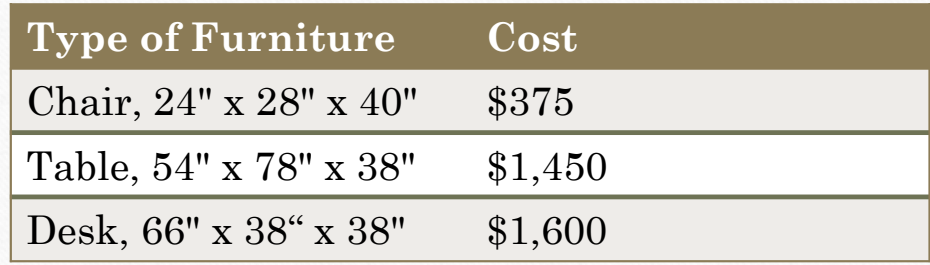

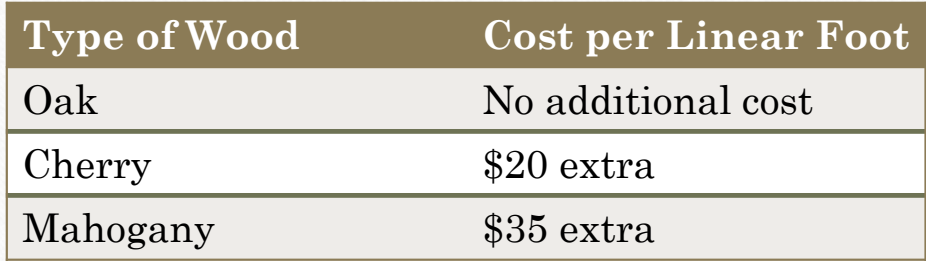

#### Contact Me

Carl Bertoni, Manager

432 Gardner Street Forest Lake, MN 55025

651-555-0923

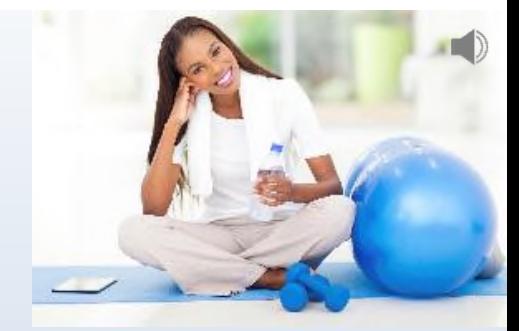

#### HomeFit Videos

Student Name

#### Videos Include

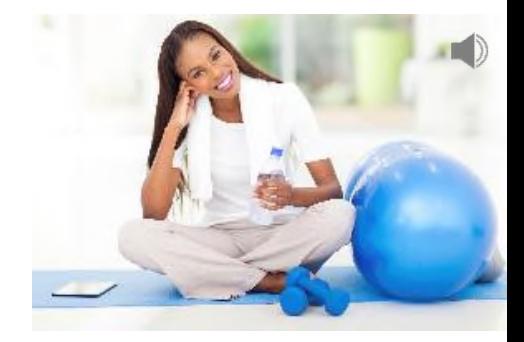

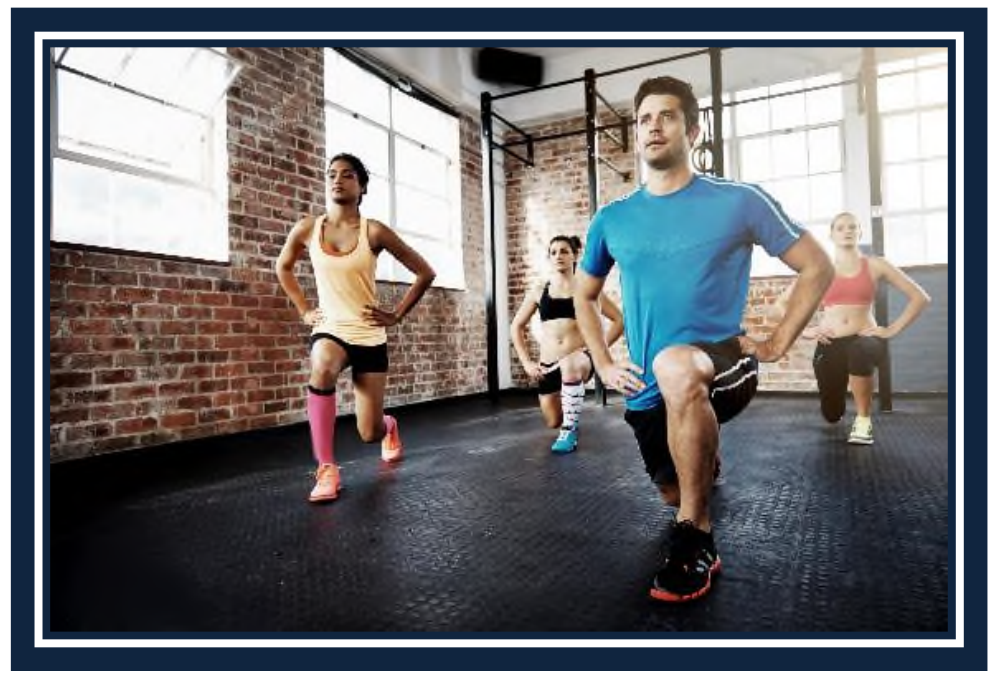

- 10 minute warm up
- Cardio workout
- Strength training
	- Different exercises each phase
	- Each exercise has beginner through advanced options
- 5 minute cool down

### Quiz

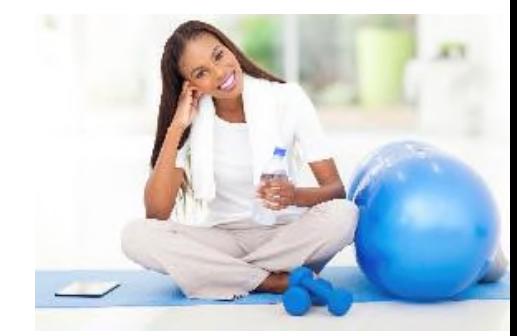

 $\mathcal{L}$ 

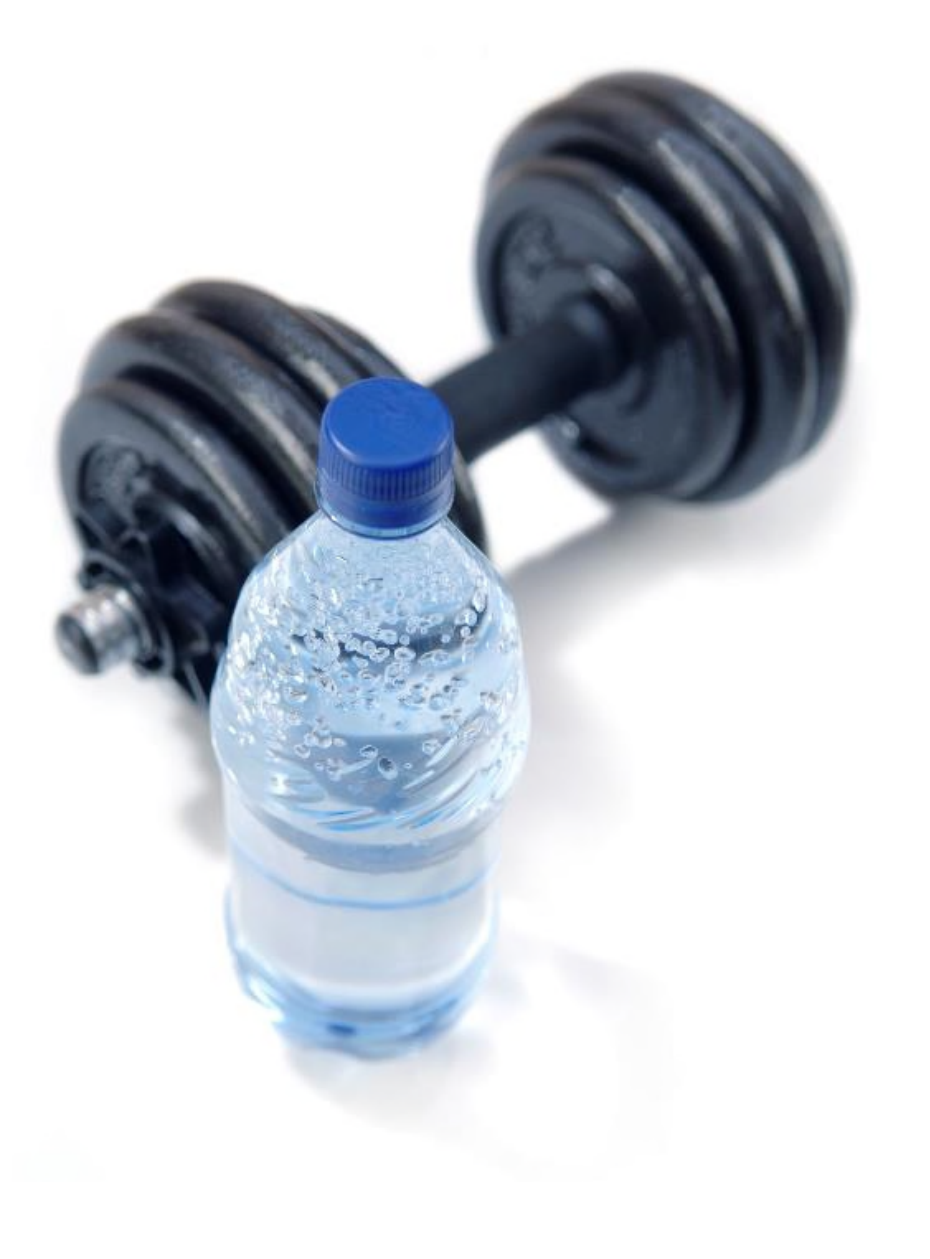

# **Subscribe or Order Your DVDs Today!**

 $\Box$
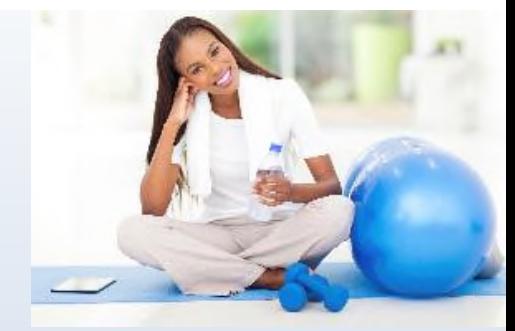

#### HomeFit Videos

Student Name

## Videos Include

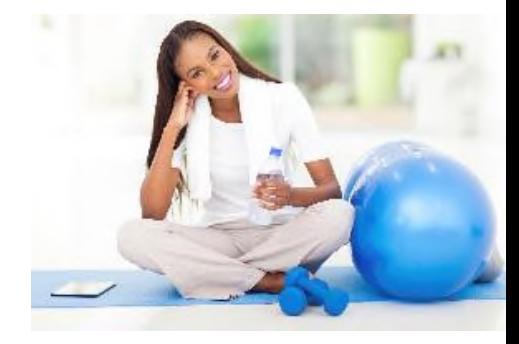

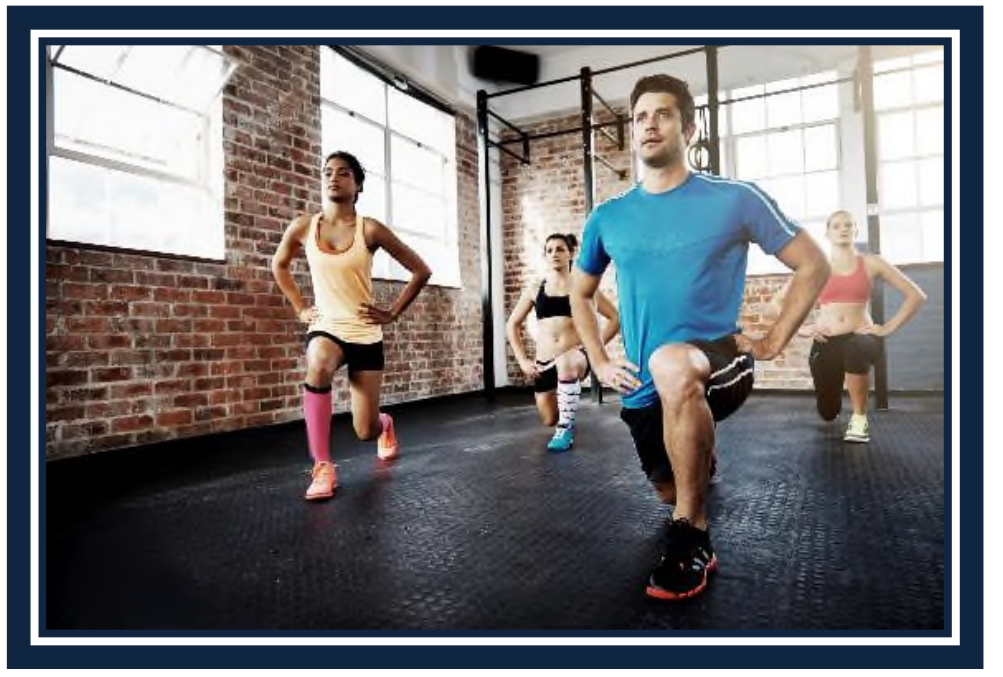

- 10 minute warm up
- Cardio workout
- Strength training
	- Different exercises each phase
	- Each exercise has beginner through advanced options
- 5 minute cool down

## Three Phases

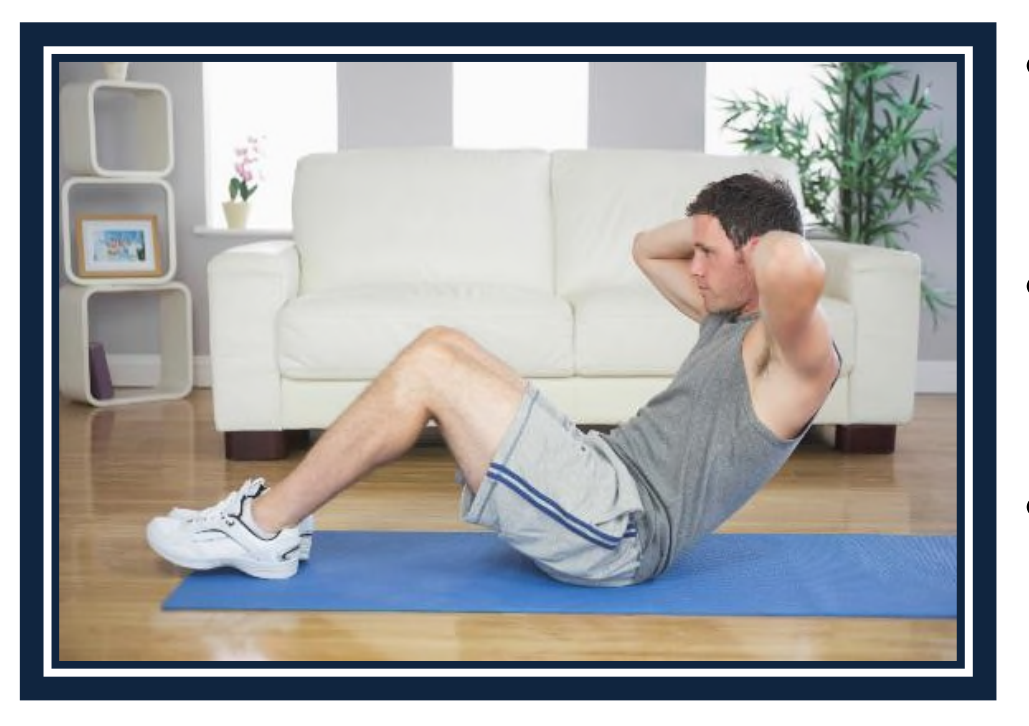

- 
- Phase 1 (Day 1-25)
	- Focus on losing fat
	- Introducing cardio
- Phase 2 (Day 26-80)
	- Developing muscle
	- Increasing cardio endurance
- Phase 3 (Day 81-100)
	- Toning muscle
	- Focus on intrinsic muscles

#### Sample Clip from a HomeFit Video

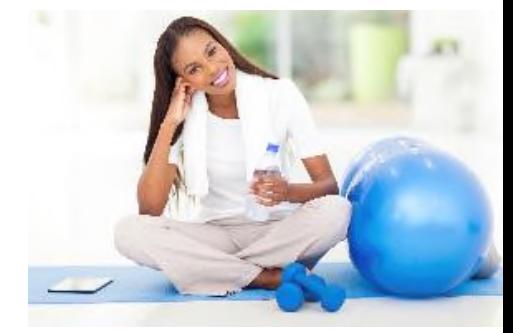

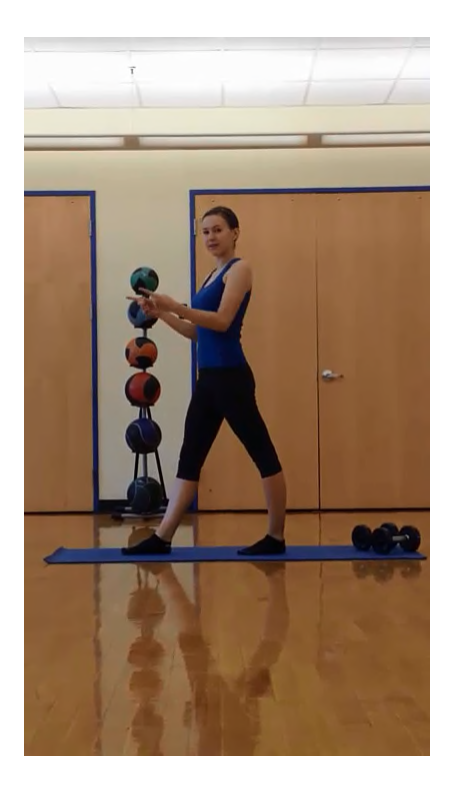

This clip shows part of a cool-down segment.

## Packages

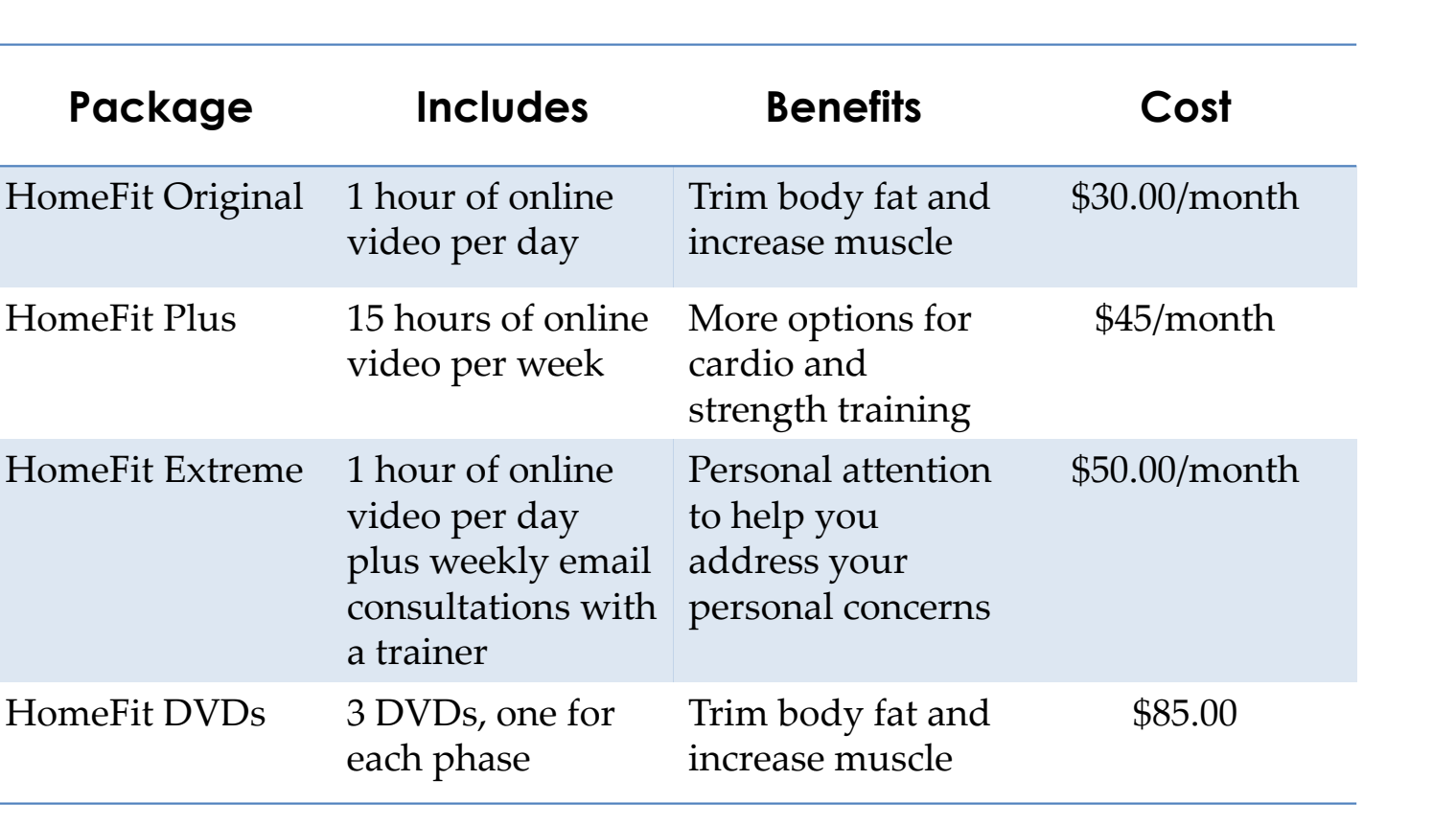

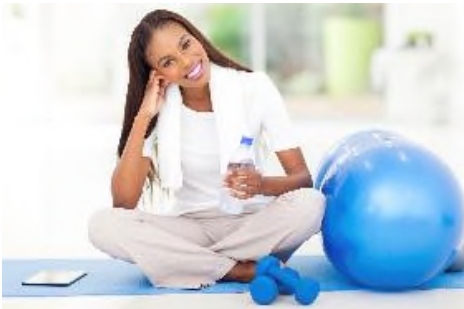

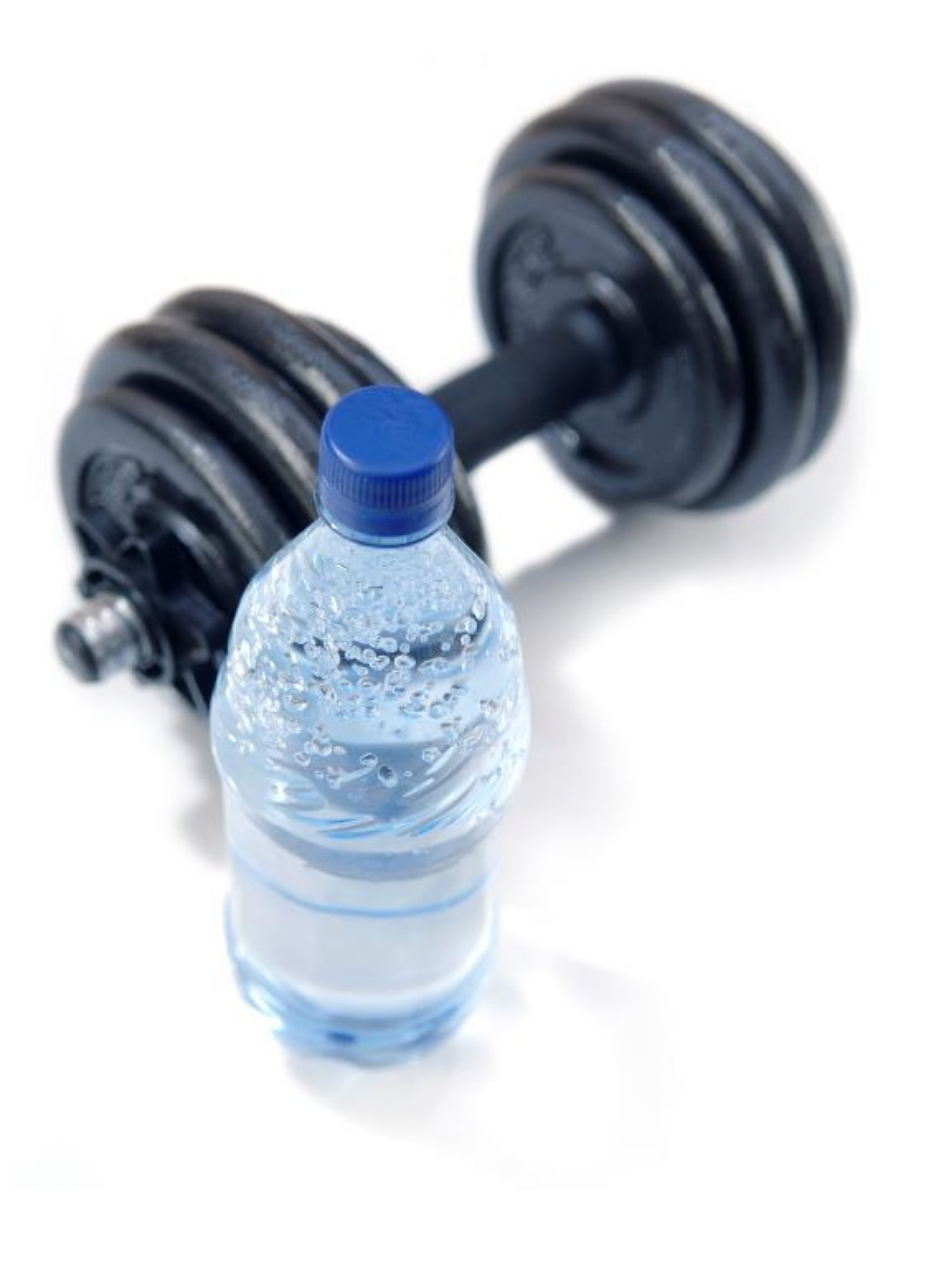

## **Subscribe or Order Your DVDs Today!**

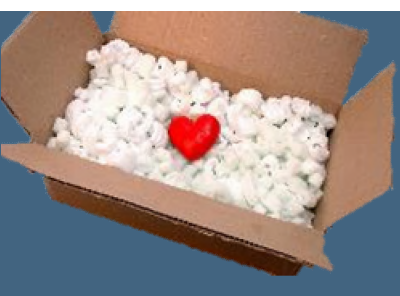

## **CAREPAK: CARE PACKAGES FOR COLLEGE STUDENTS**

Student Name

© 2017 Cengage Learning®. May not be scanned, copied or duplicated, or posted to a publicly accessible website, in whole or in part.

"CarePak" opened, name added as subtitle, saved as "CarePak for Students"

 $\sqrt{}}$ 

Theme from "CPTheme" document applied to presentation.

#### ////

All slides except Slide 1: Airplane transition applied

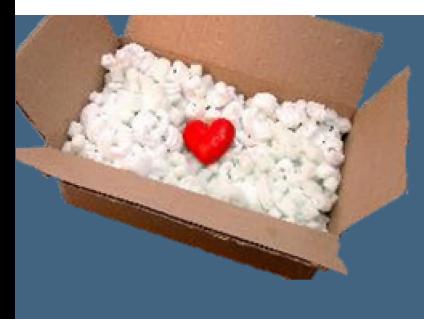

#### **ABOUT US**

- ▶ We send care packages to college students
- ▶ You order and we deliver the same week
- ▶ We deliver to colleges nationwide

Slide 2 ("About Us"): Bulleted list animated using the Random Bars animation with Vertical effect

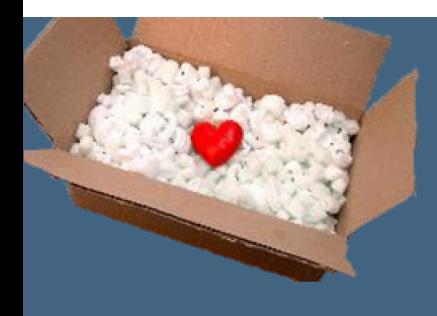

#### **PACKAGE OPTIONS**

Slide 3 ("Package Options"): 2x4 table inserted without a header row; text entered in first column; photos entered in second column

Slide 3: Row height of all rows set to 1.2". Second column width set to 1.8"

Slide 3: All table text set to bold with White, Text 1 font color. Font size set to 24. Text in first column centered vertically

Slide 3: fill color removed from first column of table

Slide 3: rectangle inserted; 7.5"x1.25"h; positioned over the first row of table

Slide 3: Wipe exit animation, From Left effect, applied to rectangle

Slide 3: Rectangle duplicated three times; additional instances positioned over the remaining rows of the table

Slide 3: Rectangle fill matches slide background; outline removed

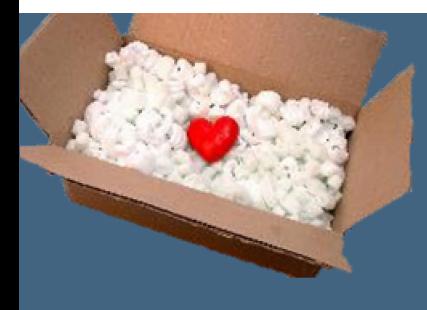

#### **CUSTOMER REVIEWS**

- If was the perfect way to let my child know I was thinking about him!" –Susan Brady, Parent
- "I really appreciated getting the gift from my parents! It brightened up my week!"- Louis Ramirez, Student

Slide 4 ("Customer Reviews"): Appear animation applied to bulleted list, letters appear one by one, delay between letters set to 0.1s

Slide 4: Typewriter sound applied to bulleted list animation

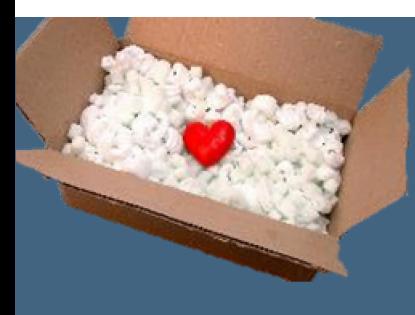

#### **ORDER A CARE PACKAGE**

- ▶ CarePak
- 317-555-9834
- www.carepak.example.com

"CarePak" opened, name added as subtitle, saved as "CarePak for Students"

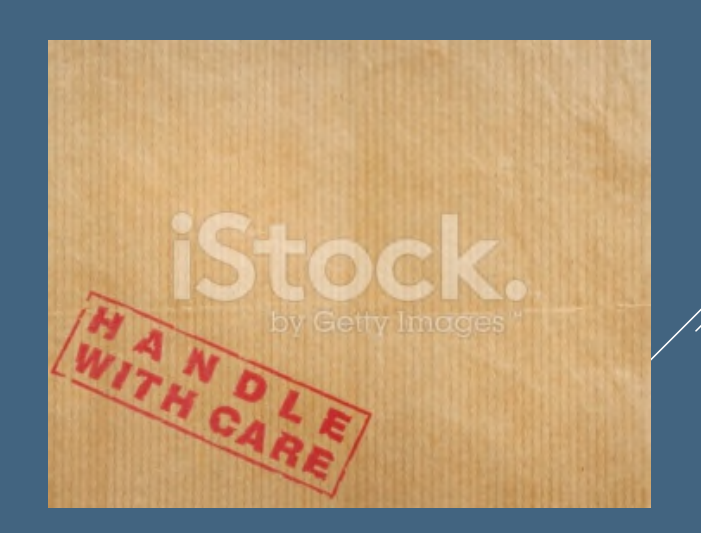

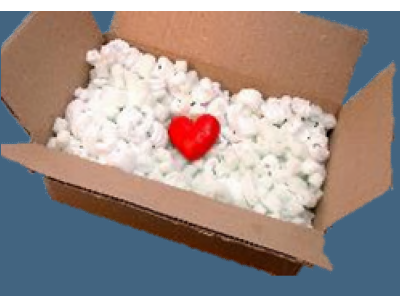

## **CAREPAK: CARE PACKAGES FOR COLLEGE STUDENTS**

Student Name

Presentation saved as "CarePak Mix"; Slides 2 and 4 deleted. No audio recorded in mix. Pen color set to Red. Slide 2: Circle drawn around "Personalized Combo Package" after the 4th rectangle disappears.

Mix saved and uploaded. Multiple survey responses recorded.

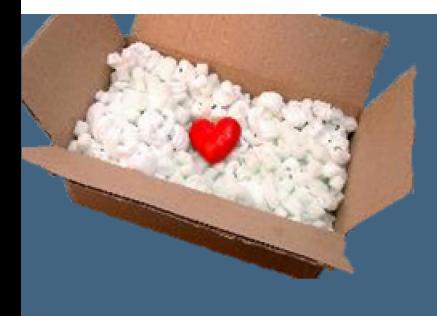

#### **PACKAGE OPTIONS**

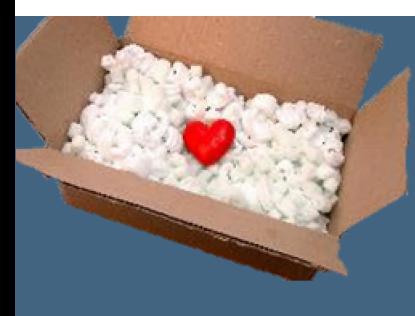

#### **ORDER A CARE PACKAGE**

- ▶ CarePak
- 317-555-9834
- www.carepak.example.com

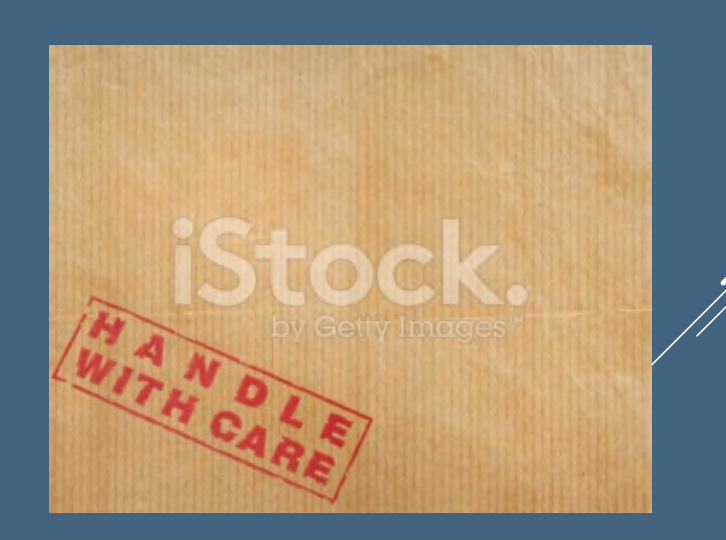

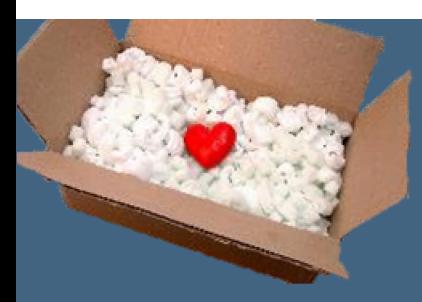

#### **SURVEY**

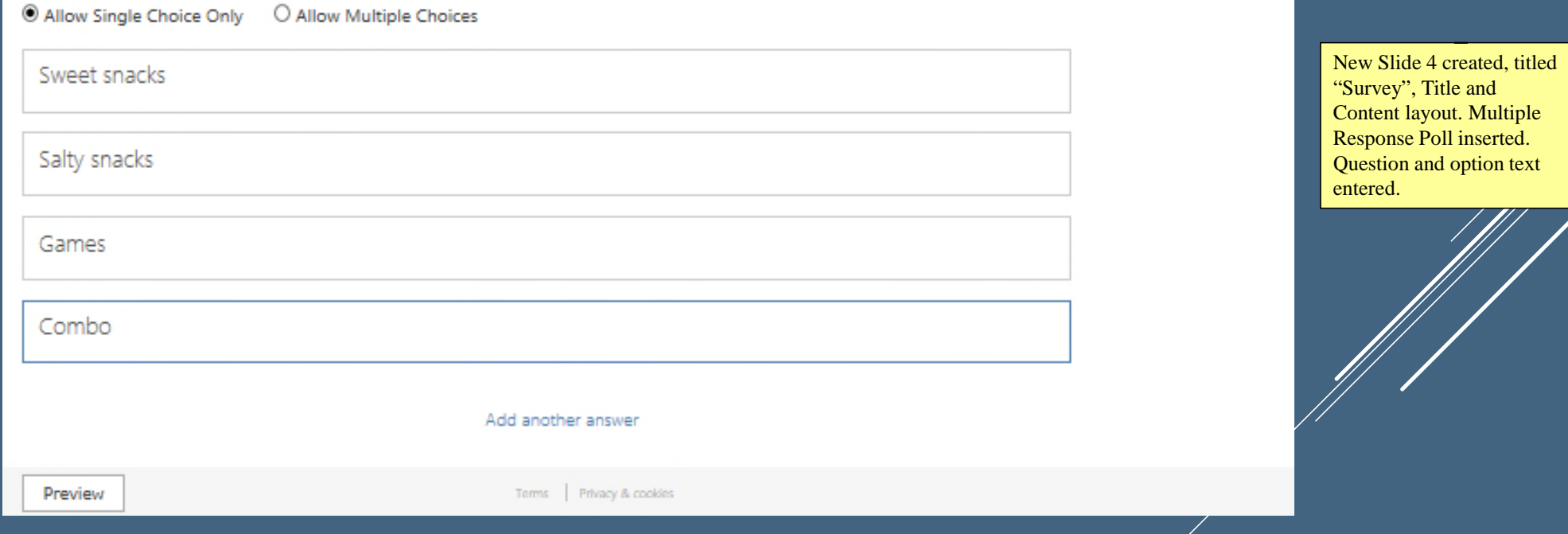

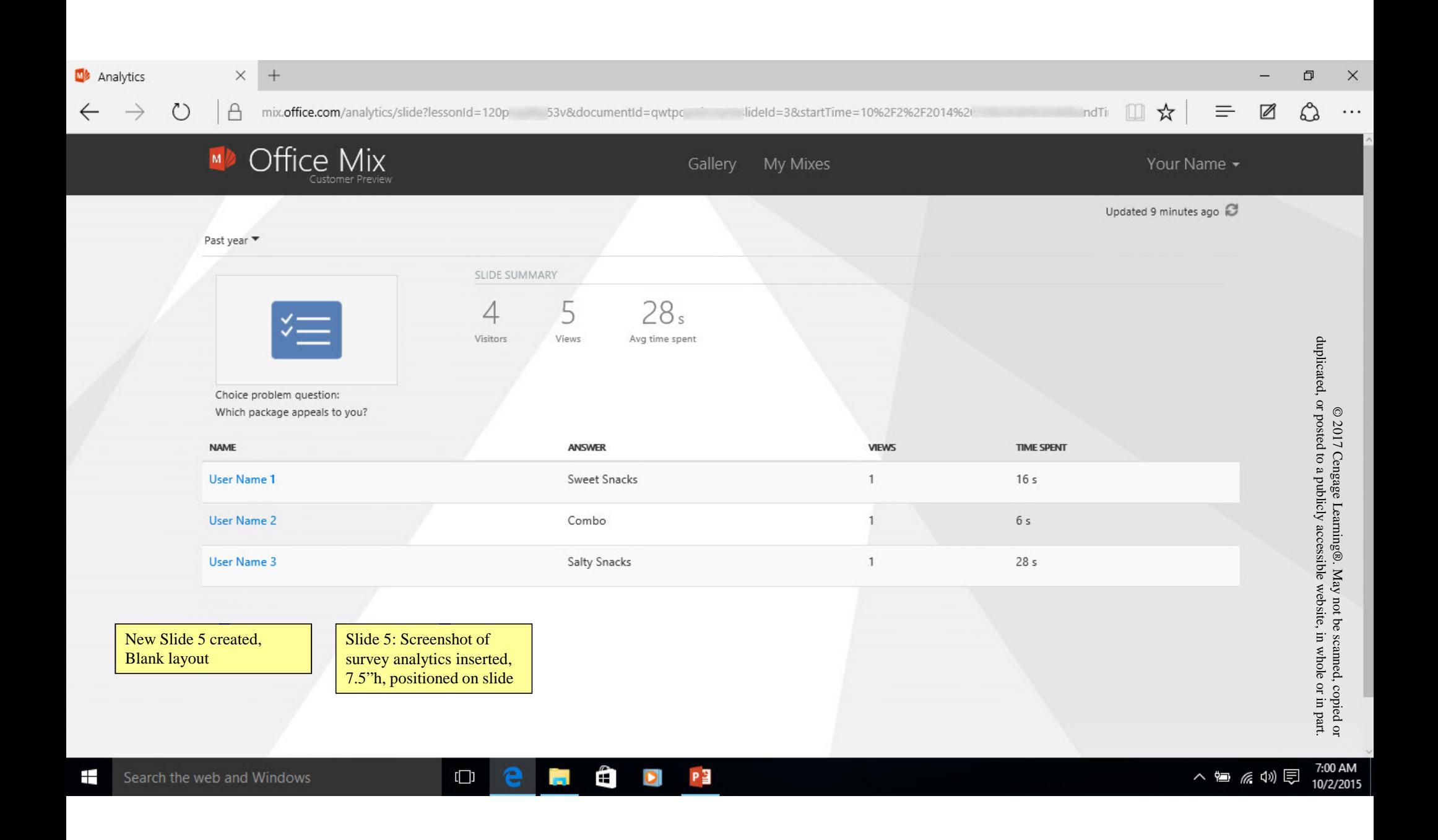

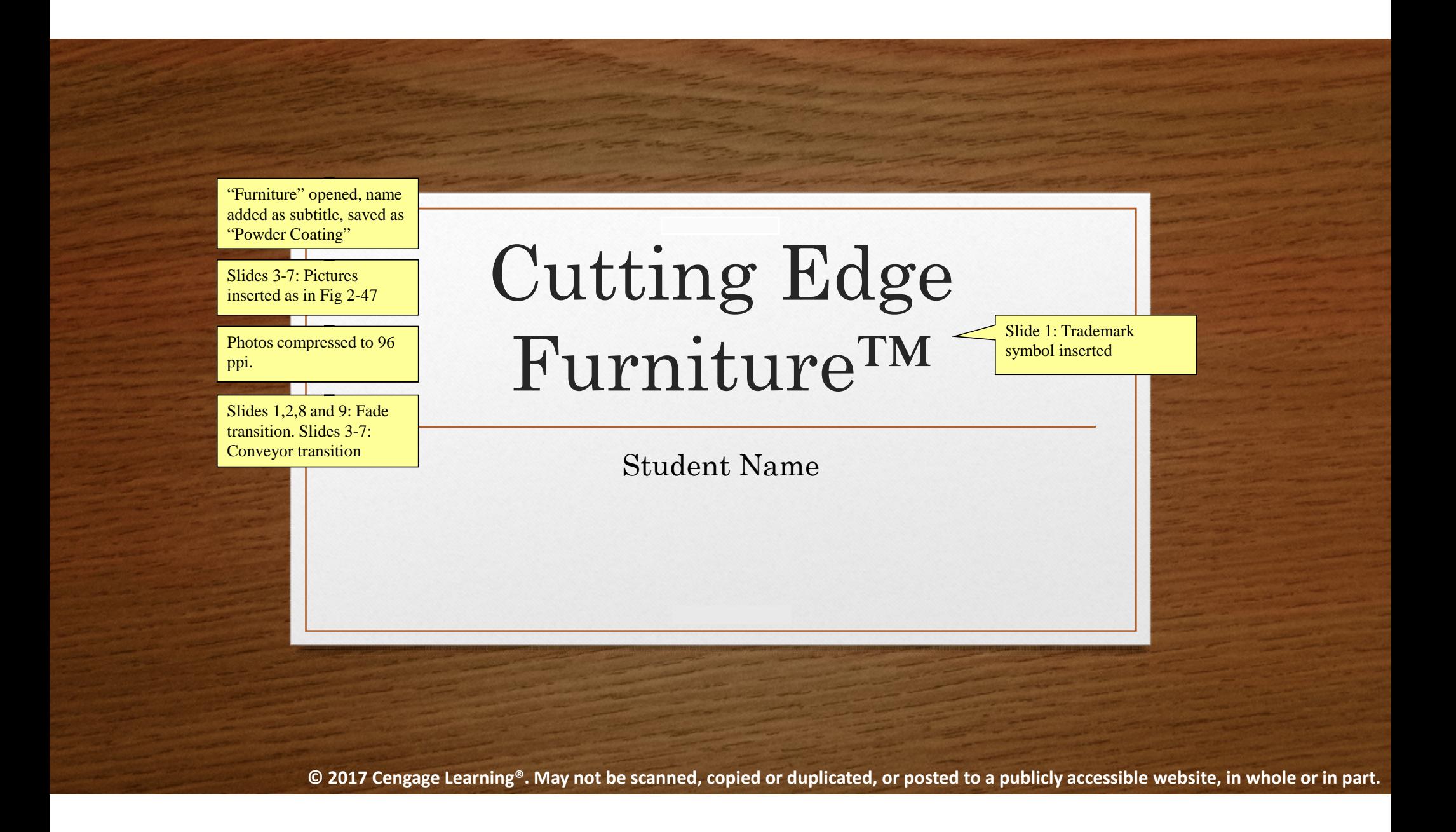

#### What We Offer

- Custom made furniture
	- Chairs
	- Tables
	- Desks
	- Beds
	- Bureaus
	- Armoires

Cutting Edge Furniture

- Types of wood
	- Cherry
	- Oak
	- Mahogany

#### 1. Get Best Quality Wood

#### Trees harvested from our own sustainable forest.

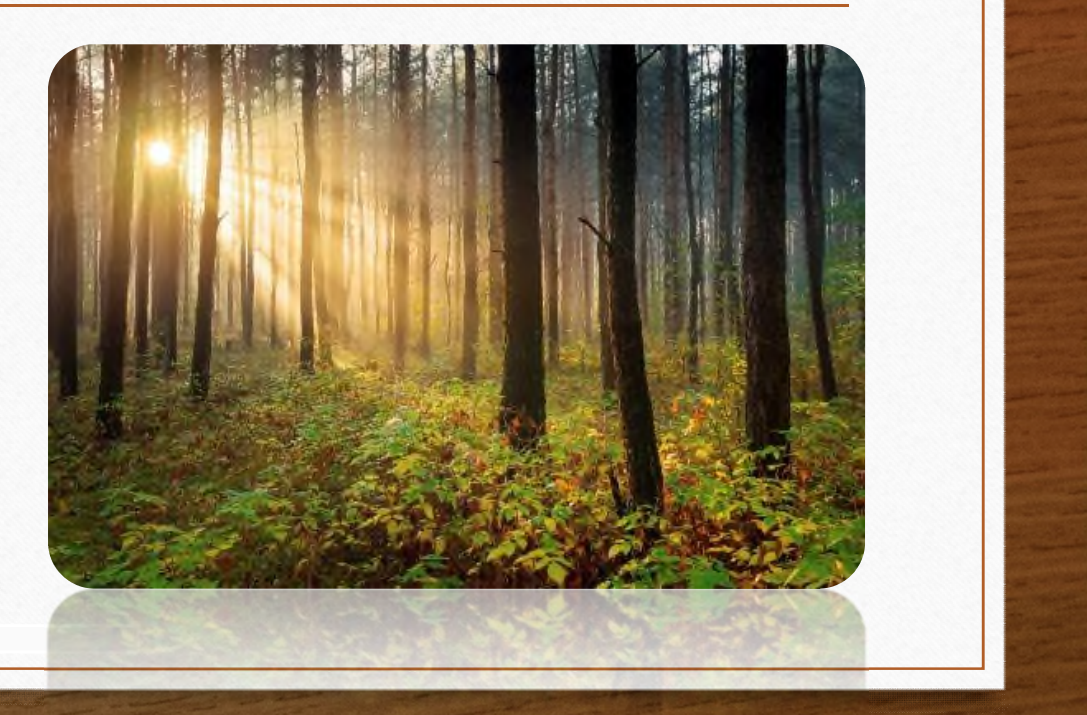

Cutting Edge Furniture

#### 2. Sketch Plans

We meet with client and sketch plans for custom furniture.

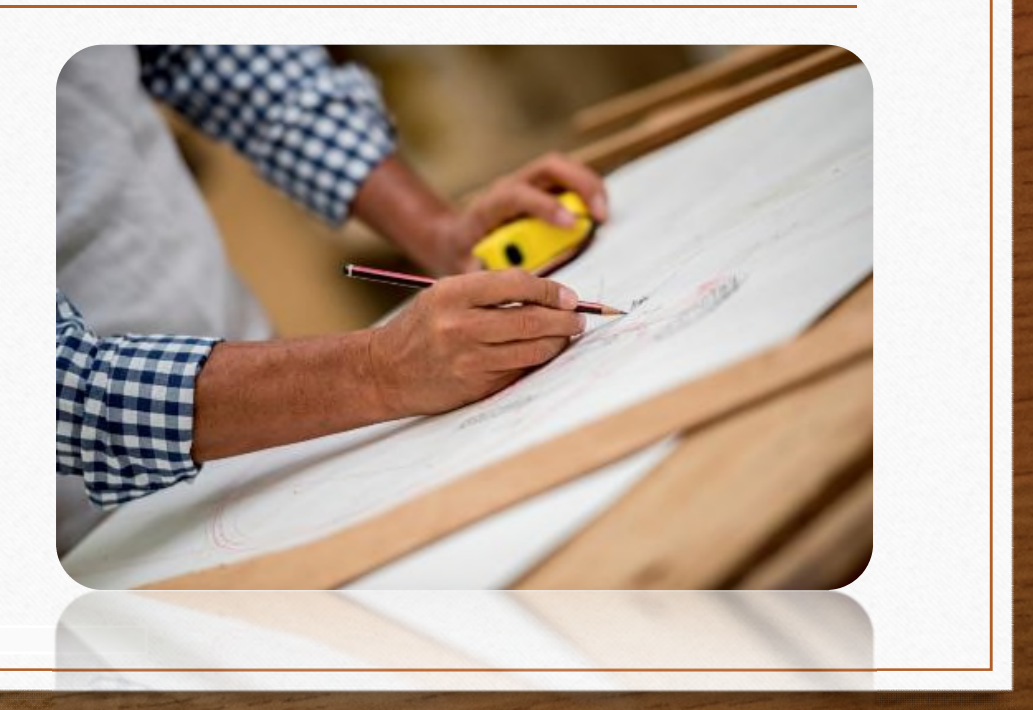

Cutting Edge Furniture

#### 3. Build

Furniture is built according to custom blueprint.

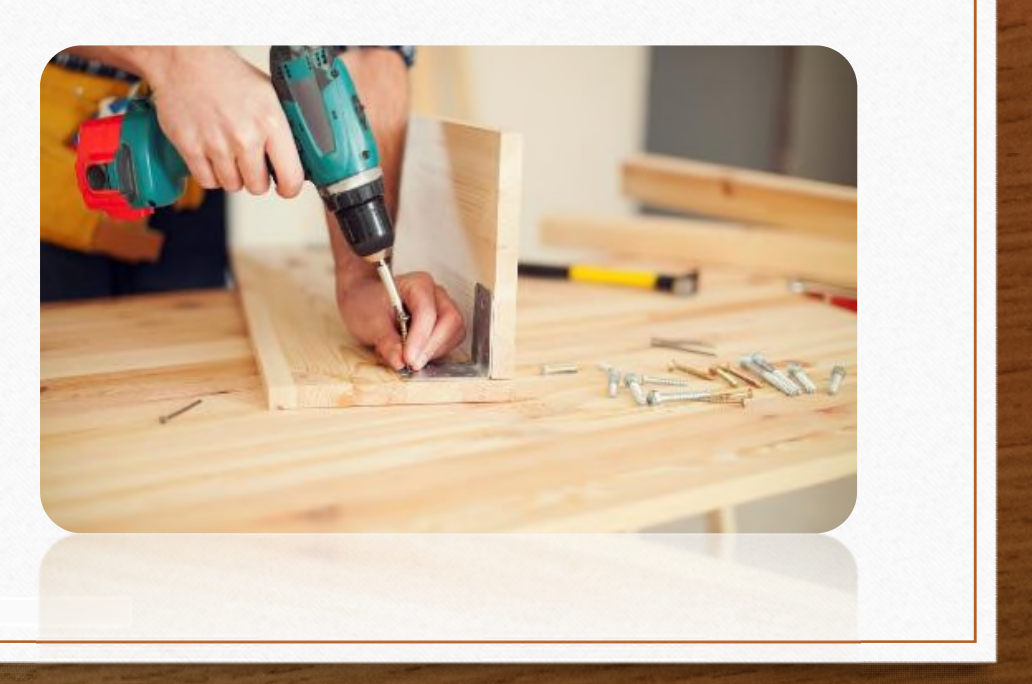

Cutting Edge Furniture

#### 4. Sand

All wood is thoroughly sanded and prepped to ensure the best surface for the stain.

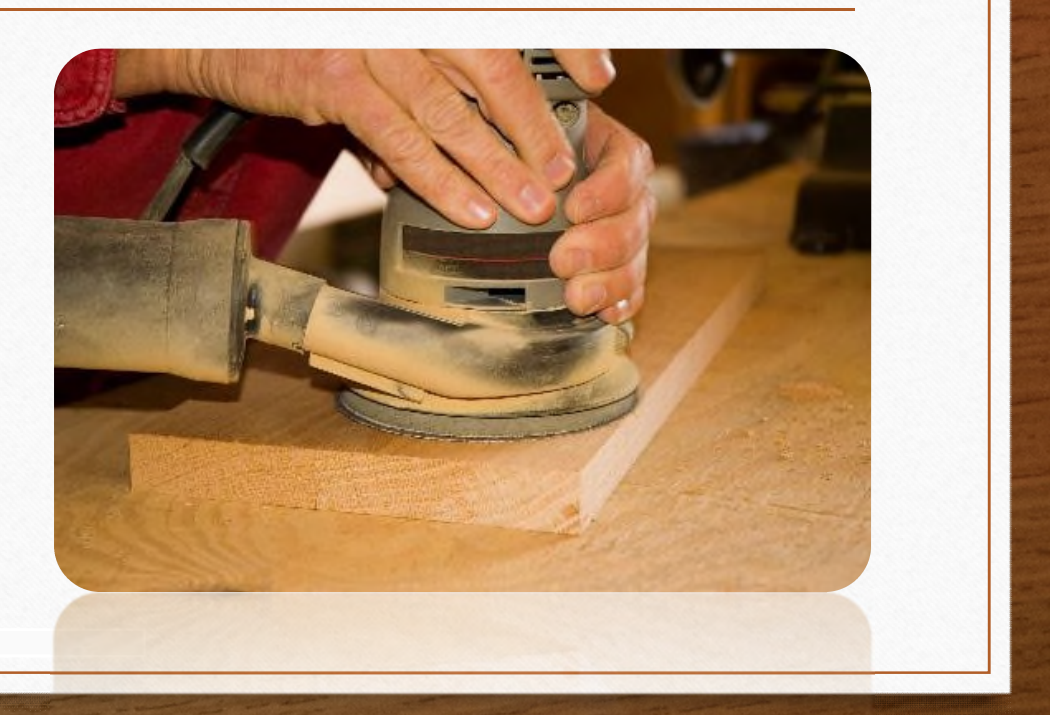

Cutting Edge Furniture

#### 5. Stain and Finish

Pieces are stained with selected color, and then finished with three coats of lacquer.

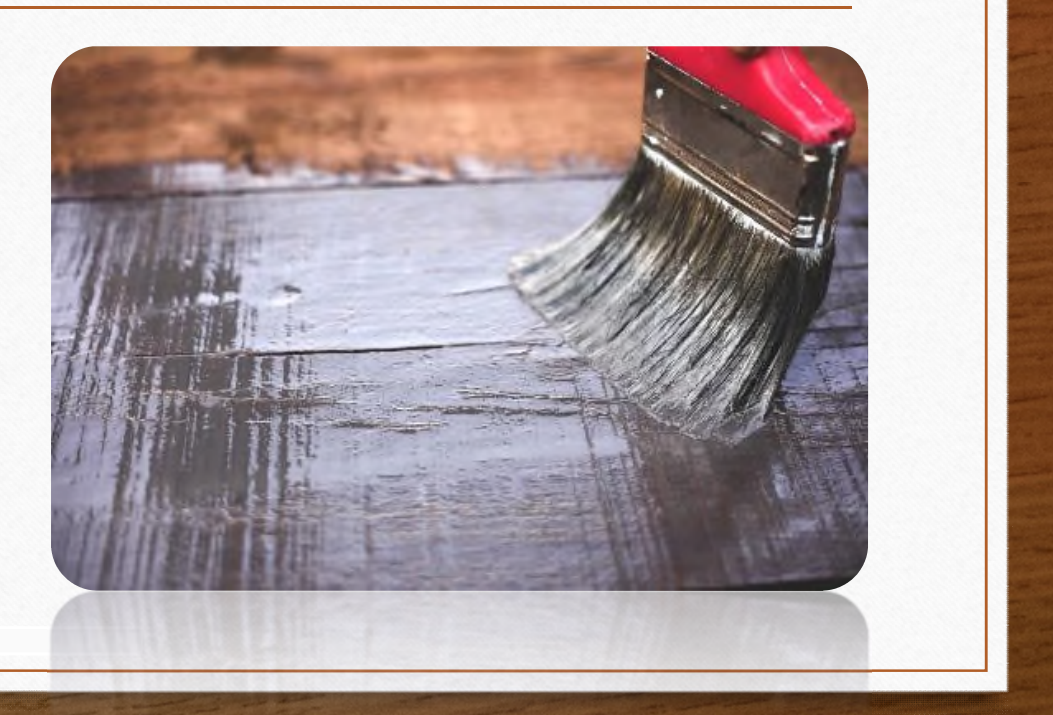

Cutting Edge Furniture

## Pricing Examples

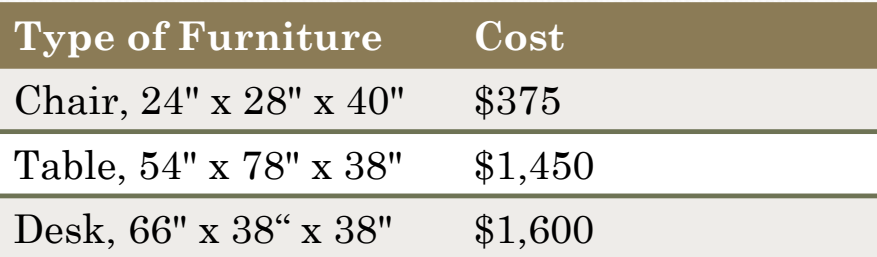

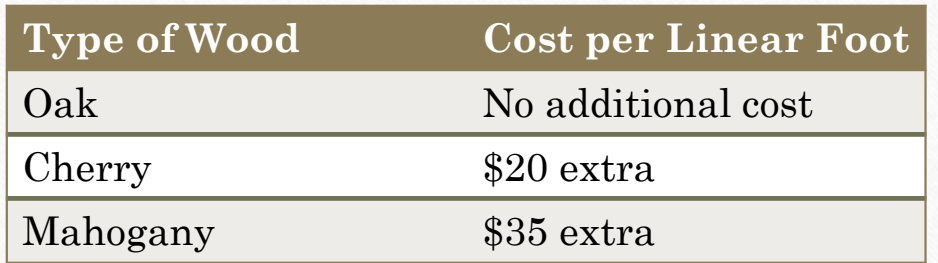

Slide 8: Table formatted as in Fig- 2-47, centered horizontally, 2.9" wide columns, formatted with Medium Style 1 – Accent 3 table style, 2.25" borders in Olive Green, Accent 6 color.

Cutting Edge Furniture

#### Contact Me

Carl Bertoni, Manager

432 Gardner Street Forest Lake, MN 55025

651-555-0923

Cutting Edge Furniture

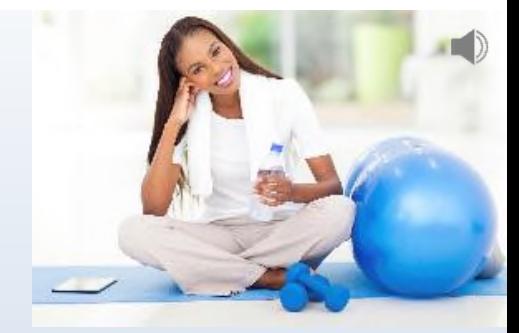

#### HomeFit Videos

Presentation saved as "HomeFit Mix". Slides 3- 5 deleted. Mix created. Inking options set to Thick Pen with Red Color. Slide 1: voice recorded. Slide 2: subbullet circled.

Student Name

#### Videos Include

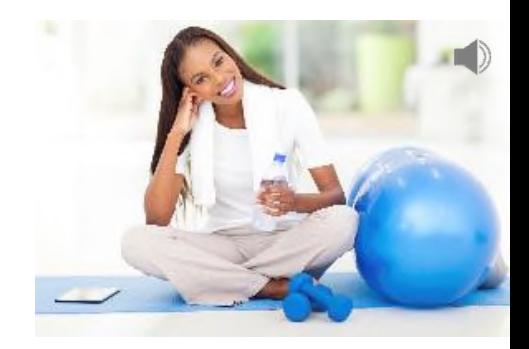

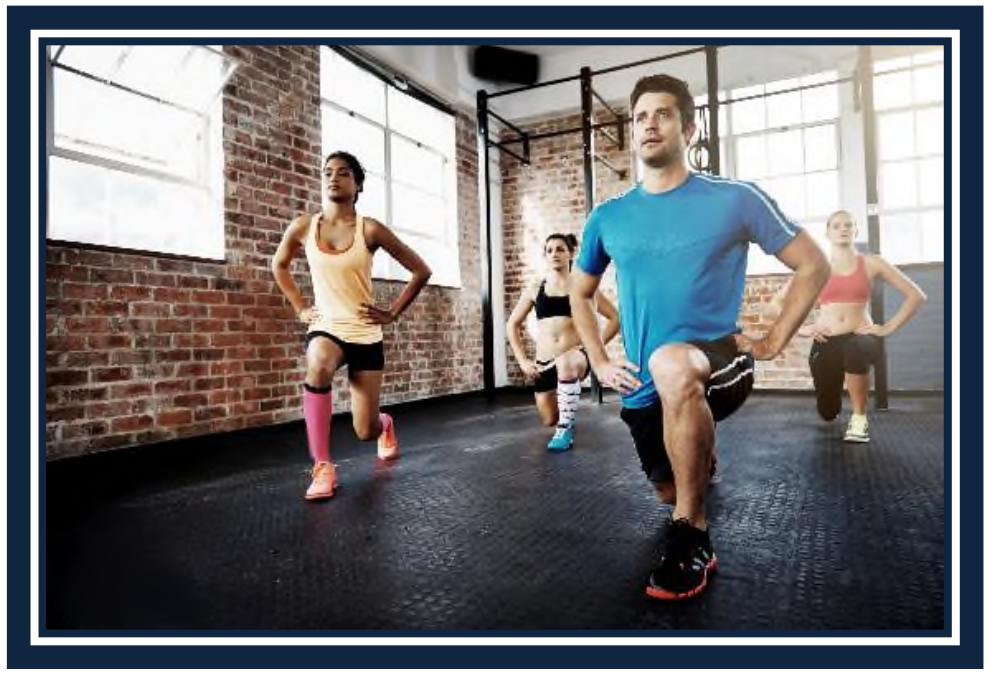

- 10 minute warm up
- Cardio workout
- Strength training
	- Different exercises each phase
	- Each exercise has beginner through advanced options
- 5 minute cool down

#### Quiz

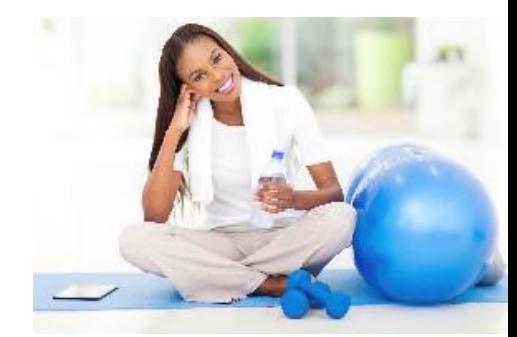

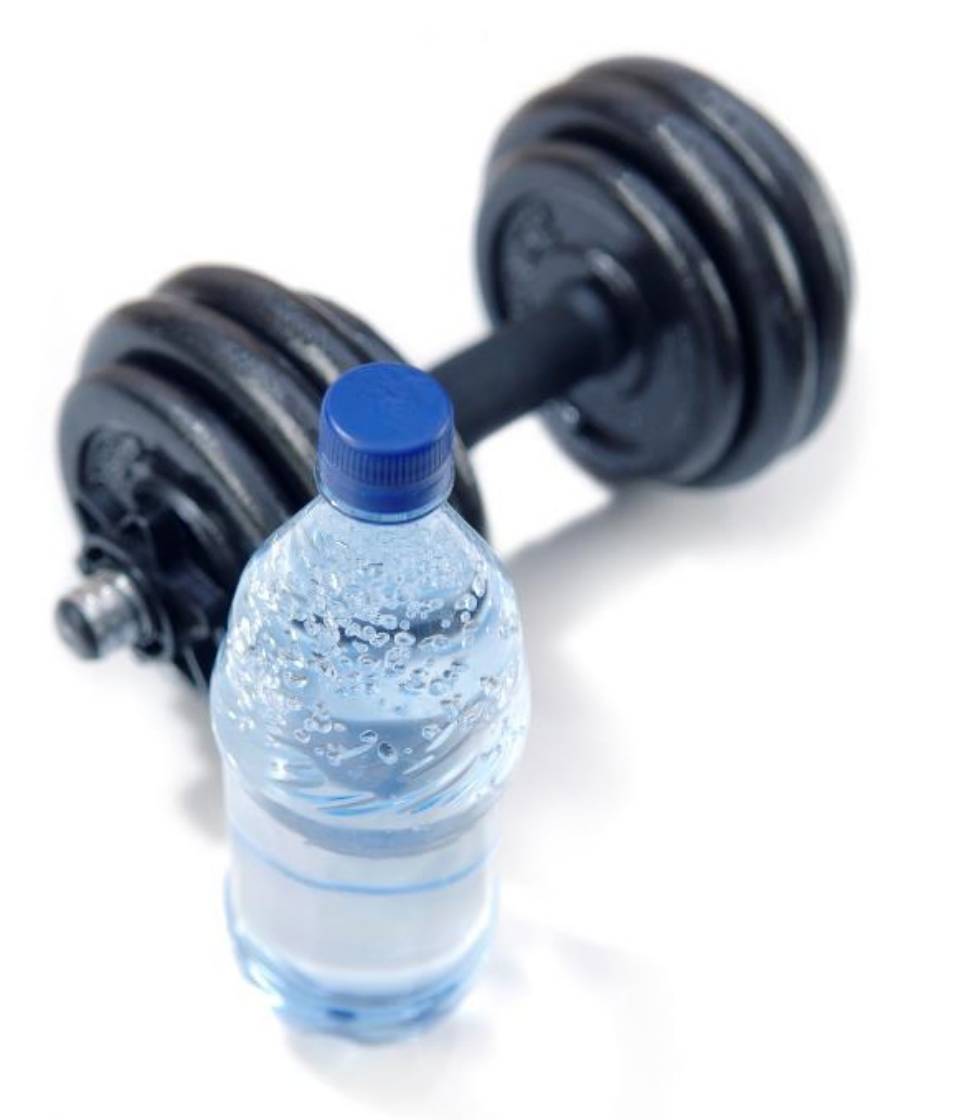

# **Subscribe or Order Your DVDs Today!**